## **TSX Momentum**

# M1 Processor Adapter and Option Adapter User Guide

870 USE 101 00 Version 2.2

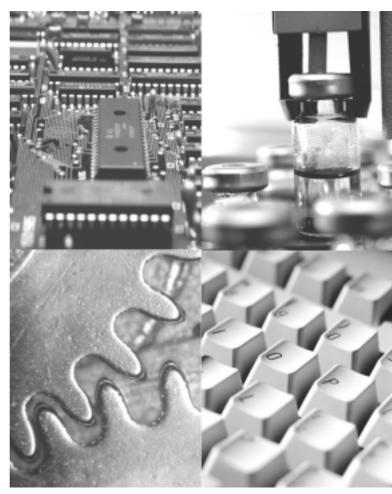

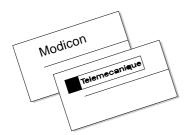

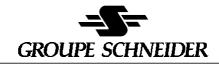

### Data, Illustrations, Alterations

Data and illustrations are not binding. We reserve the right to alter products in line with our policy of continuous product development. If you have any suggestions for improvements or amendments or have found errors in this publication, please notify us by e-mail at techcomm@modicon.com.

### Training

Schneider Automation Inc. offers suitable further training on the system.

#### Hotline

See addresses for Technical Support Centers at the end of this publication.

#### **Trademarks**

All terms used in this publication to denote Schneider Automation Inc. products are trademarks of Schneider Automation Inc.

All other terms used in this publication to denote products may be registered trademarks and/or trademarks of the corresponding corporations.

#### Copyright

All rights are reserved. No part of this document may be reproduced or transmitted in any form or by any means, electronic or mechanical, including copying, processing or by online file transfer, without permission in writing from Schneider Automation Inc. You are not authorized to translate this document into any other language.

© 1998 Schneider Automation Inc. All rights reserved.

## **TSX Momentum**

# M1 Processor Adapter and Option Adapter User Guide

870 USE 101 00 Version 2.2

December 1998

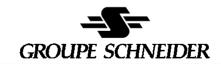

## **Document Set**

TSX Momentum I/O Bases User Guide 870 USE 002 00

TSX Momentum Interbus Communication Adapter User Manual 870 USE 003 00

TSX Momentum FIPIO Communication Adapter User Manual 870 USE 005 00

170 PNT Series Modbus Plus Communication Adapters for TSX Momentum User Guide 870 USE 103 00

170 NEF Series Modbus Plus Communication Adapters for TSX Momentum User Guide 870 USE 111 00

## **Contents**

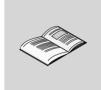

|             | About This Book                                | . 1 |
|-------------|------------------------------------------------|-----|
|             | Revision History                               | 1   |
|             | Document Scope                                 |     |
|             | Validity Note                                  |     |
|             | Related Documentation                          |     |
|             | User Comments                                  |     |
| Part I      | Getting Started                                | 3   |
| · uiti      | Cotting Started                                | ·   |
| Chapter 1   | Overview of TSX Momentum M1 Processor Adapters | 5   |
| Section 1.1 | Introducing the M1 Processor Adapters          | 6   |
|             | Overview                                       | 6   |
|             | Front Panel Diagram                            | 7   |
|             | Overview of Ports                              | 8   |
|             | Memory and Performance Characteristics         | 9   |
|             | Power Supply                                   |     |
| Section 1.2 | Features of Each Processor Adapter             | 12  |
|             | Overview                                       |     |
|             | 171 CCS 700 00                                 | 13  |
|             | 171 CCS 700 10                                 | 16  |
|             | 171 CCS 760 00                                 | 19  |
|             | 171 CCC 760 10                                 | 22  |
|             | 171 CCS 780 00                                 | 25  |
|             | 171 CCC 780 10                                 | 28  |

| Chapter 2   | Overview of TSX Momentum Option Adapters                                  | 31                                     |
|-------------|---------------------------------------------------------------------------|----------------------------------------|
| Section 2.1 | Introducing the TSX Momentum Option Adapters                              |                                        |
| Section 2.2 | Serial Option Adapter Overview Front Panel Components Specifications      | 33<br>34                               |
| Section 2.3 | Modbus Plus Option Adapter Overview Front Panel Components Specifications | 39<br>40                               |
| Section 2.4 | Redundant Modbus Plus Option Adapter                                      | 45<br>46                               |
| Chapter 2   | A                                                                         | <b>E</b> 2                             |
| Chapter 3   | Assembling TSX Momentum Components                                        | ეა                                     |
| Section 3.1 | Assembling a CPU                                                          | 54<br>54<br>55                         |
| •           | Assembling a CPU  Overview  Assembling a Processor Adapter and I/O Base   | 54<br>55<br>58<br>60<br>60<br>61       |
| Section 3.1 | Assembling a CPU                                                          | 54<br>55<br>58<br>60<br>61<br>64<br>67 |

Vİ 870 USE 101 00 V.2.2

| Part II     | Communication Ports 75                                                                                                    |
|-------------|----------------------------------------------------------------------------------------------------|
| Chapter 4   | Using the Modbus Ports 77                                                                                                    |
| Section 4.1 | Modbus Port 1         78           Overview         78                                                                                                    |
|             | Modbus Port 1                                                                                                    |
| Section 4.2 | Modbus Port 2         85           Overview         85           Modbus Port 2         86           Four-Wire Cabling Schemes for Modbus RS485 Networks         89           Two-Wire Cabling Schemes for Modbus RS485 Networks         92           Cable for Modbus RS485 Networks         95           Connectors for Modbus RS485 Networks         98           Terminating Devices for Modbus RS485 Networks         100           Pinouts for Modbus RS485 Networks         101 |
| Chapter 5   | Using the I/OBus Port         107           How I/OBus Works         108           Guidelines for I/OBus Networks         109           I/OBus Accessories         111                                                                                                    |
| Chapter 6   | Using the Modbus Plus Ports115Modbus Plus Features for Momentum116Two Types of Modbus Plus Networks117Standard Cabling Schemes119Cluster Mode Cabling Schemes121Cable Accessories for Modbus Plus Networks125Pinouts and Wiring Diagrams for Modbus Plus Networks128Modbus Plus Addresses132Peer Cop134                                                                                                    |

870 USE 101 00 V.2.2 VII

| Part III    | Modsoft                                                                                                    |
|-------------|----------------------------------------------------------------------------------------------------|
| Chapter 7   | Configuring an M1 CPU with Modsoft 139                                                                                                    |
| Section 7.1 | Configuring the Processor Adapter                                                                                                    |
| Section 7.2 | Establishing Configuration Extension Memory                                                                                                    |
| Section 7.3 | Modifying Communication Port Parameters166Overview166Accessing the Port Editor Screen167Parameters Which Should Not Be Changed168Changing the Mode and Data Bits169Changing Parity171Changing the Baud Rate172Changing the Modbus Address173Changing the Delay174Changing the Protocol on Modbus Port 2175 |
| Section 7.4 | I/O Mapping the Local I/O Points                                                                                                    |
| Chapter 8   | I/O Mapping an I/OBus Network with Modsoft181Supporting an I/O Map for an I/OBus Network182Accessing an I/O Map Screen for an I/OBus Network183Editing the I/OBus I/O Map185                                                                                                    |

Viii 870 USE 101 00 V.2.2

| Chapter 9    | Configuring a Modbus Plus Network in Modsoft with Peer Cop                                                                                                    | 191                                                                                           |
|--------------|----------------------------------------------------------------------------------------------------|-----------------------------------------------------------------------------------------------|
| Section 9.1  | Getting Started  Overview  Accessing the Peer Cop Configuration Extension Screen  The Default Peer Cop Screen                                                                                                    | . 192<br>. 193                                                                                |
| Section 9.2  | Using Modbus Plus to Handle I/O Overview Devices on the Network Defining the Link and Accessing a Node Confirming the Peer Cop Summary Information Specifying References for Input Data Accessing the Remaining Devices Completing the I/O Device Configuration in Peer Cop                                                                  | . 197<br>. 198<br>. 199<br>. 202<br>. 206<br>. 210                                            |
| Section 9.3  | Passing Supervisory Data over Modbus Plus  Overview  Devices on the Network  Configuring a Node to Exchange Data  Confirming the Peer Cop Summary Information  Specifying References for Input and Output Data  Defining the References for the Next Node  Defining References for the Supervisory Computer  Completing the Configuration    | . 215<br>. 216<br>. 217<br>. 220<br>. 221<br>. 226<br>. 231                                   |
| Chapter 10   | Saving to Flash in Modsoft  Preparing to Save to Flash  Saving to Flash                                                                                                    | . 238                                                                                         |
| Part IV      | Concept                                                                                                    | 241                                                                                           |
| Chapter 11   | Configuring an M1 CPU with Concept                                                                                                    | 243                                                                                           |
| Section 11.1 | Configuring the Processor Adapter Overview Selecting an M1 Processor Adapter Default Configuration Parameters Changing the Range of Discrete and Register References Changing the Size of the Full Logic Area Understanding the Number of Segments Changing the Size of the I/O Map Establishing Configuration Extension Memory for Peer Cop | <ul><li>. 244</li><li>. 245</li><li>. 250</li><li>. 252</li><li>. 254</li><li>. 256</li></ul> |

| Section 11.2            | Configuring Option Adapter Features  Overview                                                                                                    |                                                                                  |
|-------------------------|----------------------------------------------------------------------------------------------------|----------------------------------------------------------------------------------|
|                         | Reserving and Monitoring a Battery Coil                                                                                                    |                                                                                  |
|                         | Setting up the Time-of-Day Clock                                                                                                    |                                                                                  |
|                         | Setting the Time                                                                                                    |                                                                                  |
|                         | Reading the Time-of-Day Clock                                                                                                    |                                                                                  |
| Section 11.3            | Modifying Communication Port Parameters  Overview                                                                                                    |                                                                                  |
|                         | Accessing the Modbus Port Settings Dialog Box                                                                                                    |                                                                                  |
|                         | Changing the Baud Rate                                                                                                    |                                                                                  |
|                         | Changing Mode and Data Bits                                                                                                    |                                                                                  |
|                         | Stop Bit Should Not Be Changed                                                                                                    |                                                                                  |
|                         | Changing Parity                                                                                                    |                                                                                  |
|                         | Changing the Delay                                                                                                    |                                                                                  |
|                         | Changing the Modbus Address                                                                                                    |                                                                                  |
|                         | Changing the Protocol on Modbus Port 2                                                                                                    |                                                                                  |
| Section 11.4            | I/O Mapping the Local I/O Points                                                                                                    | 278                                                                              |
|                         | Accessing and Editing the I/O Map                                                                                                    | 278                                                                              |
|                         |                                                                                                    |                                                                                  |
| Chapter 12              | I/O Mapping an I/OBus Network with Concept                                                                                                    |                                                                                  |
| Chapter 12              | Supporting an I/O Map for an I/OBus Network                                                                                                    | 282                                                                              |
| Chapter 12              | Supporting an I/O Map for an I/OBus Network                                                                                                    | 282<br>283                                                                       |
| Chapter 12              | Supporting an I/O Map for an I/OBus Network                                                                                                    | 282<br>283                                                                       |
| Chapter 12 Chapter 13   | Supporting an I/O Map for an I/OBus Network  Accessing an I/O Map Screen for an I/OBus Network  Editing the I/OBus I/O Map  Configuring a Modbus Plus Network in Concept                                                                                                    | 282<br>283<br>285                                                                |
| ·                       | Supporting an I/O Map for an I/OBus Network                                                                                                    | 282<br>283<br>285                                                                |
| ·                       | Supporting an I/O Map for an I/OBus Network  Accessing an I/O Map Screen for an I/OBus Network  Editing the I/OBus I/O Map  Configuring a Modbus Plus Network in Concept                                                                                                    | 282<br>283<br>285                                                                |
| Chapter 13              | Supporting an I/O Map for an I/OBus Network  Accessing an I/O Map Screen for an I/OBus Network  Editing the I/OBus I/O Map  Configuring a Modbus Plus Network in Concept with Peer Cop  Getting Started  Overview                                                                                                    | 282<br>283<br>285<br>289<br>290                                                  |
| Chapter 13              | Supporting an I/O Map for an I/OBus Network  Accessing an I/O Map Screen for an I/OBus Network  Editing the I/OBus I/O Map  Configuring a Modbus Plus Network in Concept with Peer Cop  Getting Started  Overview  Accessing the Peer Cop Dialog Box                                                                                                    | 282<br>283<br>285<br>289<br>290<br>291                                           |
| Chapter 13              | Supporting an I/O Map for an I/OBus Network  Accessing an I/O Map Screen for an I/OBus Network  Editing the I/OBus I/O Map  Configuring a Modbus Plus Network in Concept with Peer Cop  Getting Started  Overview  Accessing the Peer Cop Dialog Box  Adjusting the Amount of Extension Memory                                                                                                    | 282<br>283<br>285<br>289<br>290<br>291<br>293                                    |
| Chapter 13              | Supporting an I/O Map for an I/OBus Network  Accessing an I/O Map Screen for an I/OBus Network  Editing the I/OBus I/O Map  Configuring a Modbus Plus Network in Concept with Peer Cop  Getting Started  Overview  Accessing the Peer Cop Dialog Box                                                                                                    | 282<br>283<br>285<br>289<br>290<br>291<br>293                                    |
| Chapter 13              | Supporting an I/O Map for an I/OBus Network  Accessing an I/O Map Screen for an I/OBus Network  Editing the I/OBus I/O Map  Configuring a Modbus Plus Network in Concept with Peer Cop  Getting Started  Overview  Accessing the Peer Cop Dialog Box  Adjusting the Amount of Extension Memory  Other Default Settings in the Peer Cop Dialog Box  Using Modbus Plus to Handle I/O                                                                    | 282 283 285 289 290 291 293 294                                                  |
| Chapter 13 Section 13.1 | Supporting an I/O Map for an I/OBus Network  Accessing an I/O Map Screen for an I/OBus Network  Editing the I/OBus I/O Map  Configuring a Modbus Plus Network in Concept with Peer Cop  Getting Started  Overview  Accessing the Peer Cop Dialog Box  Adjusting the Amount of Extension Memory  Other Default Settings in the Peer Cop Dialog Box  Using Modbus Plus to Handle I/O  Overview                                                          | 282 283 289 290 291 293 294 296 296                                              |
| Chapter 13 Section 13.1 | Supporting an I/O Map for an I/OBus Network Accessing an I/O Map Screen for an I/OBus Network Editing the I/OBus I/O Map  Configuring a Modbus Plus Network in Concept with Peer Cop  Getting Started Overview Accessing the Peer Cop Dialog Box Adjusting the Amount of Extension Memory Other Default Settings in the Peer Cop Dialog Box Using Modbus Plus to Handle I/O Overview Devices on the Network                                           | 282<br>283<br>285<br>290<br>290<br>291<br>293<br>294<br>296<br>296<br>297        |
| Chapter 13 Section 13.1 | Supporting an I/O Map for an I/OBus Network Accessing an I/O Map Screen for an I/OBus Network Editing the I/OBus I/O Map  Configuring a Modbus Plus Network in Concept with Peer Cop  Getting Started Overview Accessing the Peer Cop Dialog Box Adjusting the Amount of Extension Memory Other Default Settings in the Peer Cop Dialog Box Using Modbus Plus to Handle I/O Overview Devices on the Network Changing the Peer Cop Summary Information | 282<br>283<br>285<br>290<br>290<br>291<br>293<br>294<br>296<br>296<br>297<br>298 |
| Chapter 13 Section 13.1 | Supporting an I/O Map for an I/OBus Network Accessing an I/O Map Screen for an I/OBus Network Editing the I/OBus I/O Map  Configuring a Modbus Plus Network in Concept with Peer Cop  Getting Started Overview Accessing the Peer Cop Dialog Box Adjusting the Amount of Extension Memory Other Default Settings in the Peer Cop Dialog Box Using Modbus Plus to Handle I/O Overview Devices on the Network                                           | 282 283 285 290 290 291 294 296 296 297 300                                      |

| Section 13.3  Chapter 14 | Passing Supervisory Data over Modbus Plus 30 Overview 30 Devices on the Network 30 Specifying References for Input and Output Data 30 Defining the References for the Next Node 31 Defining References for the Supervisory PLC 31 Saving to Flash with Concept 319 | )7<br>)8<br>)9<br>3<br>6                       |
|--------------------------|----------------------------------------------------------------------------------------------------|------------------------------------------------|
| Chaptor 1.               | Saving to Flash                                                                                                    |                                                |
| Appendices               |                                                                                                    | 3                                              |
| Appendix A               | Ladder Logic Elements and Instructions32Standard Ladder Logic Elements32DX Loadable Support33A Special STAT Instruction33                                                                                                    | 26<br>30                                       |
|                          |                                                                                                    | _                                              |
| Appendix B               | Run LED Flash Patterns and Error Codes33                                                                                                    | 7                                              |
|                          | TIO Power Supply Module                                                                                                    |                                                |
|                          |                                                                                                    | <b>1</b>                                       |
| Appendix C               | TIO Power Supply Module                                                                                                    | 1<br>2<br>2<br>3<br>5<br>0<br>0<br>1<br>2<br>3 |

870 USE 101 00 V.2.2 xi

Xİİ 870 USE 101 00 V.2.2

## **About This Book**

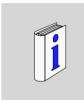

### **Revision History**

This is version 2.2 of this manual. The following information has been added or changed:

| Version | Change                                                                                                    |  |
|---------|----------------------------------------------------------------------------------------------------|--|
| 2.2     | New pinout diagram for Modbus RS485 Connector "T" (RJ45 base)                                                                                                    |  |
| 2.2     | lew pinout diagram for I/OBus cable.                                                                                                    |  |
| 2.1     | New pinout diagram for Modbus RS485 Connector "T" (DB9 base)                                                                                                    |  |
| 2.1     | Corrected part number for Modbus RS485/Modbus Plus 10 ft Interconnect Cable (170 MCI 021 80) and added part number for Modbus Plus 10 ft Drop Cable (170 MCI 021 20) |  |
| 2.0     | Descriptions of two new Processor Adapters, the 171 CCC 760 10 and 171 CCC 780 10                                                                                    |  |
| 2.0     | Details about Modbus RS485 networks for Momentum                                                                                                    |  |
| 2.0     | Details about new Modbus Plus features for Momentum                                                                                                    |  |
| 2.0     | Instructions for configuring an M1 CPU with Concept                                                                                                    |  |
| 2.0     | Description of the 170 CPS 110 00 TIO Power Supply module                                                                                                    |  |

To find out about any changes to the manual after this version was published, consult our web site at www.modicon.com.

### **Document Scope**

This manual contains complete information about the TSX Momentum M1 Processor Adapters and Option Adapters. It does not contain information about TSX Momentum I/O bases or Communication Adapters.

Continued on next page

### **Validity Note**

This manual is valid for Modsoft 2.6 and Concept 2.1.

## Related Documentation

You may find the following other manuals useful:

| Title                                                             | Part Number    |
|-------------------------------------------------------------------|----------------|
| Momentum I/O Bases User Guide                                     | 870 USE 002 00 |
| Momentum Modbus Plus PNT Series Communication Adapters User Guide | 870 USE 103 00 |
| Momentum Modbus Plus NEF Series Communication Adapters User Guide | 870 USE 111 00 |

### **User Comments**

We welcome your comments about this document. You can reach us by e-mail at techcomm@modicon.com.

## **Getting Started**

## At a Glance

### **Purpose**

This part describes the M1 Processor Adapters and Option Adapters and explains how to assemble them.

## In This Chapter

This part contains the following chapters:

| For Information On                             | See Chapter |
|------------------------------------------------|-------------|
| Overview of TSX Momentum M1 Processor Adapters | 1           |
| Overview of TSX Momentum Option Adapters       | 2           |
| Assembling TSX Momentum Components             | 3           |

# Overview of TSX Momentum M1 Processor Adapters

## At a Glance

### **Purpose**

A TSX Momentum M1 Processor Adapter can be snapped onto a Momentum I/O base to create a central processing unit (CPU) that provides programmable logic control to local and distributed I/O.

This chapter describes the six M1 Processor Adapters.

### In This Chapter

This chapter contains the following sections:

| For This Topic                        | See Section |
|---------------------------------------|-------------|
| Introducing the M1 Processor Adapters | 1           |
| Features of Each Processor Adapter    | 2           |

# **Section 1.1 Introducing the M1 Processor Adapters**

### Overview

### **Purpose**

A TSX Momentum M1 Processor Adapter stores and executes the application program, controlling the local I/O points of its host I/O base and distributed I/O devices on a common communication bus.

This section describes the front panel components, memory and performance characteristics of M1 Processor Adapters.

### In This Section

This section contains the following topics:

| Topics                                 |  |
|----------------------------------------|--|
| Front Panel Diagram                    |  |
| Overview of Ports                      |  |
| Memory and Performance Characteristics |  |
| Power Supply                           |  |

## **Front Panel Diagram**

### Introduction

This section provides a diagram of a typical M1 Processor Adapter.

## Diagram

A typical Processor Adapter is shown in the following diagram:

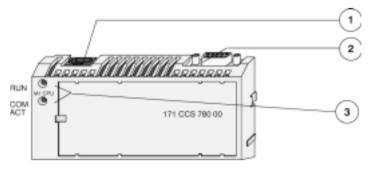

| Label | Description                    |  |
|-------|--------------------------------|--|
| 1     | Standard port connector        |  |
| 2     | Optional second port connector |  |
| 3     | LED indicators                 |  |

### Overview of Ports

### Introduction

Each Processor Adapter is equipped with at least one Modbus port. Some models also have a second port. The ports allow the Processor Adapter to communicate with:

- Programming panels
- Network I/O points under its control
- Network supervisory computers

### Ports Per Processor Adapter

The following table indicates which ports are available with each Processor Adapter:

| Processor Adapter | Modbus Port 1 | Modbus Port 2 | I/O Bus Port |
|-------------------|---------------|---------------|--------------|
| 171 CCS 700 00    | х             |               |              |
| 171 CCS 700 10    | х             |               |              |
| 171 CCS 760 00    | х             |               | х            |
| 171 CCC 760 10    | х             |               | x            |
| 171 CCS 780 00    | х             | х             |              |
| 171 CCC 780 10    | х             | x             |              |

### Modbus Port 1

Modbus Port 1 is a general-purpose asynchronous serial port with dedicated RS232 slave functionality. This port has an RJ45 connector.

### **Modbus Port 2**

Modbus Port 2 is a general-purpose asynchronous serial port with dedicated RS485 slave functionality. This port has a 9-pin D connector.

### **I/OBus Port**

The I/OBus port is used to control and communicate with other network (non-local) I/O modules under the control of the CPU. This port has a 9-pin D connector.

### **Memory and Performance Characteristics**

#### Introduction

Processor Adapters are equipped with internal memory and Flash RAM. This section explains those two types of memory and describes the memory size and performance characteristics of each Processor Adapter.

### **Internal Memory**

Internal memory includes user memory and state RAM:

- User memory contains the control logic program and such system overhead as the Processor Adapter configuration, I/O mapping, checksum and system diagnostics.
- State RAM is the area in memory where all the input and output references for program and control operations are defined and returned.

The user may change the way internal memory is allocated by adjusting parameters for user memory and state RAM.

#### Flash RAM

Flash RAM contains the executive firmware, which is the operating system for the PLC. It also contains a firmware kernel, which cannot be changed. The kernel is a small portion of memory that recognizes acceptable executive firmware packages and allows them to be downloaded to the Processor Adapter.

Space is also provided in Flash so that a copy of the user program and state RAM values can be stored. This back-up capability is particularly useful in configurations where no battery is used (ie., a Processor Adapter without an Option Adapter).

Continued on next page

## Memory and Performance Characteristics, Continued

## Memory Size and Clock Speed

The memory size and clock speed of each processor are described in the table below:

| Processor Adapter | Internal Memory | User Memory* | Flash RAM  | Clock Speed |
|-------------------|-----------------|--------------|------------|-------------|
| 171 CCS 700 00    | 64K bytes       | 2.4K words   | 256K bytes | 20MHz       |
| 171 CCS 700 10    | 64K bytes       | 2.4K words   | 256K bytes | 32MHz       |
| 171 CCS 760 00    | 256K bytes      | 12K words    | 256K bytes | 20MHz       |
| 171 CCC 760 10    | 512K bytes      | 18K words    | 512K bytes | 32MHz       |
| 171 CCS 780 00    | 64K bytes       | 2.4K words   | 256K bytes | 20MHz       |
| 171 CCC 780 10    | 512K bytes      | 18K words    | 512K bytes | 32MHz       |

<sup>\*</sup> In a default configuration. The amount of user memory may be increased or decreased by adjusting other parameters.

### Input and Output References

The number of registers (for 3x and 4x references) and discretes (for 0x and 1x references) supported by each processor are described in the table below:

| Processor Adapter                                                | Registers | Discretes                                |
|------------------------------------------------------------------|-----------|------------------------------------------|
| 171 CCS 700 00                                                   | 2048      | 2048*                                    |
| 171 CCS 700 10                                                   | 2048      | 2048*                                    |
| 171 CCS 760 00                                                   | 4096      | 2048*                                    |
| 171 CCC 760 10                                                   | 26032     | 8192 0x references<br>8192 1x references |
| 171 CCS 780 00                                                   | 2048      | 2048*                                    |
| 171 CCC 780 10                                                   | 26032     | 8192 0x references<br>8192 1x references |
| *This total may include any combination of 0x and 1x references. |           |                                          |

## **Power Supply**

## Supplied by Base

A Processor Adapter requires 5 V, which is supplied by its I/O base.

# **Section 1.2 Features of Each Processor Adapter**

### Overview

### **Purpose**

This section provides a photograph and specifications for each Processor Adapter.

### In This Section

This section contains the following topics.

| Topic          |
|----------------|
| 171 CCS 700 00 |
| 171 CCS 700 10 |
| 171 CCS 760 00 |
| 171 CCC 760 10 |
| 171 CCS 780 00 |
| 171 CCC 780 10 |

## 171 CCS 700 00

### Overview

This section describes the 171 CCS 700 00 Processor Adapter, including key features, a diagram and specifications.

### **Key Features**

The key features of this Processor Adapter are:

- Modbus Port 1
- 64K bytes of internal memory
- 20 MHz clock speed

### Diagram

The connector and LED indicators are shown in the following diagram:

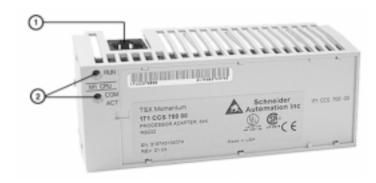

| Label | Description             |  |
|-------|-------------------------|--|
| 1     | Modbus Port 1 connector |  |
| 2     | LED indicators          |  |

Continued on next page

## 171 CCS 700 00, Continued

### **LED Indicators**

This Processor Adapter has two LED indicators, RUN and COM ACT. Their functions are described in the table below:

| LED                                                       | Status | Function                                                                                             |
|-----------------------------------------------------------|--------|----------------------------------------------------------------------------------------------------|
| RUN Green On continuously when the CPU has solving logic. |        | On continuously when the CPU has received power and is solving logic.                                |
|                                                           |        | Flashes an error pattern if the CPU is in kernel mode . (See Run LED Flash Patterns and Error Codes) |
|                                                           | Off    | CPU is not powered up or is not solving logic.                                                       |
| COM ACT                                                   | Green  | May be on continuously or blinking. Indicates activity on Modbus port 1.                             |
|                                                           | Off    | No activity on Modbus port 1.                                                                        |

## **Specifications**

The following table contains specifications for the 171 CCS 700 00 TSX Momentum M1 Processor Adapter:

| Memory                                                        |                                                |  |
|---------------------------------------------------------------|------------------------------------------------|--|
| Internal Memory                                               | 64K bytes                                      |  |
| User Memory                                                   | 2.4K words                                     |  |
| Flash RAM                                                     | 256K bytes                                     |  |
| Clock Speed                                                   | 20 MHz                                         |  |
| Input and Output References                                   |                                                |  |
| Registers                                                     | 2048                                           |  |
| Discretes                                                     | 2048 (any combination of 0x and 1x references) |  |
| I/O Servicing                                                 |                                                |  |
| Local I/O Services all the points on any host Momentum I/O ba |                                                |  |
| Watchdog timer                                                | 419 ms                                         |  |
| Logic solve time                                              | 0.25 ms/k ladder logic instructions            |  |

Continued on next page

## 171 CCS 700 00, Continued

# **Specifications,**Continued

| Mechanical                       |                                                                                                    |
|----------------------------------|----------------------------------------------------------------------------------------------------|
| Weight                           | 42.5 g (1.5 oz)                                                                                                    |
| Dimensions (HxDxW)               | 25.9x61.02x125mm                                                                                                    |
|                                  | (1.01 x 2.37 x 4.86 in)                                                                                                    |
| Material (Enclosures/<br>bezels) | Lexan                                                                                                    |
| <b>Operating Conditions</b>      |                                                                                                    |
| Temperature                      | 0 60 degrees C                                                                                                    |
| Humidity                         | 5 95% (noncondensing)                                                                                                    |
| Chemical interactions            | Enclosures and bezels are made of Lexan,                                                                                                    |
|                                  | a polycarbonate that can be damaged by strong alkaline solutions                                                                                                    |
| Altitude, full operation         | 2000m (6500ft)                                                                                                    |
| Vibration                        | 10 57Hz @ 0.075mm displacement amplitude<br>57150Hz @ 1g<br>Ref. IEC 68-2-6 FC                                                                                                |
| Shock                            | +/-15g peak, 11ms, half sine wave<br>Ref. IEC 68-2-27 EA                                                                                                    |
| RFI Susceptibility/<br>immunity  | Meets CE mark requirements for open equipment.  Open equipment should be installed in an industry- standard enclosure, with access restricted to qualified service personnel. |
|                                  | Ref. IEC 801-3: 80 1000 MHz, 10 V/m<br>Ref. IEC 1000-4-3, EN 50140 Criteria A                                                                                                 |
| Storage Conditions               |                                                                                                    |
| Temperature                      | -40+85 degrees C                                                                                                    |
| Humidity                         | 5 95% (noncondensing)                                                                                                    |
| Safety Parameters                |                                                                                                    |
| Degree of protection             | Unintentional access (UL 508 Type 1, NEMA250 Type 1 IP20 conforming to IEC529)                                                                                                |
| Di-electric strength             | RS232 is non-isolated from logic common                                                                                                    |
| Agency Approvals                 | UL 508, CSA, CUL, CE                                                                                                    |
|                                  | FM class1, div2 pending                                                                                                    |

## 171 CCS 700 10

### Overview

This section describes the 171 CCS 700 10 Processor Adapter, including key features, a diagram and specifications.

### **Key Features**

The key features of this Processor Adapter are:

- Modbus Port 1
- 64K bytes of internal memory
- 32 MHz clock speed

## Diagram

The connector and LED indicators are shown in the following diagram:

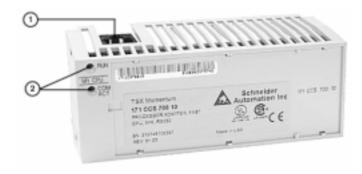

| Label | Description             |  |
|-------|-------------------------|--|
| 1     | Modbus Port 1 connector |  |
| 2     | LED indicators          |  |

Continued on next page

## 171 CCS 700 10, Continued

### LED Indicators

This Processor Adapter has two LED indicators, RUN and COM ACT. Their functions are described in the table below:

| LED     | Status                                                                  | Function                                                                                             |
|---------|-------------------------------------------------------------------------|----------------------------------------------------------------------------------------------------|
| RUN     | Green On continuously when the CPU has received power ar solving logic. |                                                                                                    |
|         |                                                                         | Flashes an error pattern if the CPU is in kernel mode . (See Run LED Flash Patterns and Error Codes) |
|         | Off                                                                     | CPU is not powered up or is not solving logic.                                                       |
| COM ACT | Green                                                                   | May be on continuously or blinking. Indicates activity on Modbus port 1.                             |
|         | Off                                                                     | No activity on Modbus port 1.                                                                        |

## **Specifications**

The following table contains specifications for the 171 CCS 700 10 TSX Momentum M1 Processor Adapter:

| Memory                      |                                                       |  |  |
|-----------------------------|-------------------------------------------------------|--|--|
| Internal Memory             | 64K bytes                                             |  |  |
| User Memory                 | 2.4K words                                            |  |  |
| Flash RAM                   | 256K bytes                                            |  |  |
| Clock Speed                 | 32 MHz                                                |  |  |
| Input and Output References |                                                       |  |  |
| Registers                   | 2048                                                  |  |  |
| Discretes                   | 2048 (any combination of 0x and 1x references)        |  |  |
| I/O Servicing               | I/O Servicing                                         |  |  |
| Local I/O                   | Services all the points on any host Momentum I/O base |  |  |
| Watchdog timer              | 262 ms                                                |  |  |
| Logic solve time            | 0.16 ms/k ladder logic instructions                   |  |  |

Continued on next page

## 171 CCS 700 10, Continued

# **Specifications,**Continued

| Mechanical                       |                                                                                                    |
|----------------------------------|----------------------------------------------------------------------------------------------------|
| Weight                           | 42.5 g (1.5 oz)                                                                                                    |
| Dimensions (HxDxW)               | 25.9x61.02x125mm<br>(1.01 x 2.37 x 4.86 in)                                                                                                    |
| Material (Enclosures/<br>bezels) | Lexan                                                                                                    |
| <b>Operating Conditions</b>      |                                                                                                    |
| Temperature                      | 0 60 degrees C                                                                                                    |
| Humidity                         | 5 95% (noncondensing)                                                                                                    |
| Chemical interactions            | Enclosures and bezels are made of Lexan, a polycarbonate that can be damaged by strong alkaline solutions                                                                    |
| Altitude, full operation         | 2000m (6500ft)                                                                                                    |
| Vibration                        | 10 57Hz @ 0.075mm displacement amplitude<br>57150Hz @ 1g<br>Ref. IEC 68-2-6 FC                                                                                               |
| Shock                            | +/-15g peak, 11ms, half sine wave<br>Ref. IEC 68-2-27 EA                                                                                                    |
| RFI Susceptibility/<br>immunity  | Meets CE mark requirements for open equipment. Open equipment should be installed in an industry- standard enclosure, with access restricted to qualified service personnel. |
|                                  | Ref. IEC 801-3: 80 1000 MHz, 10 V/m<br>Ref. IEC 1000-4-3, EN 50140 Criteria A                                                                                                |
| Storage Conditions               |                                                                                                    |
| Temperature                      | -40+85 degrees C                                                                                                    |
| Humidity                         | 5 95% (noncondensing)                                                                                                    |
| Safety Parameters                |                                                                                                    |
| Degree of protection             | Unintentional access (UL 508 Type 1, NEMA250 Type 1, IP20 conforming to IEC529)                                                                                              |
| Di-electric strength             | RS232 is non-isolated from logic common                                                                                                    |
| Agency Approvals                 | UL 508, CSA, CUL, CE                                                                                                    |
|                                  | FM class1, div2 pending                                                                                                    |

## 171 CCS 760 00

### Overview

This section describes the 171 CCS 760 00 Processor Adapter, including key features, a diagram and specifications.

### **Key Features**

The key features of this Processor Adapter are:

- Modbus Port 1
- I/OBus port
- 256K bytes of internal memory
- 20 MHz clock speed

### Diagram

The connectors and LED indicators are shown in the following diagram:

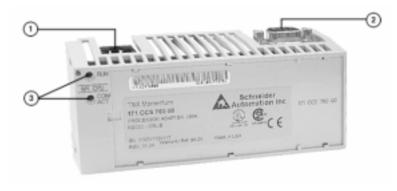

| Label | Description             |  |
|-------|-------------------------|--|
| 1     | Modbus Port 1 connector |  |
| 2     | I/OBus port connector   |  |
| 3     | LED indicators          |  |

Continued on next page

## 171 CCS 760 00, Continued

### **LED Indicators**

This Processor Adapter has two LED indicators, RUN and COM ACT. Their functions are described in the table below:

| LED           | Status | Function                                                                                             |
|---------------|--------|----------------------------------------------------------------------------------------------------|
| RUN Green Off | Green  | On continuously when the CPU has received power and is solving logic.                                |
|               |        | Flashes an error pattern if the CPU is in kernel mode . (See Run LED Flash Patterns and Error Codes) |
|               | Off    | CPU is not powered up or is not solving logic.                                                       |
| COM ACT       | Green  | May be on continuously or blinking. Indicates activity on Modbus port 1.                             |
|               | Off    | No activity on Modbus port 1.                                                                        |

## **Specifications**

The following table contains specifications for the 171 CCS 760 00 TSX Momentum M1 Processor Adapter:

| Memory                      |                                                       |  |
|-----------------------------|-------------------------------------------------------|--|
| Internal Memory             | 256K bytes                                            |  |
| User Memory                 | 12K words                                             |  |
| Flash RAM                   | 256K bytes                                            |  |
| Clock Speed                 | 20 MHz                                                |  |
| Input and Output References |                                                       |  |
| Registers                   | 4096                                                  |  |
| Discretes                   | 2048 (any combination of 0x and 1x references)        |  |
| I/O Servicing               |                                                       |  |
| Local I/O                   | Services all the points on any host Momentum I/O base |  |
| Watchdog timer              | 419 ms                                                |  |
| Logic solve time            | 0.25 ms/k ladder logic instructions                   |  |

Continued on next page

## 171 CCS 760 00, Continued

# **Specifications,**Continued

| Mechanical                       |                                                                                                    |
|----------------------------------|----------------------------------------------------------------------------------------------------|
| Weight                           | 42.5 g (1.5 oz)                                                                                                    |
| Dimensions (HxDxW)               | 25.9x61.02x125mm                                                                                                    |
|                                  | (1.01 x 2.37 x 4.86 in)                                                                                                    |
| Material (Enclosures/<br>bezels) | Lexan                                                                                                    |
| <b>Operating Conditions</b>      |                                                                                                    |
| Temperature                      | 0 60 degrees C                                                                                                    |
| Humidity                         | 5 95% (noncondensing)                                                                                                    |
| Chemical interactions            | Enclosures and bezels are made of Lexan,                                                                                                    |
|                                  | a polycarbonate that can be damaged by strong alkaline solutions                                                                                                    |
| Altitude, full operation         | 2000m (6500ft)                                                                                                    |
| Vibration                        | 10 57Hz @ 0.075mm displacement amplitude<br>57150Hz @ 1g<br>Ref. IEC 68-2-6 FC                                                                                                    |
| Shock                            | +/-15g peak, 11ms, half sine wave<br>Ref. IEC 68-2-27 EA                                                                                                    |
| RFI Susceptibility/<br>immunity  | Meets CE mark requirements for open equipment. Open equipment should be installed in an industry- standard enclosure, with access restricted to qualified service personnel. Ref. IEC 801-3: 80 1000 MHz, 10 V/m Ref. IEC 1000-4-3, EN 50140 Criteria A |
| Storage Conditions               |                                                                                                    |
| Temperature                      | -40 +85 degrees C                                                                                                    |
| Humidity                         | 5 95% (noncondensing)                                                                                                    |
| Safety Parameters                | •                                                                                                    |
| Degree of protection             | Unintentional access (UL 508 Type 1, NEMA250 Type 1 IP20 conforming to IEC529)                                                                                                    |
| Di-electric strength             | RS232 and I/OBus are non-isolated from logic common                                                                                                    |
| Ground continuity                | 30 A test on the exposed metal connector                                                                                                    |
| Agency Approvals                 | <ul><li>UL 508, CSA, CUL, CE</li><li>FM class1, div2 pending</li></ul>                                                                                                    |

## 171 CCC 760 10

### Overview

This section describes the 171 CCC 760 10 Processor Adapter, including key features, a diagram and specifications.

### **Key Features**

The key features of this Processor Adapter are:

- Modbus Port 1
- I/OBus port
- 512K bytes of internal memory
- 32 MHz clock speed

### Diagram

The connectors and LED indicators are shown in the following diagram:

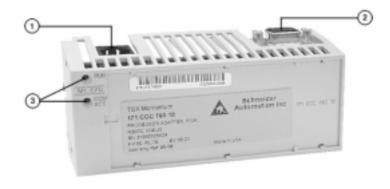

| Label | Description             |  |
|-------|-------------------------|--|
| 1     | Modbus Port 1 connector |  |
| 2     | I/OBus port connector   |  |
| 3     | LED indicators          |  |

Continued on next page

## 171 CCC 760 10, Continued

### LED Indicators

This Processor Adapter has two LED indicators, RUN and COM ACT. Their functions are described in the table below:

| LED     | Status | Function                                                                                             |
|---------|--------|----------------------------------------------------------------------------------------------------|
| RUN     | Green  | On continuously when the CPU has received power and is solving logic.                                |
|         |        | Flashes an error pattern if the CPU is in kernel mode . (See Run LED Flash Patterns and Error Codes) |
|         | Off    | CPU is not powered up or is not solving logic.                                                       |
| COM ACT | Green  | May be on continuously or blinking. Indicates activity on Modbus port 1.                             |
|         | Off    | No activity on Modbus port 1.                                                                        |

## **Specifications**

The following table contains specifications for the 171 CCC 760 10 TSX Momentum M1 Processor Adapter:

| Memory                      |                                                       |
|-----------------------------|-------------------------------------------------------|
| Internal Memory             | 512K bytes                                            |
| User Memory                 | 18K words                                             |
| Flash RAM                   | 512K bytes                                            |
| Clock Speed                 | 32 MHz                                                |
| Input and Output References |                                                       |
| Registers                   | 26032                                                 |
| Discretes                   | 8192 0x references<br>8192 1x references              |
| I/O Servicing               |                                                       |
| Local I/O                   | Services all the points on any host Momentum I/O base |
| Watchdog timer              | 262 ms                                                |
| Logic solve time            | 0.16 ms/k ladder logic instructions                   |

Continued on next page

## 171 CCC 760 10, Continued

# **Specifications,**Continued

| Maight                           | 40 F a (4 F o z)                                                               |
|----------------------------------|--------------------------------------------------------------------------------|
| Weight                           | 42.5 g (1.5 oz)                                                                |
| Dimensions (HxDxW)               | 25.9x61.02x125mm                                                               |
|                                  | (1.01 x 2.37 x 4.86 in)                                                        |
| Material (Enclosures/<br>bezels) | Lexan                                                                          |
| <b>Operating Conditions</b>      |                                                                                |
| Temperature                      | 0 60 degrees C                                                                 |
| Humidity                         | 5 95% (noncondensing)                                                          |
| Chemical interactions            | Enclosures and bezels are made of Lexan,                                       |
|                                  | a polycarbonate that can be damaged by strong                                  |
|                                  | alkaline solutions                                                             |
| Altitude, full operation         | 2000m (6500ft)                                                                 |
| Vibration                        | 10 57Hz @ 0.075mm displacement amplitude                                       |
|                                  | 57150Hz @ 1g                                                                   |
|                                  | Ref. IEC 68-2-6 FC                                                             |
| Shock                            | +/-15g peak, 11ms, half sine wave                                              |
|                                  | Ref. IEC 68-2-27 EA                                                            |
| RFI Susceptibility/              | Meets CE mark requirements for open equipment.                                 |
| immunity                         | Open equipment should be installed in an industry-                             |
|                                  | standard enclosure, with access restricted to qualified service personnel.     |
|                                  | Ref. IEC 801-3: 80 1000 MHz, 10 V/m                                            |
|                                  | Ref. IEC 1000-4-3, EN 50140 Criteria A                                         |
| Storage Conditions               | ·                                                                              |
| Temperature                      | -40 +85 degrees C                                                              |
| Humidity                         | 5 95% (noncondensing)                                                          |
| Safety Parameters                |                                                                                |
| Degree of protection             | Unintentional access (UL 508 Type 1, NEMA250 Type 1 IP20 conforming to IEC529) |
| Di-electric strength             | RS232 and I/OBus are non-isolated from logic common                            |
| Ground continuity                | 30 A test on the exposed metal connector                                       |
| Agency Approvals                 | UL 508, CSA, CUL, CE                                                           |
|                                  | FM class1, div2 pending                                                        |

## 171 CCS 780 00

### Overview

This section describes the 171 CCS 780 00 Processor Adapter, including key features, a diagram and specifications.

## **Key Features**

The key features of this Processor Adapter are:

- Modbus Port 1
- Modbus Port 2
- 64K bytes of internal memory
- 20 MHz clock speed

## Diagram

The connectors and LED indicators are shown in the following diagram:

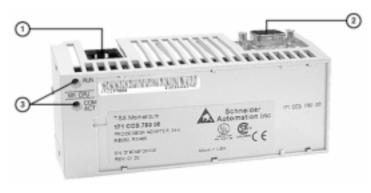

| Label | Description             |
|-------|-------------------------|
| 1     | Modbus Port 1 connector |
| 2     | Modbus Port 2 connector |
| 3     | LED indicators          |

Continued on next page

# 171 CCS 780 00, Continued

## LFD Indicators

This Processor Adapter has two LED indicators, RUN and COM ACT. Their functions are described in the table below:

| LED       | Status | Function                                                                                             |
|-----------|--------|----------------------------------------------------------------------------------------------------|
| RUN Green |        | On continuously when the CPU has received power and is solving logic.                                |
|           |        | Flashes an error pattern if the CPU is in kernel mode . (See Run LED Flash Patterns and Error Codes) |
|           | Off    | CPU is not powered up or is not solving logic.                                                       |
| COM ACT   | Green  | May be on continuously or blinking. Indicates activity on Modbus port 1.                             |
|           | Off    | No activity on Modbus port 1.                                                                        |

## **Specifications**

The following table contains specifications for the 171 CCS 780 00 TSX Momentum M1 Processor Adapter:

| Memory                      |                                                       |  |
|-----------------------------|-------------------------------------------------------|--|
| Internal Memory             | 64K bytes                                             |  |
| User Memory                 | 2.4K words                                            |  |
| Flash RAM                   | 256K bytes                                            |  |
| Clock Speed                 | 20 MHz                                                |  |
| Input and Output References |                                                       |  |
| Registers                   | 2048                                                  |  |
| Discretes                   | 2048 (any combination of 0x and 1x references)        |  |
| I/O Servicing               |                                                       |  |
| Local I/O                   | Services all the points on any host Momentum I/O base |  |
| Watchdog timer              | 419 ms                                                |  |
| Logic solve time            | 0.25 ms/k ladder logic instructions                   |  |

Continued on next page

# 171 CCS 780 00, Continued

# **Specifications,**Continued

| Mechanical                                                         |                                                                                                    |  |  |
|--------------------------------------------------------------------|----------------------------------------------------------------------------------------------------|--|--|
| Weight                                                             | 42.5 g (1.5 oz)                                                                                                    |  |  |
| Dimensions (HxDxW)                                                 | 25.9x61.02x125mm                                                                                                    |  |  |
|                                                                    | (1.01 x 2.37 x 4.86 in)                                                                                                    |  |  |
| Material (Enclosures/<br>bezels)                                   | Lexan                                                                                                    |  |  |
| <b>Operating Conditions</b>                                        |                                                                                                    |  |  |
| Temperature                                                        | 0 60 degrees C                                                                                                    |  |  |
| Humidity                                                           | 5 95% (noncondensing)                                                                                                    |  |  |
| Chemical interactions                                              | Enclosures and bezels are made of Lexan,                                                                                                    |  |  |
|                                                                    | a polycarbonate that can be damaged by strong alkaline solutions                                                                                                    |  |  |
| Altitude, full operation                                           | 2000m (6500ft)                                                                                                    |  |  |
| Vibration                                                          | 10 57Hz @ 0.075mm displacement amplitude<br>57150Hz @ 1g<br>Ref. IEC 68-2-6 FC                                                                                                    |  |  |
| Shock                                                              | +/-15g peak, 11ms, half sine wave<br>Ref. IEC 68-2-27 EA                                                                                                    |  |  |
| RFI Susceptibility/<br>immunity                                    | Meets CE mark requirements for open equipment. Open equipment should be installed in an industry- standard enclosure, with access restricted to qualified service personnel. Ref. IEC 801-3: 80 1000 MHz, 10 V/m Ref. IEC 1000-4-3, EN 50140 Criteria A |  |  |
| Storage Conditions                                                 |                                                                                                    |  |  |
| Temperature -40 +85 degrees C                                      |                                                                                                    |  |  |
| Humidity                                                           | 5 95% (noncondensing)                                                                                                    |  |  |
| Safety Parameters                                                  | •                                                                                                    |  |  |
| Degree of protection                                               | Unintentional access (UL 508 Type 1, NEMA250 Type 1, IP20 conforming to IEC529)                                                                                                    |  |  |
| Di-electric strength                                               | RS232 and RS485 are non-isolated from logic common                                                                                                    |  |  |
| Ground continuity                                                  | 30 A test on the exposed metal connector                                                                                                    |  |  |
| Agency Approvals  • UL 508, CSA, CUL, CE • FM class1, div2 pending |                                                                                                    |  |  |

## 171 CCC 780 10

### Overview

This section describes the 171 CCC 780 10 Processor Adapter, including key features, a diagram and specifications.

## **Key Features**

The key features of this Processor Adapter are:

- Modbus Port 1
- Modbus Port 2
- 512K bytes of internal memory
- 32 MHz clock speed

## Diagram

The connectors and LED indicators are shown in the following diagram:

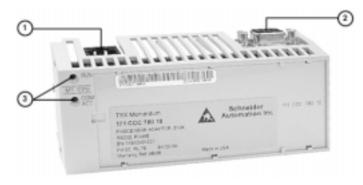

| Label | Description             |
|-------|-------------------------|
| 1     | Modbus Port 1 connector |
| 2     | Modbus Port 2 connector |
| 3     | LED indicators          |

Continued on next page

# 171 CCC 780 10, Continued

## LED Indicators

This Processor Adapter has two LED indicators, RUN and COM ACT. Their functions are described in the table below:

| LED                                                                | Status | Function                                                                                             |
|--------------------------------------------------------------------|--------|----------------------------------------------------------------------------------------------------|
| RUN Green On continuously when the CPU has received solving logic. |        | On continuously when the CPU has received power and is solving logic.                                |
|                                                                    |        | Flashes an error pattern if the CPU is in kernel mode . (See Run LED Flash Patterns and Error Codes) |
|                                                                    | Off    | CPU is not powered up or is not solving logic.                                                       |
| COM ACT                                                            | Green  | May be on continuously or blinking. Indicates activity on Modbus port 1.                             |
|                                                                    | Off    | No activity on Modbus port 1.                                                                        |

## **Specifications**

The following table contains specifications for the 171 CCC 780 10 TSX Momentum M1 Processor Adapter:

| Memory                      |                                                       |  |
|-----------------------------|-------------------------------------------------------|--|
| Internal Memory             | 512K bytes                                            |  |
| User Memory                 | 18K words                                             |  |
| Flash RAM                   | 512K bytes                                            |  |
| Clock Speed                 | 32 MHz                                                |  |
| Input and Output References |                                                       |  |
| Registers                   | 26032                                                 |  |
| Discretes                   | 8192 0x references<br>8192 1x references              |  |
| I/O Servicing               |                                                       |  |
| Local I/O                   | Services all the points on any host Momentum I/O base |  |
| Watchdog timer              | 262 ms                                                |  |
| Logic solve time            | 0.16 ms/k ladder logic instructions                   |  |

Continued on next page

# 171 CCC 780 10, Continued

# **Specifications,**Continued

| Mechanical                       |                                                                                                    |  |  |
|----------------------------------|----------------------------------------------------------------------------------------------------|--|--|
| Weight                           | 42.5 g (1.5 oz)                                                                                                    |  |  |
| Dimensions (HxDxW)               | 25.9x61.02x125mm<br>(1.01 x 2.37 x 4.86 in)                                                                                                    |  |  |
| Material (Enclosures/<br>bezels) | Lexan                                                                                                    |  |  |
| <b>Operating Conditions</b>      |                                                                                                    |  |  |
| Temperature                      | 0 60 degrees C                                                                                                    |  |  |
| Humidity                         | 5 95% (noncondensing)                                                                                                    |  |  |
| Chemical interactions            | Enclosures and bezels are made of Lexan, a polycarbonate that can be damaged by strong alkaline solutions                                                                                                    |  |  |
| Altitude, full operation         | 2000m (6500ft)                                                                                                    |  |  |
| Vibration                        | 10 57Hz @ 0.075mm displacement amplitude 57150Hz @ 1g Ref. IEC 68-2-6 FC                                                                                                    |  |  |
| Shock                            | +/-15g peak, 11ms, half sine wave<br>Ref. IEC 68-2-27 EA                                                                                                    |  |  |
| RFI Susceptibility/<br>immunity  | Meets CE mark requirements for open equipment. Open equipment should be installed in an industry- standard enclosure, with access restricted to qualified service personnel. Ref. IEC 801-3: 80 1000 MHz, 10 V/m Ref. IEC 1000-4-3, EN 50140 Criteria A |  |  |
| Storage Conditions               |                                                                                                    |  |  |
| Temperature                      | -40 +85 degrees C                                                                                                    |  |  |
| Humidity                         | 5 95% (noncondensing)                                                                                                    |  |  |
| Safety Parameters                |                                                                                                    |  |  |
| Degree of protection             | Unintentional access (UL 508 Type 1, NEMA250 Type 1, IP20 conforming to IEC529)                                                                                                    |  |  |
| Di-electric strength             | RS232 and RS485 are non-isolated from logic common                                                                                                    |  |  |
| Ground continuity                | 30 A test on the exposed metal connector                                                                                                    |  |  |
| Agency Approvals                 | UL 508, CSA, CUL, CE FM class1, div2 pending                                                                                                    |  |  |

# **Overview of TSX Momentum Option Adapters**

## At a Glance

## **Purpose**

An Option Adapter may be inserted between the Processor Adapter and the I/O base to provide:

- A battery backup for the CPU
- A time-of-day clock
- Extra communication ports

This chapter describes the three types of TSX Momentum Option Adapters.

## In This Chapter

This chapter contains the following sections:

| For This Topic                               | See Section |
|----------------------------------------------|-------------|
| Introducing the TSX Momentum Option Adapters | 1           |
| Serial Option Adapter                        | 2           |
| Modbus Plus Option Adapter                   | 3           |
| Redundant Modbus Plus Option Adapter         | 4           |

# Section 2.1 Introducing the TSX Momentum Option Adapters

## **Basic Features of Option Adapters**

### Introduction

This section describes the basic features of all Option Adapters:

- Batteries
- A time-of-day (TOD) clock
- Communication port(s)

### **Batteries**

The batteries used to back up the CPU's user program and state RAM.

# Time-of-Day Clock

The time-of-day clock allows you to use the date and time as an element in your user program.

# Communication Ports

The three TSX Momentum Option Adapters are distinguished by the communications ports they offer, as shown in the table below:

| Option Adapter | Communication Port(s)                                     |
|----------------|-----------------------------------------------------------|
| 172 JNN 210 32 | Software-selectable RS232/RS485 serial port               |
| 172 PNN 210 22 | One Modbus Plus port                                      |
| 172 PNN 260 22 | Two Modbus Plus ports for a redundant (back-up) cable run |

# Section 2.2 Serial Option Adapter

## Overview

## **Purpose**

This section describes the 172 JNN 210 32 Serial Option Adapter, including the front panel components and specifications.

## In This Section

This section includes the following topics:

| To | on | ic | :s |
|----|----|----|----|
|    | JΡ |    | ,3 |

Front Panel Components

Specifications

# **Front Panel Components**

## Overview

The front panel includes:

- An LED indicator
- Battery compartment
- Modbus Port 2 connector

## Diagram

The diagram below shows the location of LED indicator, the battery compartment, and the Modbus Port 2 connector.

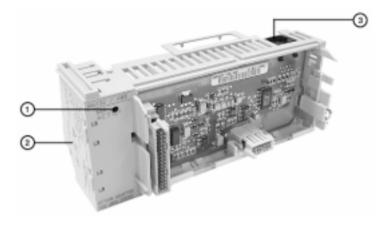

|   | Label | Description              |
|---|-------|--------------------------|
|   | 1     | LED indicator            |
| Ī | 2     | Battery compartment door |
| Ī | 3     | Modbus Port 2 connector  |

Continued on next page

## I FD Indicator

This Option Adapter has one LED indicator, the Com Act indicator. Its functions are described in the table below.

| LED     | Status | Function                                                                           |
|---------|--------|------------------------------------------------------------------------------------|
| COM ACT | Green  | May be on steadily or blinking. Indicates activity on the RS232/RS485 serial port. |
|         | Off    | No activity on the RS232/RS485 serial port.                                        |

#### Modbus Port 2

Modbus Port 2 is a general-purpose asynchronous serial port with user-selectable RS232/RS485 slave functionality. The choice between RS232 and RS485 is made in the software

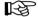

**Note:** When this Option Adapter is assembled with a 171 CCS 780 00 Processor Adapter or a 171 CCC 780 10 Processor Adapter (with built-in Modbus Port 2), the Modbus Port 2 on the Option Adapter is electrically disabled. The TOD clock and the battery backup on the Option Adapter remain functional.

## Auto-Logout Feature On Modbus Port 2

If the RS232 port is chosen, auto-logout is supported. If a programming panel is logged into the CPU via the serial port and its cable gets disconnected, the Processor Adapter automatically logs out the port. This auto-logout feature is designed to prevent a lock-up situation that could prevent other host stations from logging in on other ports.

Auto-logout is not available for any RS485 port, including the RS485 option on the Serial Option Adapter. The user must log out of the processor using the programming software.

Continued on next page

## Pinouts for Modbus Port 2

The 172 JNN 210 32 Serial Option Adapter uses the following pinouts:

| Pin | For RS232     | For RS485     |
|-----|---------------|---------------|
| 1   | DTR           | RXD -         |
| 2   | DSR           | RXD+          |
| 3   | TXD           | TXD +         |
| 4   | RXD           |               |
| 5   | signal common | signal common |
| 6   | RTS           | TXD -         |
| 7   | CTS           |               |
| 8   | cable shield  | cable shield  |

# **Specifications**

## **Specifications**

This section provides the specifications for the 172 JNN 210 32 TSX Momentum Serial Option Adapter:

| Mechanical                   |                                                                                                    |  |
|------------------------------|----------------------------------------------------------------------------------------------------|--|
| Weight                       | 85.05 g (3 oz)                                                                                                    |  |
| Dimensions (HxDxW)           | 58.3 (on battery side) x 60.6 x 143.1mm                                                                                                    |  |
|                              | (2.27 x 2.36 x 5.57 in)                                                                                                    |  |
| Material (Enclosures/bezels) | Lexan                                                                                                    |  |
| Time-of-Day Clock            |                                                                                                    |  |
| Accuracy                     | +/- 13 s/day                                                                                                    |  |
| Batteries                    |                                                                                                    |  |
| Туре                         | AAA alkaline, two required two included with Option Adapter (in separate package)                                                                                           |  |
| Service life                 | < 30 days from the time a battery-low indication is received to actual battery failure @ 40degrees C maximum ambient temperature with the system continuously powered down. |  |
| Shelf life                   | In excess of 5 yr @ room temperature                                                                                                    |  |
| Operating Conditions         |                                                                                                    |  |
| Temperature                  | 0 60 degrees C                                                                                                    |  |
| Humidity                     | 5 95% (noncondensing)                                                                                                    |  |
| Chemical interactions        | Enclosures and bezels are made of Lexan, a polycarbonate that can be damaged by strong alkaline solutions                                                                   |  |
| Altitude, full operation     | 2000m (6500ft)                                                                                                    |  |
| Vibration                    | 10 57Hz @ 0.075mm displacement amplitude<br>57150Hz @ 1g<br>Ref. IEC 68-2-6 FC                                                                                              |  |
| Shock                        | +/-15g peak, 11ms, half sine wave<br>Ref. IEC 68-2-27 EA                                                                                                    |  |

Continued on next page

# Specifications, Continued

# **Specifications,** Continued

| RFI Susceptibility/ immunity | Meets CE mark requirements for open equipment.  Open equipment should be installed in an industry-standard enclosure, with access restricted to qualified service personnel. |
|------------------------------|----------------------------------------------------------------------------------------------------|
|                              | Ref. IEC 801-3: 80 1000 MHz, 10 V/m<br>Ref. IEC 1000-4-3, EN 50140 Criteria A                                                                                                |
| Storage Conditions           |                                                                                                    |
| Temperature                  | -40+85 degrees C                                                                                                    |
| Humidity                     | 5 95% (noncondensing)                                                                                                    |
| Safety Parameters            |                                                                                                    |
| Degree of protection         | Unintentional access (UL 508 Type 1, NEMA250 Type 1, IP20 conforming to IEC529)                                                                                              |
| Di-electric strength         | RS232/485 is non-isolated from logic common                                                                                                    |
| Agency Approvals             | UL 508, CSA, CUL, CE                                                                                                    |
|                              | FM class1, div2 pending                                                                                                    |

# **Section 2.3 Modbus Plus Option Adapter**

## Overview

## **Purpose**

This section describes the 172 PNN 210 22 Modbus Plus Option Adapter, including the front panel components and specifications.

## In This Section

This section contains the following topics:

| Topics                 |
|------------------------|
| Front Panel Components |

Specifications

# **Front Panel Components**

## Overview

The front panel includes:

- An LED indicator
- Battery compartment
- Address switches
- 9-pin D-shell connector for Modbus Plus communications

## Diagram

The diagram below shows the LED indicator, address switches, Modbus Plus connector, and battery compartment.

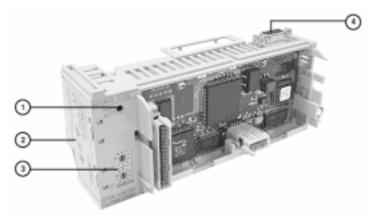

| Label | Description                                            |
|-------|--------------------------------------------------------|
| 1     | LED indicator                                          |
| 2     | Battery compartment door                               |
| 3     | Address switches for Modbus Plus                       |
| 4     | 9-pin D-shell connector for Modbus Plus communications |

Continued on next page

## **LED Indicator**

This Option Adapter has one LED indicator, the MB+ ACT indicator. This indicator flashes the following patterns, based on the status of the Modbus Plus node:

| Pattern                      | Meaning                                                                                                    |
|------------------------------|----------------------------------------------------------------------------------------------------|
| 6 flashes/s                  | This is the normal operating state for the node. It is receiving and passing the network token. All nodes on a healthy network flash this pattern.                                                                                                    |
| 1 flash/s                    | The node is offline just after power-up or after exiting the 6 flashes/s mode. In this state, the node monitors the network and builds a table of active nodes. After being in this state for 5s, the node attempts to go to its normal operating state, indicated by 6 flashes/s.           |
| 2 flashes, then OFF for 2s   | The node detects the token being passed among the other nodes, but never receives the token. Check the network for an open circuit or defective termination.                                                                                                    |
| 3 flashes, then OFF for 1.7s | The node is not detecting any tokens being passed among the other nodes. It periodically claims the token but cannot find another node to which to pass it. Check the network for an open circuit or defective termination.                                                                  |
| 4 flashes, then OFF for 1.4s | The node has detected a valid message from a node using a network address identical to its own address. The node remains in this state for as long as it continues to detect the duplicate address. If the duplicate address is not detected for 5s, the node changes to its 1 flash/s mode. |
| ON                           | Indicates an invalid node address.                                                                                                    |
| OFF                          | Possible fault with Modbus Plus Option Adapter.                                                                                                    |

Continued on next page

## Modbus Plus Address Switches

The two rotary switches on the Option Adapter are used to set a Modbus Plus node address for the CPU module. The switches are shown in the following diagram. Their usage is described in detail in Modbus Plus Addresses on page 132.

The switches in this diagram are set to address 14.

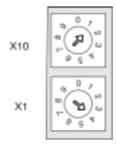

# **Specifications**

## **Specifications**

This section provides the specifications for the 172 PNN 210 22 TSX Momentum Serial Option Adapter:

| Mechanical                   |                                                                                                    |  |
|------------------------------|----------------------------------------------------------------------------------------------------|--|
| Weight                       | 85.05 g (3 oz)                                                                                                    |  |
| Dimensions (HxDxW)           | 58.3 (on battery side) x 60.6 x 143.1mm                                                                                                    |  |
|                              | (2.27 x 2.36 x 5.57 in)                                                                                                    |  |
| Material (Enclosures/bezels) | Lexan                                                                                                    |  |
| Time-of-Day Clock            |                                                                                                    |  |
| Accuracy                     | +/- 13 s/day                                                                                                    |  |
| Batteries                    |                                                                                                    |  |
| Туре                         | AAA alkaline, two required. Two included with Option Adapter (in separate package).                                                                                         |  |
| Service life                 | < 30 days from the time a battery-low indication is received to actual battery failure @ 40degrees C maximum ambient temperature with the system continuously powered down. |  |
| Shelf life                   | In excess of 5 yr @ room temperature                                                                                                    |  |
| Operating Conditions         |                                                                                                    |  |
| Temperature                  | 0 60 degrees C                                                                                                    |  |
| Humidity                     | 5 95% (noncondensing)                                                                                                    |  |
| Chemical interactions        | Enclosures and bezels are made of Lexan, a polycarbonate that can be damaged by strong alkaline solutions                                                                   |  |
| Altitude, full operation     | 2000m (6500ft)                                                                                                    |  |
| Vibration                    | 10 57Hz @ 0.075mm displacement amplitude<br>57150Hz @ 1g<br>Ref. IEC 68-2-6 FC                                                                                              |  |
| Shock                        | +/-15g peak, 11ms, half sine wave<br>Ref. IEC 68-2-27 EA                                                                                                    |  |

Continued on next page

# Specifications, Continued

# **Specifications,** Continued

| RFI Susceptibility/ immunity | Meets CE mark requirements for open equipment.  Open equipment should be installed in an industry-standard enclosure, with access restricted to qualified service personnel. |
|------------------------------|----------------------------------------------------------------------------------------------------|
|                              | Ref. IEC 801-3: 80 1000 MHz, 10 V/m<br>Ref. IEC 1000-4-3, EN 50140 Criteria A                                                                                                |
| Storage Conditions           |                                                                                                    |
| Temperature                  | -40+85 degrees C                                                                                                    |
| Humidity                     | 5 95% (noncondensing)                                                                                                    |
| Safety Parameters            |                                                                                                    |
| Degree of protection         | Unintentional access (UL 508 Type 1, NEMA250 Type 1, IP20 conforming to IEC529)                                                                                              |
| Di-electric strength         | 500 V                                                                                                    |
| Ground continuity            | 30 A test on the exposed metal connector                                                                                                    |
| Agency Approvals             | UL 508, CSA, CUL, CE                                                                                                    |
|                              | FM class1, div2 pending                                                                                                    |

# **Section 2.4 Redundant Modbus Plus Option Adapter**

## Overview

## **Purpose**

This section describes the 172 PNN 260 22 Redundant Modbus Plus Option Adapter, including the front panel components and specifications.

## In This Section

This section contains the following topics:

| Topics                 |
|------------------------|
| Front Panel Components |
| <u>Specifications</u>  |

# **Front Panel Components**

## Overview

The front panel includes:

- Two 9-pin D-shell connectors for Modbus Plus communications
- Three LED indicators
- Battery compartment
- Address switches

## Diagram

The diagram below shows the LED indicators, address switches, battery compartment and Modbus Plus connectors.

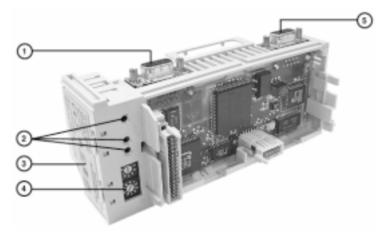

| Label | Description                                    |
|-------|------------------------------------------------|
| 1     | 9-pin D-shell connector for Modbus Plus port A |
| 2     | Array of three LED indicators                  |
| 3     | Battery compartment door                       |
| 4     | Address switches for Modbus Plus               |
| 5     | 9-pin D-shell connector for Modbus Plus port B |

Continued on next page

## **LED Indicators**

This Option Adapter has three LED indicators. Their functions are described in the table below.

| LED     | Status | Function                                                                                       |
|---------|--------|------------------------------------------------------------------------------------------------|
| MB+ ACT | Green  | Indicates activity on one or both of the Modbus Plus ports (see the flash pattern table below) |
|         | Off    | No activity on either Modbus Plus port                                                         |
| ERR A   | Red    | Indicates a communications failure on Modbus Plus port A*                                      |
|         | Off    | No problems detected on Modbus Plus port A                                                     |
| ERR B   | Red    | Indicates a communications failure on Modbus Plus port B*                                      |
|         | Off    | No problems detected on Modbus Plus port B                                                     |

<sup>\*</sup> If you are not using redundant cabling on the Modbus Plus link (i.e., if only one of the ports is being used) the Error LED for the unused port will be on constantly when Modbus Plus communication occurs on the network.

Continued on next page

# MB+ ACT Flash Patterns

This table provides the patterns that the MB+ ACT indicator will flash to indicate the status of the Modbus Plus node.

| Pattern                      | Meaning                                                                                                    |
|------------------------------|----------------------------------------------------------------------------------------------------|
| 6 flashes/s                  | This is the normal operating state for the node. It is receiving and passing the network token. All nodes on a healthy network flash this pattern.                                                                                                    |
| 1 flash/s                    | The node is offline just after power-up or after exiting the 6 flashes/s mode. In this state, the node monitors the network and builds a table of active nodes. After being in this state for 5s, the node attempts to go to its normal operating state, indicated by 6 flashes/s.          |
| 2 flashes, then OFF for 2s   | The node detects the token being passed among the other nodes, but never receives the token. Check the network for an open circuit or defective termination.                                                                                                    |
| 3 flashes, then OFF for 1.7s | The node is not detecting any tokens being passed among the other nodes. It periodically claims the token but cannot find another node to which to pass it. Check the network for an open circuit or defective termination.                                                                 |
| 4 flashes, then OFF for 1.4s | The node has detected a valid message from a node using a network address identical to its own address. The node remains in this state for as long as it continues to detect the duplicate address. If the duplicate address is not detected for 5s, the node changes to its 1flash/s mode. |
| ON                           | Indicates an invalid node address.                                                                                                    |
| OFF                          | Possible fault with Modbus Plus Option Adapter.                                                                                                    |

Continued on next page

## Modbus Plus Address Switches

The two rotary switches on the Option Adapter are used to set a Modbus Plus node address for the CPU module. The switches are shown in the following diagram. Their usage is described in detail in <a href="Modbus Plus Addresses">Modbus Plus Addresses</a> on page 132.

The switches in this diagram are set to address 14.

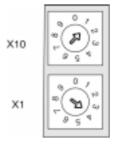

## Modbus Plus Ports A and B

This Option Adapter has two Modbus Plus ports. Redundant cabling on the Modbus Plus network offers increased protection against cable faults or excessive noise bursts on either one of the two cable paths. When one of the channels experiences communication problems, error-free messaging can continue to be processed on the alternate path.

# **Specifications**

## **Specifications**

This section provides the specifications for the 172 PNN 260 22 TSX Momentum Serial Option Adapter:

| Mechanical                   |                                                                                                    |  |
|------------------------------|----------------------------------------------------------------------------------------------------|--|
| Weight                       | 85.05 g (3 oz)                                                                                                    |  |
| Dimensions (HxDxW)           | 58.3 (on battery side) x 60.6 x 143.1mm                                                                                                    |  |
|                              | (2.27 x 2.36 x 5.57 in)                                                                                                    |  |
| Material (Enclosures/bezels) | Lexan                                                                                                    |  |
| Time-of-Day Clock            |                                                                                                    |  |
| Accuracy                     | +/- 13 s/day                                                                                                    |  |
| Batteries                    |                                                                                                    |  |
| Туре                         | AAA alkaline, two required. Two included with Option Adapter (in separate package).                                                                                         |  |
| Service life                 | < 30 days from the time a battery-low indication is received to actual battery failure @ 40degrees C maximum ambient temperature with the system continuously powered down. |  |
| Shelf life                   | In excess of 5 yr @ room temperature                                                                                                    |  |
| Operating Conditions         |                                                                                                    |  |
| Temperature                  | 0 60 degrees C                                                                                                    |  |
| Humidity                     | 5 95% (noncondensing)                                                                                                    |  |
| Chemical interactions        | Enclosures and bezels are made of Lexan,<br>a polycarbonate that can be damaged by strong<br>alkaline solutions                                                             |  |
| Altitude, full operation     | 2000m (6500ft)                                                                                                    |  |
| Vibration                    | 10 57Hz @ 0.075mm displacement amplitude<br>57150Hz @ 1g<br>Ref. IEC 68-2-6 FC                                                                                              |  |
| Shock                        | +/-15g peak, 11ms, half sine wave<br>Ref. IEC 68-2-27 EA                                                                                                    |  |

Continued on next page

# Specifications, Continued

# **Specifications,**Continued

| RFI Susceptibility/ immunity | Meets CE mark requirements for open equipment. Open equipment should be installed in an industry-standard enclosure, with access restricted to qualified service personnel. |  |
|------------------------------|----------------------------------------------------------------------------------------------------|--|
|                              | Ref. IEC 801-3: 80 1000 MHz, 10 V/m<br>Ref. IEC 1000-4-3, EN 50140 Criteria A                                                                                               |  |
| Storage Conditions           |                                                                                                    |  |
| Temperature                  | -40+85 degrees C                                                                                                    |  |
| Humidity                     | 5 95% (noncondensing)                                                                                                    |  |
| Safety Parameters            |                                                                                                    |  |
| Degree of protection         | Unintentional access (UL 508 Type 1, NEMA250 Type 1, IP20 conforming to IEC529)                                                                                             |  |
| Di-electric strength         | 500 V                                                                                                    |  |
| Ground continuity            | 30 A test on the exposed metal connectors                                                                                                    |  |
| Agency Approvals             | UL 508, CSA, CUL, CE                                                                                                    |  |
|                              | FM class1, div2 pending                                                                                                    |  |

# **Assembling TSX Momentum Components**

## At a Glance

## **Purpose**

This chapter describes how to assemble and disassemble a TSX Momentum M1 CPU, using the following components:

- Processor Adapter
- I/O Base
- Option Adapter
- Label

It also describes how to install batteries in the Option Adapter.

## In This Chapter

This chapter contains the following sections:

| For Information On                        | See Section |
|-------------------------------------------|-------------|
| Assembling a CPU                          | 1           |
| Assembling a CPU with an Option Adapter   | 2           |
| Installing Batteries in an Option Adapter | 3           |
| Labeling the CPU                          | 4           |

# Section 3.1 Assembling a CPU

## Overview

## **Purpose**

This section describes how to assemble a Processor Adapter with an I/O base and how to disassemble them.

## In This Section

This section contains the following topics:

## Topics

Assembling a Processor Adapter and I/O Base

Disassembling a Processor Adapter from an I/O Base

## Assembling a Processor Adapter and I/O Base

#### Overview

A Processor Adapter can be snapped directly onto a Momentum I/O base, making connections at three points:

- The plastic snap extensions on the two sides of the M1 unit fit into the two slots on the sides of the I/O base
- The 12-pin ATI connectors on the two units mate together

The components can be snapped together by hand – no assembly tools are required.

This section contains safety precautions for handling components and a procedure for assembling a Processor Adapter and an I/O base.

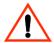

#### CAUTION

### ADAPTER MAY BE DAMAGED BY STATIC ELECTRICITY

Use proper ESD procedures when handling the adapter, and do not touch the internal elements. The adapter's electrical elements are sensitive to static electricity.

Failure to observe this precaution can result in equipment damage.

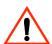

#### CAUTION

#### **ELECTRICAL CIRCUITRY MAY BE EXPOSED**

Electrical circuitry on the I/O base may be exposed when a Momentum adapter is not mounted. Make sure that the I/O base is not under power when it does not have an adapter mounted on it. To make sure that power is not present, do not insert the wiring connectors to the I/O base until after the adapter has been mounted.

Failure to observe this precaution can result in injury or equipment damage and will void the product warranty.

Continued on next page

# Assembling a Processor Adapter and I/O Base, Continued

Procedure: Assembling a Processor Adapter and an I/O Base Follow the steps in the table below to assemble a Processor Adapter and an I/O base.

| Step | Action                                                                                                    |  |
|------|----------------------------------------------------------------------------------------------------|--|
| 1    | Choose a clean environment to assemble the I/O base and adapter to protect the circuitry from contamination.                                                                                                    |  |
| 2    | Make sure that the I/O base is not under power when you assemble the module.                                                                                                    |  |
| 3    | Align the two plastic snap extensions on the Processor Adapter with the slots of the sides of the I/O base. The 12-pin ATI connectors will automatically line up when the units are in this position. The two devices should be oriented such the their communication ports are facing out on the back side of the assembly. |  |
|      |                                                                                                    |  |

Continued on next page

## Assembling a Processor Adapter and I/O Base, Continued

Procedure: Assembling a Processor Adapter and an I/O Base, Continued

| Step | Action                                                                                                    |
|------|----------------------------------------------------------------------------------------------------|
| 4    | Push the Processor Adapter onto the base, gently pressing the locking tabs inward.                                                                                                    |
|      | <b>Result:</b> The locking tabs on each side of the Processor Adapter slide inside the I/O base and out through the locking slot. The 12-pin ATI connectors on the two units are mated to each other in the process. |
|      |                                                                                                    |
|      |                                                                                                    |
|      |                                                                                                    |

## **Next Step**

Once the Processor Adapter has been assembled, it can be mounted on a DIN rail or surface mounted inside a panel enclosure. A TSX Momentum M1 CPU assembly is classified as open equipment, i.e., electrical circuitry on the unit may be exposed. Open equipment should be installed in an industry-standard enclosure, and direct access must be restricted to qualified service personnel.

For a detailed description of installation procedures and grounding considerations, refer to the *TSX Momentum I/O Bases User Manual* (870 USE 002 00).

## Disassembling a Processor Adapter from an I/O Base

### Overview

This section contains safety precautions and a procedure for disassembling a Processor Adapter from an I/O base.

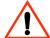

### CAUTION

### **ELECTRICAL CIRCUITRY MAY BE EXPOSED**

Before removing an adapter from the base, disconnect the wiring connectors. Make sure that the I/O base is not under power when it does not have a Momentum adapter mounted on it.

Failure to observe this precaution can result in injury or equipment damage and will void the product warranty.

## **Tools Required**

A flat-head screw driver.

Procedure: Disassembling an Adapter from an I/O Base Follow the steps in the table below to remove a Processor Adapter from an I/O base.

| Step | Action                                                                                                    |
|------|----------------------------------------------------------------------------------------------------|
| 1    | Choose a clean environment to disassemble the unit, in order to protect the circuitry from contamination. |
| 2    | Make sure that the I/O base is not under power by removing the terminal connectors from the I/O base.     |

Continued on next page

# Disassembling a Processor Adapter from an I/O Base, Continued

Procedure:
Disassembling
an Adapter from
an I/O Base,
Continued

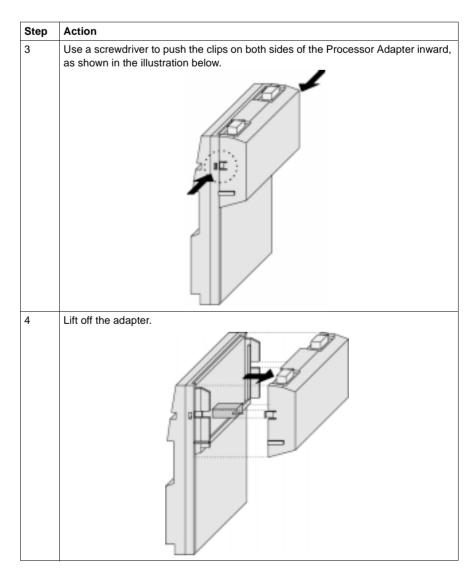

# Section 3.2 Assembling a CPU with an Option Adapter

## Overview

## **Purpose**

An Option Adapter may only be used in conjunction with a Processor Adapter. It may not be used alone with an I/O base.

This section describes how to add an Option Adapter when assembling a TSX Momentum module and how to remove an Option Adapter from the assembled module.

## In This Section

This section contains the following topics:

## **Topics**

Assembling a Processor Adapter and an Option Adapter

Mounting the Assembled Adapters on the I/O Base

Disassembling a Module with an Option Adapter

# Assembling a Processor Adapter and an Option Adapter

#### Overview

If a TSX Momentum Option Adapter is used, it is mounted between a Momentum M1 Processor Adapter and a Momentum I/O base in a three-tiered stack.

This section contains guidelines, safety precautions and a procedure for assembling a Processor Adapter and an Option Adapter.

The next section describes how to mount the assembled adapters on an I/O base.

#### Guidelines

We recommend that you snap together the Option Adapter and the M1 Processor Adapter before mounting them on the I/O base.

# Connection Points Between Adapters

The Option Adapter and M1Processor connect at these four points:

- The plastic snap extensions on the two sides of the M1 fit into the two slots on the sides of the Option Adapter
- The 12-pin ATI connectors on the center of the back walls of the two units mate together
- The 34-pin processor extension connectors that run along the left sidewalls of the components mate together

#### No Tools Required

The components can be snapped together by hand; no assembly tools are required. A flat-head screw driver is required to disassemble the unit.

Continued on next page

# Assembling a Processor Adapter and an Option Adapter, Continued

Procedure: Assembling an Option Adapter and Processor Follow the steps in the table below to assemble an option adapter and an M1 processor.

| Step | Action                                                                                                    |  |  |
|------|----------------------------------------------------------------------------------------------------|--|--|
| 1    | Choose a clean environment to assemble the Option Adapter and processor to protect the circuitry from contamination.                                                                                                    |  |  |
| 2    | Align the two plastic snap extensions on the sides of the M1 Processor Adapter with the slots on the sides of the Option Adapter.                                                                                                    |  |  |
|      | The 12-pin ATI connectors and processor extension connectors will automatically line up when the units are in this position. The two devices should be oriented so that their communication ports are facing out on the back side of the assembly. |  |  |
| ٨    | CAUTION                                                                                                    |  |  |
|      | PIN ALIGNMENT                                                                                                    |  |  |
| •    | Proper assembly requires that the 34 pins on the processor extension connector be aligned correctly with the mating socket on the M1 processor adapter. Do not connect one side and try to rotate the M1 onto the option adapter.                  |  |  |
|      | Failure to observe this precaution can result in equipment damage.                                                                                                    |  |  |
| 3    | Push the Processor Adapter onto the Option Adapter, gently pressing the locking tabs inward.                                                                                                    |  |  |
|      |                                                                                                    |  |  |
|      | <b>Result:</b> The locking tabs on each side of the Processor Adapter slide inside the Option Adapter and out through the locking slot. The 12-pin ATI connectors                                                                                  |  |  |
|      | on the two units are mated to each other in the process.                                                                                                    |  |  |

Continued on next page

# Assembling a Processor Adapter and an Option Adapter, Continued

## **Next Step**

Follow the directions in the next section to mount the assembled adapters on the I/O base.

# Mounting the Assembled Adapters on the I/O Base

#### Overview

This section gives guidelines, safety precautions and a procedure for mounting the assembled Processor and Option Adapter on an I/O base.

#### Guidelines

The assembled adapters connect with the I/O base at these seven points:

- Two plastic snaps on the front of the Option Adapter fit into two slots on the front of the I/O base
- The plastic snap extensions on the two sides of the Option Adapter fit into the two slots on the sides of the I/O base
- The 12-pin ATI connectors on the center of the back walls of the two units mate together
- The plastic stirrup on the back of the Option Adapter clips onto the bottom of the I/O base

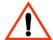

#### CAUTION

#### **ELECTRICAL CIRCUITRY MAY BE EXPOSED**

Electrical circuitry on the I/O base may be exposed when an adapter is not mounted. Make sure that the I/O base is not under power whenever it does not have a Momentum adapter mounted on it

To make sure that power is not present, do not insert the wiring connectors to the I/O base until after the adapter has been mounted. When more than one connector is on the I/O base, remove all connectors to prevent the unit from receiving power from an unexpected source.

Failure to observe this precaution can result in injury or equipment damage and will void the product warranty.

Continued on next page

# Mounting the Assembled Adapters on the I/O Base, Continued

Procedure: Mounting the Assembled Adapters on an I/O Base Follow the steps in the table below to mount the assembly on an I/O base.

| Step | Action                                                                                                    |  |  |
|------|----------------------------------------------------------------------------------------------------|--|--|
| 1    | Make sure that the I/O base is not under power when you assemble the module.                                                                                                    |  |  |
| 2    | Align the four plastic snap extensions (on the front and sides of the Option Adapter) with the slots on the I/O base.                                                                                         |  |  |
|      | The 12-pin ATI connectors will automatically line up when the units are in this position. The devices should be oriented such that their communication ports are facing out on the back side of the assembly. |  |  |
|      |                                                                                                    |  |  |

Continued on next page

# Mounting the Assembled Adapters on the I/O Base, Continued

Procedure: Mounting the Assembled Adapters on an I/O Base, Continued

| Step | Action                                                                                                    |
|------|----------------------------------------------------------------------------------------------------|
| 3    | Push the assembled adapters onto the base, gently pressing the locking tabs inward.                                                                                                    |
|      | Snap #1 shown in the illustration below will not align properly with the mating slot in the I/O base unless the Option Adapter is placed straight onto the base. Do not attach just one latch and rotate the Option Adapter onto the I/O base. |
|      |                                                                                                    |
|      | <b>Result:</b> The locking tabs on each side of the Option Adapter slide inside the I/O base and out through the locking slot. The 12-pin ATI connectors on the two units are mated to each other in the process.                              |
| 4    | Apply slight pressure to the top of the stirrup on the back of the Option Adapter so that it snaps into place on the bottom of the I/O base.                                                                                                   |

# Disassembling a Module with an Option Adapter

#### Overview

The three-tiered assembly is designed to fit together tightly so it can withstand shock and vibration in an operating environment. This section contains two procedures:

- Removing the assembled adapters from the I/O base
- Removing the Option Adapter from the Processor

# **Tools Required**

Flat-head screwdriver.

Continued on next page

# Disassembling a Module with an Option Adapter, Continued

Procedure: Removing the Adapter Assembly from the I/O Base Follow the steps in the table below to remove the assembled Option Adapter and M1 Processor Adapter from the I/O base.

| Step     | Action                                                                                                    |  |
|----------|----------------------------------------------------------------------------------------------------|--|
| 1        | Make sure that the power is off by removing the terminal connectors from the I/O base.                             |  |
| 2        | Remove the assembled unit from its wall or DIN rail mounting surface.                                              |  |
| <b>A</b> | CAUTION                                                                                                    |  |
|          | EXPOSED CIRCUITRY IN BATTERY COMPARTMENT                                                                           |  |
| _ •      | Use care when you insert a screwdriver in the battery compartment so that you do not scratch any exposed elements. |  |
|          | Failure to observe this precaution can result in equipment damage.                                                 |  |
| 3        | Open the battery door and use a flat-head screwdriver to release snaps 1 and 2 as shown in the illustration below. |  |
|          | 5                                                                                                    |  |

Continued on next page

# Disassembling a Module with an Option Adapter, Continued

Procedure: Removing the Adapter Assembly from the I/O Base, Continued

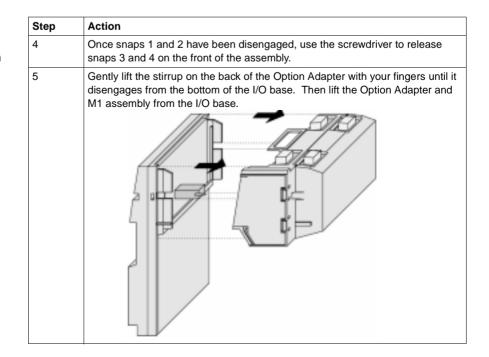

Continued on next page

# Disassembling a Module with an Option Adapter, Continued

Procedure: Disassembling an Option Adapter and M1 Processor Follow the steps in the table below to remove the Option Adapter from the M1 processor.

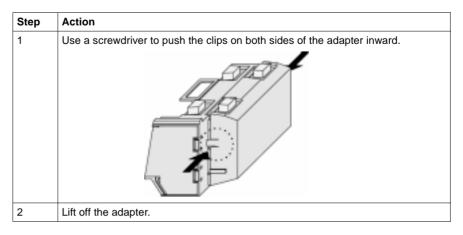

# **Section 3.3 Installing Batteries in an Option Adapter**

#### Installation Guidelines

# Why Install Batteries?

If you are using a Momentum Option Adapter in your CPU assembly, you have a battery-backup capability. The batteries will maintain user logic, state RAM values and the time-of-day clock in the event that the CPU loses power.

# What Kind of Batteries?

Two AAA alkaline batteries can be installed in the compartment on the side of the Option Adapter. A set of batteries is supplied with the module (not installed).

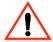

#### CAUTION

#### FLECTRONIC CIRCUITRY EXPOSED

When the battery door is open, electronic circuitry is exposed. Follow proper ESD measures while handling the equipment during battery maintenance.

Failure to observe this precaution can result in injury or equipment damage.

## Installing Batteries

When installing the batteries, observe correct polarity, as indicated on the compartment door.

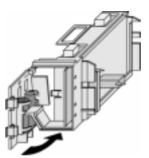

Continued on next page

# Installation Guidelines, Continued

# Leave Power On When Changing Batteries

Once your CPU has been commissioned and is running, maintain power to the module whenever you change the batteries.

If you change the batteries while the power is OFF, you will have to reload your user logic program (either from the application you have stored in Flash or from the original files).

#### Removing and Replacing Batteries

Battery maintenance should be performed by only qualified personnel according to the following diagram.

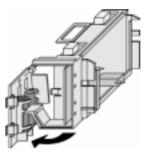

# Monitor the Battery

Because a Momentum CPU assembly is designed to be installed in a cabinet where it cannot be seen at all times, no LED was created to monitor health.

We recommend that you reserve a battery coil in your Modsoft 2.6 or Concept 2.1 configuration and use it to monitor the health of your battery and report the need for replacement prior to battery failure (refer to Reserving and Monitoring a Battery Coil for Modsoft or Reserving and Monitoring a Battery Coil for Concept).

# Section 3.4 Labeling the CPU

# **Guidelines for Labeling the CPU**

#### Overview

A fill-in label is shipped with each I/O base. This label should be placed on the M1 Processor Adapter that you mount on that base.

This section describes the label and provides an illustrated example.

#### Fill-In Label

A completed label provides information about the assembled module and its I/O field devices that can be used by service and maintenance personnel.

The model number of the I/O base is marked on the fill-in label directly above the color code. The cutout area above the I/O model number allows the model number of the adapter to show through.

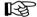

**Note:** An Option Adapter may also be used in the assembled module. You will find its model number printed in the upper left corner of Option Adapter housing.

Continued on next page

# Guidelines for Labeling the CPU, Continued

# Example of a Fill-In Label

A fill-in label is illustrated in the diagram below. The numbered pointers in the diagram refer to the descriptions in the table that follows.

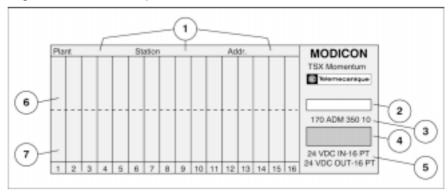

| No. | Description                                             |  |  |
|-----|---------------------------------------------------------|--|--|
| 1   | Fields for plant name, station name and network address |  |  |
| 2   | Cutout-the model number of the adapter shows through    |  |  |
| 3   | Model Number of the I/O base                            |  |  |
| 4   | Color code of the I/O base                              |  |  |
| 5   | Short description of the I/O base                       |  |  |
| 6   | Field for the symbol name of inputs                     |  |  |
| 7   | Field for the symbol name of outputs                    |  |  |

# **Communication Ports**

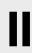

## At a Glance

## **Purpose**

This part describes the communication ports available with TSX Momentum Processor Adapters and Option Adapters.

# In This Chapter

This part contains the following chapters:

| For Information On          | See Chapter |
|-----------------------------|-------------|
| Using the Modbus Ports      | 4           |
| Using the I/OBus Port       | 5           |
| Using the Modbus Plus Ports | 6           |

## At a Glance

## **Purpose**

This chapter describes Modbus Port 1 and Modbus Port 2, including communication parameters, cabling guidelines for Modbus RS485 networks, cable accessories and pinouts.

# In This Chapter

This chapter contains the following sections:

| For This Topic | See Section |  |
|----------------|-------------|--|
| Modbus Port 1  | 1           |  |
| Modbus Port 2  | 2           |  |

# Section 4.1 Modbus Port 1

## Overview

## Purpose

Modbus Port 1 is standard on most TSX Momentum M1 Processor Adapters. This section describes the port and recommended cable accessories.

#### In This Section

This section contains the following topics:

| Topics                              |  |
|-------------------------------------|--|
| Modbus Port 1                       |  |
| Cable Accessories for Modbus Port 1 |  |

## **Modbus Port 1**

#### Introduction

Modbus Port 1 is an RS232 asynchronous serial port that permits a host computer to communicate to the CPU for:

- Programming
- Data transfer
- Upload/download
- Other host operations

This section describes the port.

#### **Connector Type**

The Modbus Port 1 connector is a female RJ45 phone jack.

## Diagram

The following diagram shows the position of Modbus Port 1 on a Processor Adapter:

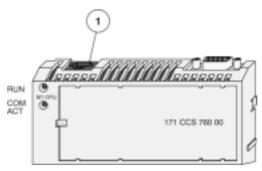

| Label | Description   |  |
|-------|---------------|--|
| 1     | Modbus Port 1 |  |

Continued on next page

# Modbus Port 1, Continued

## **Port Parameters**

Modbus Port 1 supports the following communication parameters.

| David          | 50          | 1800    |
|----------------|-------------|---------|
| Baud           | 50          | 1800    |
|                | 75          | 2000    |
|                | 110         | 2400    |
|                | 134         | 3600    |
|                | 150         | 4800    |
|                | 300         | 7200    |
|                | 600         | 9600    |
|                | 1200        | 19,200  |
| Parity         | EVEN        |         |
|                | ODD         |         |
|                | NONE        |         |
| Mode/Data Bits | 7-bit ASCII |         |
|                | 8-bit RTU   |         |
| Stop Bit       | 1           |         |
|                | 2           |         |
| Modbus Address | In the rang | e 1 247 |

Continued on next page

# Modbus Port 1, Continued

#### Default Parameters

The factory-set default communication parameters for Modbus Port 1 are:

- 9600 baud
- EVEN parity
- 8-bit RTU mode
- 1 stop bit
- Modbus address

A Processor Adapter cannot support more than one stop bit. If you change this default setting in the configuration software, the Processor Adapter will ignore the change.

All other port parameters can be successfully modified in the configuration software

#### Auto-Logout Feature

If a programming panel is logged into the CPU via the RS232 serial port and its cable gets disconnected, the CPU automatically logs out the port. This auto-logout feature is designed to prevent a lock-up situation that could prevent other host stations from logging in on other ports.

#### Cable Accessories for Modbus Port 1

#### Overview

This section describes the cable and D-shell adapters needed to connect Modbus Port 1 to a programming station. It also provides pinouts for the adapters.

#### Cables

The cable connecting a programming station to the CPU (via Modbus Port 1) can be up to 9.5m long. Three premade cable assemblies are available from Schneider Automation:

| Length      | Part Number    |
|-------------|----------------|
| 1 m (3 ft)  | 110 XCA 282 01 |
| 3 m (10 ft) | 110 XCA 282 02 |
| 6 m (20 ft) | 110 XCA 282 03 |

All three assemblies are standard eight-position, foil-shielded, flat telephone cables with male RJ45 connectors on each end. One RJ45 connector plugs into Modbus Port 1 on the CPU, and the other plugs into a female D-shell adapter that fits onto the programming station.

#### **D-Shell Adapters**

Two D-shell adapters are available from Schneider Automation for CPU-to-computer connections:

- A 110 XCA 203 00 9-pin adapter for PC-AT type stations
- A 110 XCA 204 00 25-pin adapter for PC-XT type stations

These adapters have an RJ45 jack on one end that allows them to clip directly onto a cable assembly.

Continued on next page

# Cable Accessories for Modbus Port 1, Continued

#### 110 XCA 203 00 Pinout

The pinout for this adapter is shown in the diagram below:

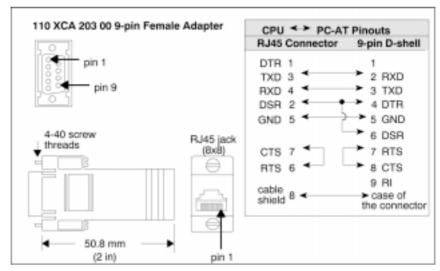

Continued on next page

# Cable Accessories for Modbus Port 1, Continued

#### 110 XCA 204 00 Pinout

The pinout for this adapter is shown in the diagram below:

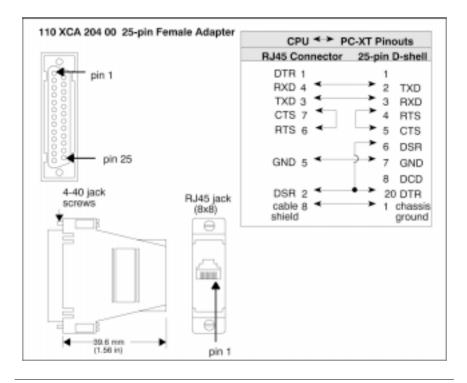

# Section 4.2 Modbus Port 2

#### Overview

#### **Purpose**

Three Momentum components offer this port:

- 171 CCS 780 00 Processor Adapter
- 171 CCC 780 10 Processor Adapter
- 172 JNN 210 32 Serial Option Adapter

This section describes the port and provides guidelines for Modbus RS485 networks.

#### In This Section

This section contains the following topics:

#### Topics

Modbus Port 2

Four-Wire Cabling Schemes for Modbus RS485 Networks

Two-Wire Cabling Schemes for Modbus RS485 Networks

Cable for Modbus RS485 Networks

Connectors for Modbus RS485 Networks

Terminating Devices for Modbus RS485 Networks

Pinouts for Modbus RS485 Networks

#### **Modbus Port 2**

# Two Types of Port

Modbus Port 2 is available in two types:

| Component                                                                                                    | Type of Port                               | Type of Connector         |
|----------------------------------------------------------------------------------------------------|--------------------------------------------|---------------------------|
| 171 CCS 780 00 and<br>171 CCC 780 10<br>Processor Adapters                                                                                             | Built-in, dedicated RS485 port             | 9-pin D-shell connector   |
| 172 JNN 210 32<br>Serial Option Adapter                                                                                                    | User may configure port as RS232 or RS485* | RJ45 phone jack connector |
| *If the Option Adapter is combined with the 171 CCS 780 00or 171 CCC 780 10 Processor Adapter, the Modbus port on the Option Adapter will be disabled. |                                            |                           |

# Features of an

Modbus Port 2 can be configured as an RS485 port. RS485 supports two-wire or four-wire cabling. A multimaster/slave system must use two-wire cabling. A single master/slave system may use two- or four-wire cabling.

The RS485 protocol handles messaging over long distances with higher level of noise immunity than RS232 without the need for modems.

#### Limit of Two Modbus Ports

The Momentum M1 Processor Adapters can support a maximum of two Modbus ports.

If a 172 JNN 210 32 Serial Option Adapter is used in conjunction with a 171 CCS 780 00 or 171 CCC 780 10 Processor Adapter, the RS485 port on the Processor Adapter becomes Modbus Port 2. The port on the Option Adapter becomes electrically neutral and does not support any communication activities. (The TOD clock and battery backup system on the Option Adapter continue to work.)

Continued on next page

# Modbus Port 2, Continued

#### Port Parameters

Modbus Port 2 offers the following communication parameters:

|                | 1                  | 1    |
|----------------|--------------------|------|
| Baud           | 50                 | 1800 |
|                | 75                 | 2000 |
|                | 110                | 2400 |
|                | 134                | 3600 |
|                | 150                | 4800 |
|                | 300                | 7200 |
|                | 600                | 9600 |
|                | 1200 19,200        |      |
| Parity         | EVEN               |      |
|                | ODD                |      |
|                | NONE               |      |
| Mode/Data Bits | 8-bit RTU          |      |
|                | 7-bit ASCII        |      |
| Stop Bit       | 1                  |      |
| Modbus Address | In the range 1 247 |      |
| Comm Protocol  | RS232              |      |
|                | RS485              |      |

Continued on next page

## Modbus Port 2, Continued

#### Default Parameters

The factory-set default communication parameters for Modbus Port 2 are:

- 9600 baud
- EVEN parity
- 8-bit RTU mode
- 1 stop bit
- Modbus network address 1
- RS232 protocol

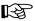

**Note:** Processor Adapters support only one stop bit. If you change this default setting in the configuration software, the Processor Adapter will ignore the change.

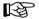

**Note:** The protocol must be changed from RS232 to RS485 for the 171 CCS 780 00and 171 CCC 780 10 Processor Adapters or the port will not function

#### Auto-Logout Feature Only with RS232

If the Serial Option Adapter is used and the RS232 port is chosen, auto-logout is supported. If a programming panel is logged into the CPU via the serial port and its cable gets disconnected, the Processor Adapter automatically logs out the port. This auto-logout feature is designed to prevent a lock-up situation that could prevent other host stations from logging in on other ports.

Auto-logout is not available for any RS485 port, including the RS485 option on the Serial Option Adapter. The user must log out of the processor using the programming software.

# Four-Wire Cabling Schemes for Modbus RS485 Networks

#### Introduction

Four-wire cabling schemes may be used for single master/slave communications. Only one master is allowed. The master may be located anywhere in the network.

#### Lenath

The maximum length of cable from one end of network to other is 2000 ft (609 m).

#### Number of Devices

The maximum number of devices in a network is 64 if all are TSX Momentum devices. Otherwise, the maximum is 32.

#### Termination

You must terminate both ends of the cable run with special terminating resistors.

| Description                                                             | Part Number    |
|-------------------------------------------------------------------------|----------------|
| Modbus Plus or Modbus RS485 Terminating RJ45 Resistor Plugs (pack of 2) | 170 XTS 021 00 |

#### Master Cable

The master of this master/slave cabling scheme must be connected on at least one side to a master cable, a special cable that crosses the transmit and receive lines.

The other side may be connected to a master cable, or, if the master is at one end of the cable run, a terminating resistor.

| Description                                                             | Part Number    |
|-------------------------------------------------------------------------|----------------|
| Modbus RS485 (RJ45/RJ45) Master Communication Cable                     | 170 MCI 041 10 |
| Modbus Plus or Modbus RS485 Terminating RJ45 Resistor Plugs (pack of 2) | 170 XTS 021 00 |

Continued on next page

# Four-Wire Cabling Schemes for Modbus RS485 Networks, Continued

#### Slave Cabling

The slaves use a pin-for-pin cable, such as the Modbus Plus / Modbus RS485 Short Interconnect Cable or any Cat. 5 4-Twisted Pair Ethernet cable AWG#24.

| Description                                         | Part Number    |
|-----------------------------------------------------|----------------|
| Modbus Plus / Modbus RS485 Short Interconnect Cable | 170 MCI 020 10 |

## Single Master/ Slave Option 1

The following diagram shows components used in a four-wire single master/slave cabling scheme. In this view, a master cable (#3) is used on both sides of the master. Each Momentum module must include a Processor Adapter or Option Adapter with a Modbus RS485 port.

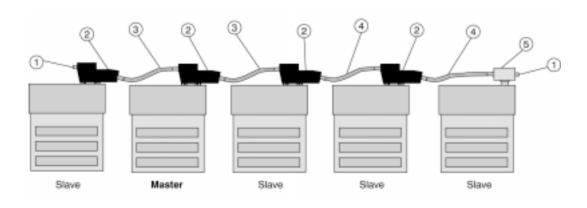

| Label | Description                                                        | Part Number    |
|-------|--------------------------------------------------------------------|----------------|
| 1     | Terminating resistor plug                                          | 170 XTS 021 00 |
| 2     | Modbus RS485 connector "T" (DB9 base) 170 XTS 040 00               |                |
| 3     | Modbus RS485 Master Communication Cable                            | 170 MCI 041 10 |
| 4     | Modbus Plus / Modbus RS485 Short Interconnect Cable 170 MCI 020 10 |                |
| 5     | Modbus RS485 connector "T" (RJ45 base)                             | 170 XTS 041 00 |

Continued on next page

# Four-Wire Cabling Schemes for Modbus RS485 Networks, Continued

# Single Master/ Slave Option 2

The following diagram shows components used in a four-wire single master/slave cabling scheme. In this view, the master is at one end of the network and is connected by a single master cable (#3). Terminating resistors (#1) are used at both ends of the network.

Each Momentum module must include a Processor Adapter or Option Adapter with a Modbus RS485 port.

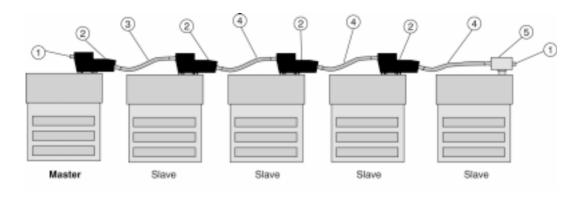

| Label | Description                                          | Part Number    |
|-------|------------------------------------------------------|----------------|
| 1     | Terminating resistor plug                            | 170 XTS 021 00 |
| 2     | Modbus RS485 connector "T" (DB9 base) 170 XTS 040 00 |                |
| 3     | Modbus RS485 Master Communication Cable              | 170 MCI 041 10 |
| 4     | Modbus Plus / Modbus RS485 Short Interconnect Cable  | 170 MCI 020 10 |
| 5     | Modbus RS485 connector "T" (RJ45 base)               | 170 XTS 041 00 |

# Two-Wire Cabling Schemes for Modbus RS485 Networks

#### Introduction

Two-wire cabling schemes may be used for single master/slave or multimaster/slave communications. Masters may be located anywhere in the network.

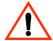

#### CAUTION

#### POTENTIAL FOR MULTIMASTER CONFLICTS

Configure a multimaster network carefully to avoid masters issuing simultaneous or conflicting commands to the same slave module.

Failure to observe this precaution can result in injury or equipment damage.

#### Length

The maximum length of cable from one end of network to other is 2000 ft (609 m).

#### Number of Devices

The maximum number of devices in a network is 64 if all are TSX Momentum devices. Otherwise, the maximum is 32.

#### **Termination**

One end of the cable run must be terminated with a terminating resistor.

The other end of the cable must be terminated with a terminating shunt, which connects the transmit pair to the receiver pair.

| Description                                                             | Part Number    |
|-------------------------------------------------------------------------|----------------|
| Modbus Plus or Modbus RS485 Terminating RJ45 Resistor Plugs (pack of 2) | 170 XTS 021 00 |
| Modbus RS485 Terminating RJ45 Shunt Plugs                               | 170 XTS 042 00 |

Continued on next page

# Two-Wire Cabling Schemes for Modbus RS485 Networks, Continued

#### Cable

All devices are connected with the same pin-for-pin cable, such as the Modbus Plus or Modbus RS485 Short Interconnect Cable or any Cat. 5 4-Twisted Pair Ethernet cable AWG#24. A master/slave system using 2-wire cabling does not require the special master communication cable.

| Description                                          | Part Number    |
|------------------------------------------------------|----------------|
| Modbus Plus or Modbus RS485 Short Interconnect Cable | 170 MCI 020 10 |

# Multimaster/ Slave Cabling

The following diagram shows components used in a multimaster/slave network. Each Momentum module must include a Processor Adapter or Option Adapter with a Modbus RS485 port.

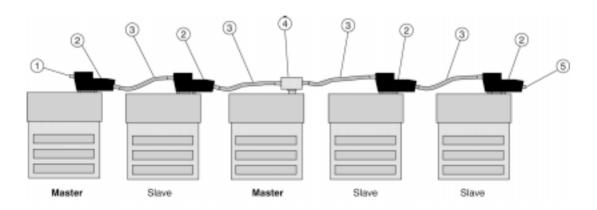

| Label | Description                                           | Part Number    |
|-------|-------------------------------------------------------|----------------|
| 1     | Terminating resistor plug                             | 170 XTS 021 00 |
| 2     | Modbus RS485 connector "T" (DB9 base) 170 XTS 040 00  |                |
| 3     | Modbus Plus / Modbus RS485 Short Interconnect Cable   | 170 MCI 020 10 |
| 4     | Modbus RS485 connector "T" (RJ45 base) 170 XTS 041 00 |                |
| 5     | Terminating shunt plug                                | 170 XTS 042 00 |

Continued on next page

# Two-Wire Cabling Schemes for Modbus RS485 Networks, Continued

# Single Master/ Slave Cabling

The following diagram shows components used for single master/slave communications in a two-wire cabling scheme. Each Momentum module must include a Processor Adapter or Option Adapter with a Modbus RS485 port.

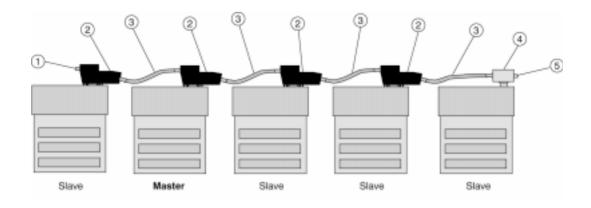

| Label | Description                                           | Part Number    |
|-------|-------------------------------------------------------|----------------|
| 1     | Terminating resistor plug                             | 170 XTS 021 00 |
| 2     | Modbus RS485 connector "T" (DB9 base) 170 XTS 040 00  |                |
| 3     | Modbus Plus / Modbus RS485 Short Interconnect Cable   | 170 MCI 020 10 |
| 4     | Modbus RS485 connector "T" (RJ45 base) 170 XTS 041 00 |                |
| 5     | Terminating shunt plug                                | 170 XTS 042 00 |

## Cable for Modbus RS485 Networks

#### Overview

This section describes the cables which should be used in constructing an RS485 network for TSX Momentum components.

#### Master Communication Cable

This cable is required for master/slave communications in a four-wire cabling scheme. This cable is 10" long and has a blue boot.

| Description                                            | Part Number    | Photo |
|--------------------------------------------------------|----------------|-------|
| Modbus RS485 (RJ45/RJ45)<br>Master Communication Cable | 170 MCI 041 10 |       |

Continued on next page

# Cable for Modbus RS485 Networks, Continued

#### Interconnect Cables

Cable for connecting two Modbus RS485 devices, such as TSX Momentum modules, is available from Schneider Automation in two lengths. These cables have a black boot.

| Description                                                   | Part Number    | Photo |
|---------------------------------------------------------------|----------------|-------|
| Modbus Plus or Modbus RS485<br>Short Interconnect Cable (10") | 170 MCI 020 10 |       |
| Modbus Plus or Modbus RS485<br>3 ft. Interconnect Cable       | 170 MCI 020 36 |       |
| Modbus Plus or Modbus RS485<br>10 ft. Interconnect Cable      | 170 MCI 021 80 |       |
| Modbus Plus or Modbus RS485<br>30 ft. Interconnect Cable      | 170 MCI 020 80 |       |

Continued on next page

## Cable for Modbus RS485 Networks, Continued

## Other Premade Cable

Interconnect cable in various lengths may be obtained from other vendors, including Amp:

| Description | Amp Part Number |
|-------------|-----------------|
| 2 ft        | 621 894-2       |
| 5 ft        | 621 894-4       |
| 7 ft        | 621 894-5       |
| 10 ft       | 621 894-6       |
| 14 ft       | 621 894-7       |

#### **Custom Cable**

For custom cabling, use Cat. 5 4-Twisted Pair Ethernet Cable AWG#24. It may be shielded or unshielded. Shielded cable is recommended for long runs and for noisy environments. You may use stranded or unstranded cable. Keep in mind that stranded cable is more flexible.

### **Custom Cable Vendors**

#### Vendors include:

| Vendor            | Part # for Shielded Cable | Part # for Unshielded Cable              |
|-------------------|---------------------------|------------------------------------------|
| Belden            | 1633A                     | 1583A non plenum<br>1585A plenum         |
| Berk/Tek          | 530131                    | 540022                                   |
| Alcatel Cable Net |                           | Hipernet Cat. 5 - UTP (LSZH-rated cable) |

#### **Crimping Tool**

Schneider Automation provides a crimping tool (490 NAB 000 10) and an RJ45 die set (170 XTS 023 00) to attach the 170 XTS 022 00 connector to the cable.

### Connectors for Modbus RS485 Networks

#### Overview

This section describes the connectors which should be used in constructing an RS485 network for TSX Momentum components.

## RJ45 Connector "T"

This connector is used with the RS485 port on the 172 JNN 210 32 Option Adapter.

| Description                            | Part Number    | Photo |
|----------------------------------------|----------------|-------|
| Modbus RS485 Connector "T" (RJ45 base) | 170 XTS 041 00 |       |

## DB9 Connector "T"

This connector is used with the RS485 port on the Processor Adapters.

| Description                           | Part Number    | Photo       |
|---------------------------------------|----------------|-------------|
| Modbus RS485 Connector "T" (DB9 base) | 170 XTS 040 00 | ACTION INC. |

Continued on next page

## Connectors for Modbus RS485 Networks, Continued

# **Connectors for Custom Cabling**

This RJ45 connector should be used when constructing custom cable for an RS485 network.

| Description                 | Part Number    | Photo |
|-----------------------------|----------------|-------|
| RJ45 Connector (pack of 25) | 170 XTS 022 00 |       |

## **Terminating Devices for Modbus RS485 Networks**

#### Overview

This section describes terminating devices which should be used in constructing Modbus RS485 networks for TSX Momentum devices.

# Terminating Resistor Plugs

Terminating resistor plugs are used with the RS485 connector (RJ45 base) at the last device on either end of a four-wire cable network or at one end of a two-wire cable network. The plug is red.

| Description                                                                   | Part Number    | Photo |
|-------------------------------------------------------------------------------|----------------|-------|
| Modbus Plus or Modbus RS485<br>Terminating RJ45 Resistor Plugs<br>(pack of 2) | 170 XTS 021 00 | LIGHT |

#### **Shunt Plugs**

Shunt plugs are used with the RS485 connector (RJ45 base) at one end of a two-wire cable network. The plug is used at the last device on the network. The plug is blue.

| Description                                  | Part Number    | Photo |
|----------------------------------------------|----------------|-------|
| Modbus RS485 Terminating<br>RJ45 Shunt Plugs | 170 XTS 042 00 |       |

## **Pinouts for Modbus RS485 Networks**

#### Overview

This section contains pinouts for wiring an RS485 network for TSX Momentum components.

#### **RJ45 Pinout**

Here are the pinouts for wiring an RJ45 connector for RS485:

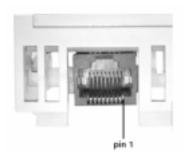

| Pin | Function      |
|-----|---------------|
| 1   | RXD -         |
| 2   | RXD+          |
| 3   | TXD +         |
| 4   |               |
| 5   | Signal common |
| 6   | TXD -         |
| 7   |               |
| 8   | Shield        |

Continued on next page

#### 9-Pin D-Shell Pinout

Here are the pinouts for wiring a male 9-pin D-shell connector for RS485. The metal shell is connected to chassis ground.

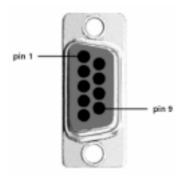

| Pin | Function      |
|-----|---------------|
| 1   | TXD+          |
| 2   | RXD+          |
| 3   | Signal common |
| 4   |               |
| 5   |               |
| 6   | TXD -         |
| 7   | RXD -         |

Continued on next page

#### Master Communication Cable

Here is the pinout for the 170 MCI 041 10 Modbus RS485 (RJ45/RJ45) Master Communication Cable:

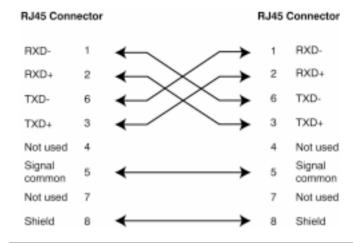

# Interconnect Cables

Here is the pinout for the 170 MCI 02x xx Modbus Plus or Modbus RS485 Interconnect Cables (10 in, 3 ft, 10 ft and 30 ft):

| RJ45 Conr        | nector |              |  |   | RJ45 ( | Connector     |
|------------------|--------|--------------|--|---|--------|---------------|
| RXD-             | 1      | ←            |  | > | 1      | RXD-          |
| RXD+             | 2      | ←            |  | > | 2      | RXD+          |
| TXD+             | 3      | ←            |  | > | 3      | TXD+          |
| TXD-             | 6      | ←            |  | > | 6      | TXD-          |
| Not used         | 4      |              |  |   | 4      | Not used      |
| Signal<br>common | 5      | ←            |  | > | 5      | Signal common |
| Not used         | 7      |              |  |   | 7      | Not used      |
| Shield           | 8      | $\leftarrow$ |  | > | 8      | Shield        |

Continued on next page

Modbus RS485 Connector "T" (DB9 Base) Here is the pinout for the Modbus RS485 Connector "T" (DB9 base):

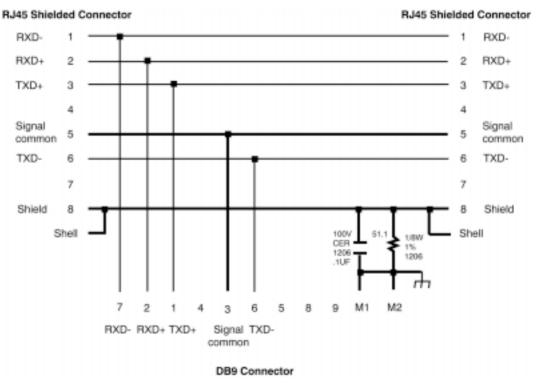

Continued on next page

Modbus RS485 Connector "T" (RJ45 Base) Here is the pinout for the Modbus RS485 Connector "T" (RJ45 base):

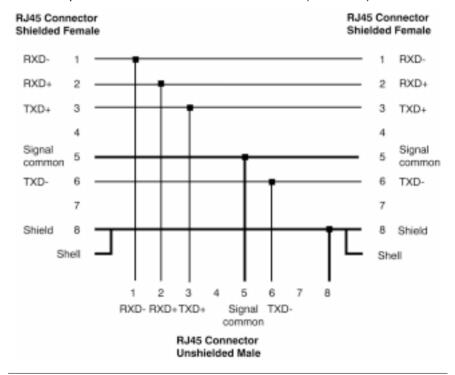

Continued on next page

# Terminating Resistor Plugs

Here is the pinout for the Modbus Plus or Modbus RS485 Terminating RJ45 Resistor Plugs:

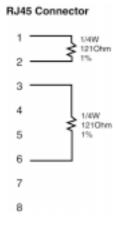

# Terminating Shunt Plugs

Here is the pinout for the Modbus RS485 Terminating RJ45 Shunt Plugs:

#### **RJ45 Connector**

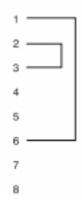

**Using the I/OBus Port** 

### At a Glance

#### **Purpose**

Two TSX Momentum components offer I/OBus master capabilities:

- 171 CCS 760 00 Processor Adapter
- 171 CCC 760 10 Processor Adapter

This section explains how I/OBus works, provides guidelines for creating I/OBus networks with TSX Momentum components, and describes recommended cable accessories.

#### In This Chapter

This chapter contains the following topics:

| Topics                         |
|--------------------------------|
| How I/OBus Works               |
| Guidelines for I/OBus Networks |
| I/OBus Accessories             |

#### How I/OBus Works

#### Introduction

I/OBus allows a Momentum CPU to assume bus master capabilities over as many as 256 slave devices over an Interbus cable.

## How Signals Are Passed

I/OBus operates as a logical ring, with signals being passed by the master over a remote bus cable to each slave device in series. The slaves return signals to the master over the same cable

#### How Data is Transferred

The I/OBus functions as a logical shift register. The application's entire data stream, originating at the master, is transferred serially from slave to slave down the remote bus. Each slave regenerates the entire stream before passing it on. As a slave handles the stream data, it extracts the portion that is assigned to it and adds any output data to the stream.

#### **Guidelines for I/OBus Networks**

#### Overview

This section gives guidelines for creating an I/OBus network using TSX Momentum components.

#### **Network Scheme**

Physically, the bus looks like a tree with the master at the head and the slaves distributed along a trunk (see below).

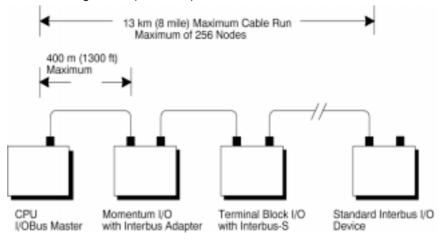

#### Slave Devices

An I/OBus slave device can be:

- A Momentum I/O base with a 170 INT 110 00 Interbus Communication Adapter mounted on it
- A Modicon Terminal Block I/O module enabled for Interbus communications
- A standard Interbus module designed by a third party manufacturer

#### I/OBus Restrictions

The I/OBus network does not support Interbus-compatible devices that require the Interbus PCP protocol.

Continued on next page

## Guidelines for I/OBus Networks, Continued

## I/OBus Specifications

The table below provides I/OBus specifications.

| Number of distributed slave stations supported     |              | 256 maximum (subject to hardware/software limitations) |  |
|----------------------------------------------------|--------------|--------------------------------------------------------|--|
| Cable spacing between nodes                        |              | 400 m (1300ft) maximum                                 |  |
| Maximum distance between master and furthest slave |              | 13 km (8 mi)                                           |  |
| Transmission                                       | speed        | 500 kbits/s                                            |  |
| Number of                                          | Input words  | 256 maximum                                            |  |
| 16-bit words                                       | Output words | 256 maximum                                            |  |

#### I/OBus Accessories

#### Overview

Modicon provides several cabling solutions for I/OBus:

- Low profile cables in two lengths
- A 1m cable for connecting devices on different DIN rails in a cabinet
- A connector kit for building custom-length Interbus cables

This section describes those solutions.

## Low Profile Cables

For side-by-side mounting of the CPU with Interbus I/O modules on a DIN rail or wall, Modicon provides two specially molded low profile cables.

| Part Number    | Length           |
|----------------|------------------|
| 170 MCI 007 00 | 11.4 cm (4.5 in) |
| 170 MCI 100 01 | 100 cm (39 in)   |

These cables have a male 9-in D-shell connector on one end and a female 9-pin D-shell on the other. The male connector plugs into the female I/OBus port on the Processor Adapter, and the female connector plugs into the male connector on the left side of a 170 INT 110 00 Interbus Communications Adapter on an I/O base. Additional cables can then be used to connect a series of I/O modules via their Interbus communication ports.

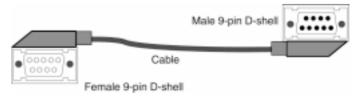

#### 1 m Cable

A 1m (39 in) Interbus cable (170 MCI 100 00) is also available to allow you to connect modules on separate DIN rails.

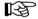

Note: The connectors on the 170 MCI 100 00 cable are not low profile.

Continued on next page

## I/OBus Accessories, Continued

# Interbus Cable Connector Kit

I/OBus communicates over Interbus full duplex cable. For custom cable lengths, Modicon offers an Interbus cable connector kit (part number 170 XTS 009 00). The kit includes two connectors, one male and one female, that can be soldered to an Interbus full duplex cable of the appropriate length.

The recommended cable is Belden 8103 or equivalent.

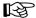

Note: The connectors in the 170 XTS 009 00 Kit are not low profile.

Continued on next page

## I/OBus Accessories, Continued

# Interbus Cable Pinouts

The following diagram shows how to wire the connectors of the remote bus cable:

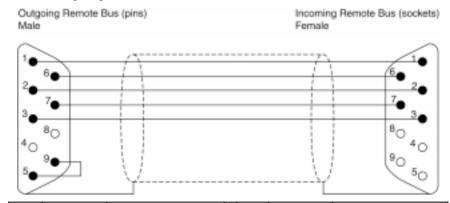

| Pin    | Wire Color       | Outgoing Connection                                          | Pin | Wire Color | Ingoing Connection                                   |
|--------|------------------|--------------------------------------------------------------|-----|------------|------------------------------------------------------|
| 1      | Yellow           | DO<br>Data Out                                               | 1   | Yellow     | DO<br>Data Out                                       |
| 2      | Gray             | DI<br>Data In                                                | 2   | Gray       | DI<br>Data In                                        |
| 3      | Brown            | Common                                                       | 3   | Brown      | Common*                                              |
| 4      |                  | GND<br>Reference conductor,<br>fiber-optic adapter           | 4   |            | GND*<br>Reference conductor,<br>fiber-optic adapter  |
| 5      |                  | Vcc<br>Power-supply for fiber-<br>optic adapter              | 5   |            | Vcc* Power-supply for fiber- optic adapter           |
| 6      | Green            | DO_N<br>Data Out Negated                                     | 6   | Green      | DO_N<br>Data Out Negated                             |
| 7      | Pink             | DI_N<br>Data In Negated                                      | 7   | Pink       | DI_N<br>Data In Negated                              |
| 8      |                  | Vcc<br>Additional power<br>supply for fiber-optic<br>adapter | 8   |            | Vcc* Additional power supply for fiber-optic adapter |
| 9      |                  | Plug identification                                          | 9   |            | Not used                                             |
| * Phys | sically isolated |                                                              |     |            |                                                      |

## **Using the Modbus Plus Ports**

6

#### At a Glance

#### **Purpose**

Modbus Plus ports are available with:

- 172 PNN 210 22 Option Adapter (Single Port)
- 172 PNN 260 22 Option Adapter (Redundant Ports)

This section gives an overview of Modbus Plus networks for TSX Momentum components.

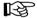

**Note:** The *Modbus Plus Network Planning and Installation Manual* (890 USE 100 00) provides details for the complete design and installation of a Modbus Plus cable system.

#### In This Chapter

This chapter contains the following topics:

| Topics                                               |
|------------------------------------------------------|
| Modbus Plus Features for Momentum                    |
| Two Types of Modbus Plus Networks                    |
| Standard Cabling Schemes                             |
| Cluster Mode Cabling Schemes                         |
| Cable Accessories for Modbus Plus Networks           |
| Pinouts and Wiring Diagrams for Modbus Plus Networks |
| Modbus Plus Addresses                                |
| Peer Cop                                             |

#### Modbus Plus Features for Momentum

#### Introduction

When a Modbus Plus network is constructed entirely of Momentum components, it may take advantage of two new features:

- cluster mode, which allows small groups of devices to be linked by short lengths of cable:
- supporting up to 64 nodes on a single section of cable.

#### **Cluster Mode**

A cluster may consist of up to eight Momentum devices. A network may contain up to eight clusters.

The cable between devices in a cluster may be 10 in to 3 ft. The cable between clusters or between a cluster and the trunk must be at least 10 ft.

The maximum length of the network continues to be 1500 ft. The maximum number of devices in a network continues to be 64.

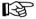

Note: Only Momentum devices are allowed in a cluster.

#### 64 Nodes

When a Modbus Plus network consists entirely of Momentum devices, then a single section of cable may support 64 nodes instead of the standard 32 nodes.

**Example:** If a single SA85 is added to a network of Momentum modules, the network is no longer Momentum only, but a mixture of devices. Each cable section must be limited to 32 nodes. Cable sections must be connected by a repeater.

## **Two Types of Modbus Plus Networks**

#### I/O Networks and Supervisory Networks

In a distributed control environment, Modbus Plus can be used in either of two ways:

- As an I/O network
- As a supervisory network

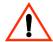

#### CAUTION

#### CRITICAL I/O MUST BE SERVICED IN AN I/O NETWORK

Design your Modbus Plus architecture to meet the needs of your network. Modbus Plus can offer deterministic I/O servicing or non-deterministic supervisory servicing of programming, user interface, and third party ModConnect devices. Do not use a supervisory network to service critical I/O.

Failure to observe this precaution can result in injury or equipment damage.

#### I/O Networks

In a deterministic I/O network architecture, one CPU services up to 63 Momentum I/O modules, Terminal I/O modules or other Modbus Plus devices.

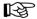

**Note:** When a programming panel or other human-machine interface (HMI) device is used as part of a deterministic Modbus Plus I/O network, it should be connected via the RS232 port on the CPU, not as a Modbus Plus node.

#### Supervisory Networks

In a supervisory architecture, several intelligent processing devices share system data with each other. Many kinds of devices may be part of the network. You should be aware of each device's requirement for access to the network and of the impact each device will have on the timing of your network communication, especially when servicing non-critical (and non-deterministic) I/O.

Continued on next page

## Two Types of Modbus Plus Networks, Continued

# What if I Need Both Types?

If your system requires both supervisory and I/O handling architectures, one solution is to use a Processor Adapter with I/OBus capabilities as the I/O network and either a 172 PNN 210 22 or 172 PNN 260 22 Option Adapter with Modbus Plus for the supervisory network.

### **Standard Cabling Schemes**

#### Introduction

In a standard Modbus Plus cabling scheme, each peer device connects via a drop cable to a tap along a trunk cable.

#### Length

The maximum length of cable from one end of the network to the other is 1500 ft (450 m) if no repeaters are used.

You can use up to three Modicon RR85 Repeaters to extend the cable to up to 6000 ft (1800 m). Each repeater allows you to extend the cable 1500 ft (450 m).

| Description           | Part Number |
|-----------------------|-------------|
| Modicon RR85 Repeater | NW-RR85-000 |

#### Distance Between Nodes

Nodes must be separated by at least 10 ft of cable. This requirement is more than satisfied by standard drop cables:

| Description                          | Part Number    |
|--------------------------------------|----------------|
| Modbus Plus Drop Cable, 2.4 m / 8 ft | 990 NAD 211 10 |
| Modbus Plus Drop Cable 6 m / 20 ft   | 990 NAD 211 30 |

#### Number of Devices

The maximum number of devices in a network is 64:

- If you use only Momentum products, you may use up to 64 devices on one cable section without a repeater.
- If you use a mixture of devices, you may use up to 32 devices on one cable section. You must use a repeater to connect to another cable section. You may use up to three repeaters and four cable sections in all.

#### Termination

You must terminate both ends of the network. If your network consists of two or more sections separated by a repeater, each section must be terminated at both ends.

Continued on next page

## Standard Cabling Schemes, Continued

#### Momentum Network

This diagram depicts a Modbus Plus network constructed with a Momentum CPU and Momentum I/O. One cable segment supports all 64 nodes. No repeater is used.

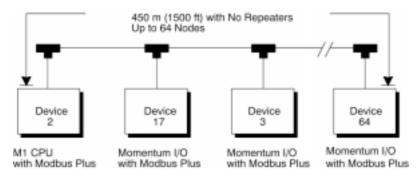

#### Mixture of Devices

This diagram depicts a mixture of Momentum and other Modbus Plus devices. Three repeaters are used to connect four cable sections.

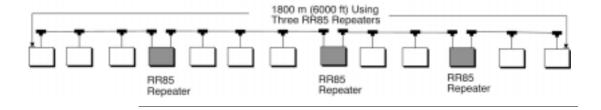

### **Cluster Mode Cabling Schemes**

#### Introduction

In cluster mode, Momentum I/O devices may be placed in small groups, connected by much shorter lengths of cable than in standard Modbus Plus cabling schemes.

You may use clusters and standard single nodes in the same network.

#### Length of Network

The maximum length of cable from one end of the network to the other is 1500 ft (450 m) if no repeaters are used.

You can use up to three Modicon RR85 Repeaters to extend the cable to up to 6000 ft (1800 m). Each repeater allows you to extend the cable 1500 ft (450 m).

| Description           | Part Number |
|-----------------------|-------------|
| Modicon RR85 Repeater | NW-RR85-000 |

#### Number of Devices in Network

The maximum number of devices in a network is 64:

- If you use only Momentum products, you may use up to 64 devices on one cable segment without a repeater.
- If you use a mixture of devices, you may use up to 32 devices on one cable section. You must use a repeater to connect to another cable section. You may use up to three repeaters and four cable sections in all.

#### Clusters in a Network

The maximum number of clusters in a network is 8. The maximum number of devices in a cluster is 8. Only Momentum devices may be used in the cluster.

Continued on next page

## Cluster Mode Cabling Schemes, Continued

#### Termination

You must terminate both ends of the network with special terminating resistors.

| Description                                                             | Part Number    |
|-------------------------------------------------------------------------|----------------|
| Modbus Plus or Modbus RS485 Terminating RJ45 Resistor Plugs (pack of 2) | 170 XTS 021 00 |

# Cable Between Nodes in a Cluster

The minimum length of cable between nodes in a cluster is 10 in (.25 m).

| Description                                          | Part Number    |  |
|------------------------------------------------------|----------------|--|
| Modbus Plus / Modbus RS485 Short Interconnect Cable  | 170 MCI 020 10 |  |
| Modbus Plus or Modbus RS485 3 ft. Interconnect Cable | 170 MCI 020 36 |  |

# Cable Between Clusters

The minimum length of cable between clusters is 10 ft (3 m).

| Description                                           | Part Number    |
|-------------------------------------------------------|----------------|
| Modbus Plus or Modbus RS485 10 ft. Interconnect Cable | 170 MCI 021 80 |
| Modbus Plus or Modbus RS485 30 ft. Interconnect Cable | 170 MCI 020 80 |

#### **Drop Cables**

Drop cables connecting a cluster to the trunk cable must be at least 10 ft (3 m) long. A 10 ft drop cable is available. A 30 ft drop cable may be fabricated by removing one RJ45 connector from a 30 ft interconnect cable. Connect the open end of the cable to a Modbus Plus tap, using the wiring diagrams on 128.

| Description                                           | Part Number    |
|-------------------------------------------------------|----------------|
| Modbus Plus 10 ft. Drop Cable                         | 170 MCI 021 20 |
| Modbus Plus or Modbus RS485 30 ft. Interconnect Cable | 170 MCI 020 80 |

Continued on next page

## Cluster Mode Cabling Schemes, Continued

# Cluster Scheme #1

In this example, two clusters of Momentum I/O modules are connected in sequence. The trunk cable continues from the clusters in both directions.

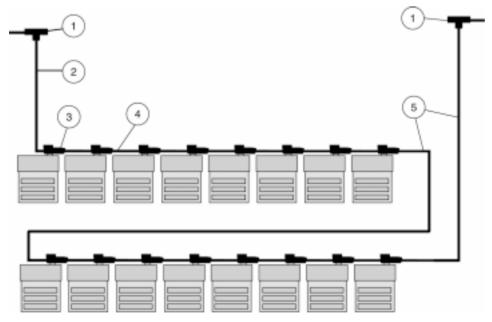

| Label | Description                                                                                               | Part Number      |
|-------|----------------------------------------------------------------------------------------------------|------------------|
| 1     | Modbus Plus Tap                                                                                           | 990 NAD 230 00   |
| 2     | Modbus Plus 10 ft Drop Cable                                                                              | 170 MCI 021 20   |
| 3     | Modbus Plus Connector "T" (DB9 base)                                                                      | 170 XTS 020 00   |
| 4     | Modbus Plus / Modbus RS485 Short Interconnect Cable OR Modbus Plus / Modbus RS485 3 ft Interconnect Cable | 170 MCI 020 10   |
|       | Woudus Flus / Woudus K5465 3 It Interconnect Cable                                                        | 170 IVICI 020 30 |
| 5     | Modbus Plus / Modbus RS485 30 ft Interconnect Cable                                                       | 170 MCI 020 80   |

Continued on next page

## Cluster Mode Cabling Schemes, Continued

# Cluster Scheme #2

In this example, two clusters are connected in sequence. The network ends with the second cluster.

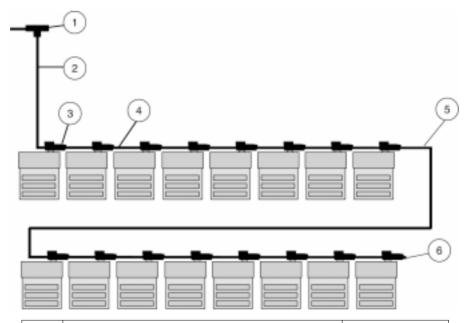

| Label | Description                                            | Part Number    |
|-------|--------------------------------------------------------|----------------|
| 1     | Modbus Plus Tap                                        | 990 NAD 230 00 |
| 2     | Modbus Plus 10 ft Drop Cable                           | 170 MCI 021 20 |
| 3     | Modbus Plus Connector "T" (DB9 base)                   | 170 XTS 020 00 |
| 4     | Modbus Plus / Modbus RS485 Short Interconnect Cable OR | 170 MCI 020 10 |
|       | Modbus Plus / Modbus RS485 3 ft Interconnect Cable     | 170 MCI 020 36 |
| 5     | Modbus Plus / Modbus RS485 30 ft Interconnect Cable    | 170 MCI 020 80 |
| 6     | Terminating resistor plug                              | 170 XTS 021 00 |

### Cable Accessories for Modbus Plus Networks

#### Overview

This section describes the cables, connector and terminating device which should be used in constructing a Modbus Plus network for TSX Momentum components.

# Cable Within Clusters

Cable for connecting two Modbus Plus devices within a cluster is available from Schneider Automation in two lengths. These cables have a black boot.

| Description                                                   | Part Number    | Photo |
|---------------------------------------------------------------|----------------|-------|
| Modbus Plus or Modbus RS485<br>Short Interconnect Cable (10") | 170 MCI 020 10 |       |
| Modbus Plus or Modbus RS485<br>3 ft. Interconnect Cable       | 170 MCI 020 36 |       |

Continued on next page

## Cable Accessories for Modbus Plus Networks, Continued

# Cable Between Clusters

Cable for connecting two Modbus Plus clusters, or for fabricating drop cables to and from clusters, is available from Schneider Automation in two lengths. These cables have a black boot.

| Description                                              | Part Number    | Photo |
|----------------------------------------------------------|----------------|-------|
| Modbus Plus 10 ft. Drop Cable                            | 170 MCI 021 20 |       |
| Modbus Plus or Modbus RS485<br>10 ft. Interconnect Cable | 170 MCI 021 80 |       |
| Modbus Plus or Modbus RS485<br>30 ft. Interconnect Cable | 170 MCI 020 80 |       |

Continued on next page

## Cable Accessories for Modbus Plus Networks, Continued

## DB9 Connector

This connector is used in cluster mode with a Modbus Plus Communication Adapter or with the 172 PNN 210 22 or 172 PNN 260 22 Modbus Plus Option Adapters.

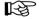

**Note:** Only one connector "T" may be used with each adapter, making it impossible to use redundant cabling in cluster mode.

| Description                          | Part Number    | Photo                       |
|--------------------------------------|----------------|-----------------------------|
| Modbus Plus Connector "T" (DB9 base) | 170 XTS 020 00 | ACHARCON<br>ASTONATION INC. |

# Terminating Resistor Plugs

Terminating resistor plugs are used with the connector "T" at the last device in a cluster when it is also the last device in the Modbus Plus network. The plug is red.

| Description                                                                   | Part Number    | Photo |
|-------------------------------------------------------------------------------|----------------|-------|
| Modbus Plus or Modbus RS485<br>Terminating RJ45 Resistor Plugs<br>(pack of 2) | 170 XTS 021 00 |       |

## **Pinouts and Wiring Diagrams for Modbus Plus Networks**

#### Overview

This section contains pinouts and wiring diagrams for constructing an Modbus Plus network for TSX Momentum components.

# Drop Cable from Tap to Cluster

Here is the diagram for wiring an interconnect cable (with one RJ45 connector removed) from a Modbus Plus tap to a cluster:

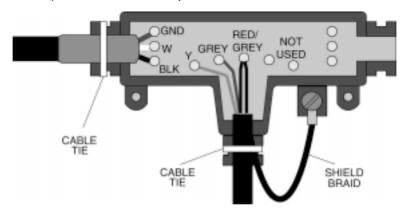

# Drop Cable from Cluster to Tap

Here is the diagram for wiring an interconnect cable (with one RJ45 connector removed) from a cluster to a Modbus Plus tap:

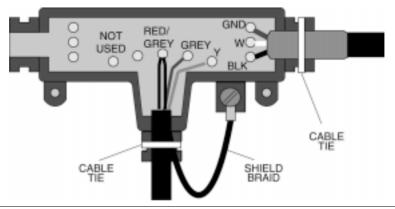

Continued on next page

## Pinouts and Wiring Diagrams for Modbus Plus Networks, Continued

#### Interconnect Cables

Here is the pinout for the 170 MCI 02x xx Modbus Plus or Modbus RS485 Interconnect Cables (10 in, 3 ft, 10 ft and 30 ft):

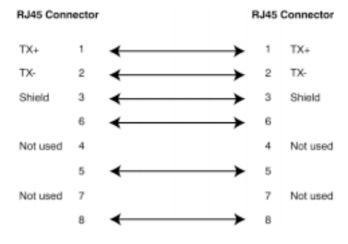

Continued on next page

## Pinouts and Wiring Diagrams for Modbus Plus Networks, Continued

Modbus Plus Connector "T" (DB9 Base) Here is the pinout for the Modbus Plus Connector "T" (DB9 base):

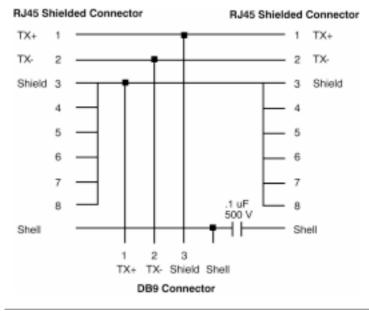

Continued on next page

## Pinouts and Wiring Diagrams for Modbus Plus Networks, Continued

# Terminating Resistor Plugs

Here is the pinout for the Modbus Plus or Modbus RS485 Terminating RJ45 Resistor Plugs:

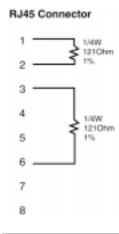

#### Modbus Plus Addresses

#### Introduction

Modbus Plus devices function as peers on a logical ring. Each device accesses the network by acquiring a token frame that is passed in a rotating address sequence.

Each device on a Modbus Plus network needs a unique address in the range 1...64. The device address determines the logical order in which the network token will be passed from device to device.

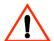

#### CAUTION

#### COMMUNICATION ERRORS MAY RESULT

Do not install a Modbus Plus Option Adapter before you have set its Modbus Plus address for your application. See your network administrator to get the Modbus Plus node address for this module.

Failure to observe this precaution can result in injury or equipment damage.

#### Address Sequence

The assignment of addresses does not have to map to the physical layout of the network—e.g., device 17 is placed physically before device 3. This is important to understand because the network's token rotation is defined by device addresses-e.g., device 2 will pass the token to device 3, device 3 to device 4, etc.

#### Illegal Addresses

If you set the node address to 00 or to a value greater than 64:

- The COM LED will go ON steadily to indicate an illegal address assignment.
- The Run LED will flash 4 times.
- The Processor Adapter will not run until you set a valid, unused address on the Option Adapter and cycle power.

Continued on next page

# Modbus Plus Addresses, Continued

# Setting Modbus Plus Addresses

Two rotary switches on the Momentum Option Adapter are used to set the network address. The top switch (X10) sets the upper digit (tens) of the address. The lower switch (X1) sets the lower digit (ones) of the address.

| Node Address | X10 Setting | X1 Setting |
|--------------|-------------|------------|
| 1 9          | 0           | 1 9        |
| 10 19        | 1           | 0 9        |
| 20 29        | 2           | 0 9        |
| 30 39        | 3           | 0 9        |
| 40 49        | 4           | 0 9        |
| 50 59        | 5           | 0 9        |
| 60 64        | 6           | 0 4        |

# Example of an Address

The illustration below shows a sample setting for address 14:

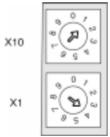

### **Peer Cop**

# What Is Peer Cop?

A Momentum M1 Processor Adapter has the ability to define point-to-point transactions between itself and other devices on the Modbus Plus network. The tool for defining these transactions is a panel software configuration utility known as Peer Cop.

#### Configuring Network Devices with Peer Cop

Each device on the network can be configured to send and receive Peer Cop data.

- In a Modbus Plus I/O networking architecture, the CPU on the network can be used to configure the entire Peer Cop database.
- In a Modbus Plus supervisory architecture, each CPU on the network needs to be configured to handle the Peer Cop data that it will send or receive.

#### Four Types of Data Transactions

Peer Cop allows you to define four types of data transactions:

| Peer Cop Data<br>Transaction               | Function                                                    | Maximum Data Length/Token Frame     |
|--------------------------------------------|-------------------------------------------------------------|-------------------------------------|
| Global Output                              | Data to be broadcast globally to all devices on the network | 32 words                            |
| Specific Output                            | Data to be transmitted to                                   | 32 words/device                     |
|                                            | individual devices                                          | 500 words to all specific devices   |
| Global Input                               | Data messages received by all devices on the network        | 32 words                            |
| Specific Input Data received by a specific |                                                             | 32 words/device                     |
| devi                                       | device from a specific device                               | 500 words from all specific devices |

#### Sources and Destinations

Peer Cop uses defined data references (like PLC discretes or registers) as sources and destinations. For example, a block of registers can constitute the data source for the transmitting device, and that same or another block of registers can be the data destination for the receiving device.

Continued on next page

## Peer Cop, Continued

#### How Peer Cop Data Is Sent and Received

The reception of Peer Cop source data and the delivery of Peer Cop destination data are handled by the token rotation. The token is always passed to the next logical device in the network's address sequence.

Because all the Modbus Plus devices monitor the network, any one device can extract the data addressed specifically to it. Likewise, all devices can extract global data. Peer Cop then enables the Modbus Plus device currently holding the token to direct specific data to individual devices and broadcast global data to all devices on the network as part of its token frame.

### Effect of Using Peer Cop

The net effect of using Peer Cop for data transactions is that each sending device can specify unique references as data sources and each receiving device can specify the same or different references as data destinations. When devices receive global data, each device can index to specific locations in the incoming data and extract specific lengths of data from those points. Data transactions therefore happen quickly as part of the token rotation and can be directly mapped between data references in the sending and receiving devices.

# **Modsoft**

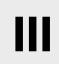

### At a Glance

### **Purpose**

This part describes how to configure an M1 CPU, how to I/O map an I/OBus network, how to configure a Modbus Plus network with Peer Cop and how to save to Flash using Modsoft 2.6.

### In This Chapter

This part contains the following chapters:

| For Information On                                         | See Chapter |
|------------------------------------------------------------|-------------|
| Configuring an M1 CPU with Modsoft                         | 5           |
| I/O Mapping an I/OBus Network with Modsoft                 | 6           |
| Configuring a Modbus Plus Network in Modsoft with Peer Cop | 7           |
| Saving to Flash in Modsoft                                 | 8           |

# Configuring an M1 CPU with Modsoft

### At a Glance

#### Introduction

This chapter explains how to configure a CPU using Modsoft 2.6. The procedures and examples described here can be applied with Modsoft Lite 2.6 as well.

### In This Chapter

The chapter contains the following topics.

| For This Topic                          | See Section |
|-----------------------------------------|-------------|
| Configuring the Processor Adapter       | 1           |
| Configuring Option Adapter Features     | 2           |
| Modifying Communication Port Parameters | 3           |
| I/O Mapping the Local I/O Points        | 4           |

# **Section 7.1 Configuring the Processor Adapter**

#### Overview

#### **Purpose**

This section describes how to configure a TSX Momentum M1 Processor Adapter using Modsoft 2.6.

#### In This Section

This section contains the following topics:

Selecting an M1 Processor Adapter

Specifying an M1 Processor Type

**Default Configuration Parameters** 

Changing the Range of Discrete and Register References

Changing the Size of Your Application Logic Space

Changing the Number of Segments

Changing the Size of the I/O Map

**Establishing Configuration Extension Memory** 

## Selecting an M1 Processor Adapter

#### Introduction

This section describes how to select an M1 Processor Adapter with Modsoft 2.6, starting from the Configuration Overview editor.

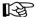

**Note:** For a full description of how to use Modsoft 2.6, refer to *Modicon Modsoft Programmer Software (V.2.6) User Guide* (890 USE 115 00).

#### Procedure

Follow the steps below to select an M1 Processor Adapter.

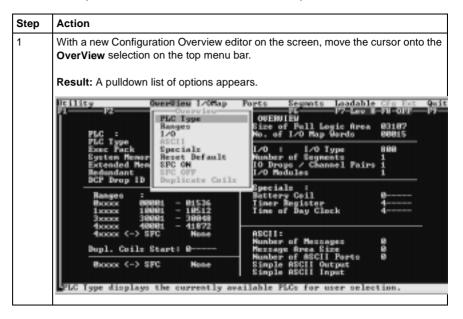

Continued on next page

### Selecting an M1 Processor Adapter, Continued

# **Procedure,** Continued

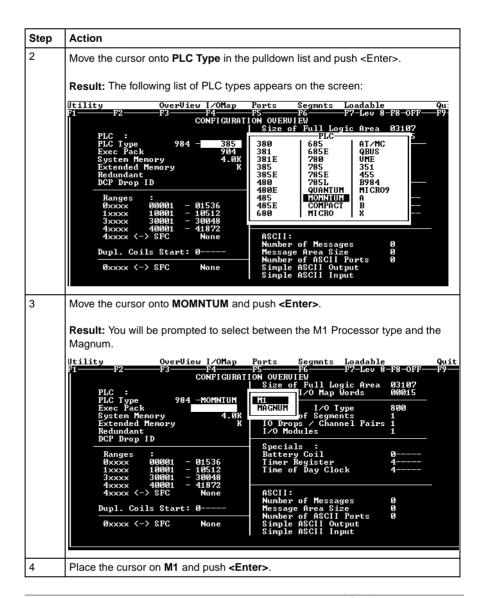

Continued on next page

# Selecting an M1 Processor Adapter, Continued

### **Next Step**

You are now ready to specify the type of TSX M1 Momentum Processor Adapter for configuration.

## Specifying an M1 Processor Type

#### Introduction

Once you have selected an M1 Processor Adapter in Modsoft 2.6, you must choose between three types of M1 processors.

- A 2 4K machine
- A 12 0K machine
- An 18.0K machine

These numbers refer to the amount of user memory in the CPU.

#### Which Type Should I Choose?

Use the table below to determine which processor type to choose:

| Processor Adapter | Туре |
|-------------------|------|
| 171 CCS 700 00    | 2.4  |
| 171 CCS 700 10    | 2.4  |
| 171 CCS 760 00    | 12.0 |
| 171 CCC 760 10    | 18.0 |
| 171 CCS 780 00    | 2.4  |
| 171 CCC 780 10    | 18.0 |

# If You Choose the Wrong Type

If you choose the wrong machine type for the CPU you are configuring, you can run into the following kinds of problems:

- If you specify too much memory, Modsoft allows you to create a configuration and logic program that could be too big for the CPU you are using. When you try to transfer your program to the CPU, your transfer will fail.
- If you specify too little memory, Modsoft restricts the size of your configuration and logic program, and may not allow you to I/O Map an I/OBus network (as described in I/O Mapping an I/OBus Network with Modsoft).

Continued on next page

# Specifying an M1 Processor Type, Continued

#### Procedure

Follow the steps below to specify an M1 Processor Type.

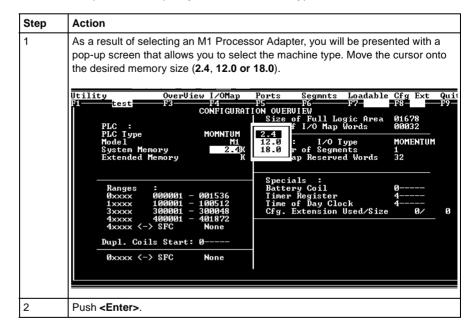

### **Default Configuration Parameters**

#### Overview

This section describes the default configuration parameters.

# Defaults for a 2.4K Adapter

This sample Configuration Overview screen shows the default configuration parameters.

```
F7-Leu 8-F8-0FF---F9
                                    F4 F5 F6 F7 Lev CONFIGURATION OUERVIEW
Size of Full Logic Area
No. of I/O Map Words
                                                                                                01678
00032
                                      MOMNTUM
                                                         I/O : I/O Type
Number of Segments
I/O Map Reserved Words
                                                                                                MOMENTUM
       System Memory
                                                                                                32
       Extended Memory
                                                         Specials :
Battery Coil
Iimer Register
Time of Day Clock
Cfg. Extension Used/Size
         Ranges
                                     001536
100512
300048
401872
        Øxxxx
         1xxxx
                                                                                                       Ø/
        Зхххх
                       300001
         4xxxx
                                      None
         4xxxx
       Dupl. Coils Start: 0
        Øxxxx ⟨→⟩ SFC
Segments determines the order and kind of segment processing taking place.
```

# Defaults for a 12.0K Adapter

This sample Configuration Overview screen shows the default configuration parameters:

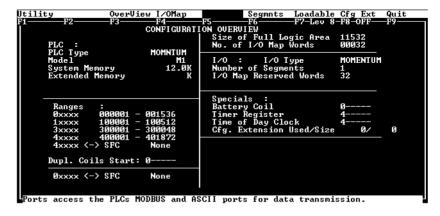

Continued on next page

# **Default Configuration Parameters**, Continued

# Defaults for an 18.0 Adapter

This sample Configuration Overview screen shows the default configuration parameters:

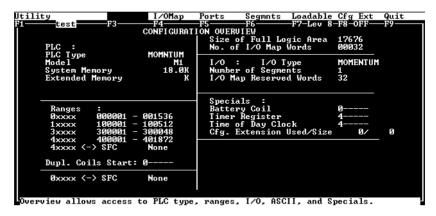

Continued on next page

# **Default Configuration Parameters, Continued**

### **Default Values**

Here are the default parameters:

| Parameter                                                  | 2.4K Adapter                                                                           | 12.0K Adapter                                                                          | 18.0K Adapter                                                                          |
|------------------------------------------------------------|----------------------------------------------------------------------------------------|----------------------------------------------------------------------------------------|----------------------------------------------------------------------------------------|
| Coils in state RAM                                         | 1536 (0 <i>x</i> )                                                                     | 1536 (0 <i>x</i> )                                                                     | 1536 (0 <i>x</i> )                                                                     |
| Discrete inputs in state RAM                               | 512 (1 <i>x</i> )                                                                      | 512 (1 <i>x</i> )                                                                      | 512 (1 <i>x</i> )                                                                      |
| Input registers in state RAM                               | 48 (3 <i>x</i> )                                                                       | 48 (3 <i>x</i> )                                                                       | 48 (3 <i>x</i> )                                                                       |
| Output registers in state RAM                              | 1872 (4 <i>x</i> )                                                                     | 1872 (4 <i>x</i> )                                                                     | 1872 (4 <i>x</i> )                                                                     |
| Bytes of user memory space available for application logic | 1678                                                                                   | 13100                                                                                  | 17676                                                                                  |
| Words of user memory space for the I/O Map                 | 32                                                                                     | 512                                                                                    | 32                                                                                     |
| I/O logic segments                                         | One, which will<br>allow you to I/O<br>Map the I/O points<br>on the local base<br>unit | One, which will<br>allow you to I/O<br>Map the I/O points<br>on the local base<br>unit | One, which will<br>allow you to I/O<br>Map the I/O points<br>on the local base<br>unit |
| Memory allocated for configuration extension               | None                                                                                   | None                                                                                   | None                                                                                   |

# **Changing the Range of Discrete and Register References**

#### Introduction

This section provides guidelines and a procedure for changing the range of discrete (0x) and (0x) and (0x) and (0x) are register (0x) and (0x) are register (0x) and (0x)

#### Guidelines

When you change the range of discrete and register references, follow these guidelines:

- Adjust the range of discretes in increments of 16. Sixteen discretes consume one word.
- Adjust the range of registers in increments of 1. Each register consumes one word.
- The total number of register and discrete references cannot exceed 3k words.
- A minimum configuration of 16 0x discretes, 16 1x discretes, one 3x register, and one 4x register is required.

Continued on next page

## Changing the Range of Discrete and Register References, Continued

#### **Procedure**

From the Configuration Overview screen, follow the steps below to change the range of discrete and register references:

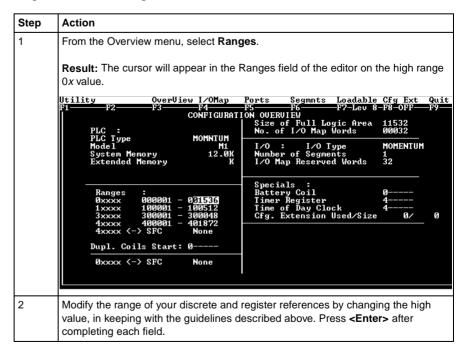

# **Changing the Size of Your Application Logic Space**

#### Introduction

The number shown in the Size of Full Logic Area field in the Configuration Overview screen indicates the total amount of memory available for your application logic. You cannot directly enter this field to modify the value. You can, however, change the amount of memory available by manipulating the size of other fields in the Configuration Overview screen.

#### Example 1

If you reduce the size of the I/O Map area, the number in the Full Logic Area field automatically increases. Say you are using a 12.0K machine and you change the size of the I/O Map from the default value of 512 to 256–a decrease of 256 words. The default Size of Full Logic Area will automatically increase from 1198 to 1454.

#### Example 2

Similarly, if you allocate some number of words to configuration extension memory (to support Peer Cop), you will reduce the Size of Full Logic Area by the number of words allocated the configuration extension memory.

## **Changing the Number of Segments**

#### Introduction

The number of segments specified in the Configuration Overview screen determines the number of I/O Map drops that you will be able to set up for your CPU.

The number of segments you will need depends on whether your Processor Adapter will support an I/OBus network.

### For I/OBus Networks

You must change the number of segments to 2 if you want to create an I/O Map to support an I/OBus network.

# For All Other Cases

The default number of segments (1) is correct. You only need one drop because the only points to be I/O Mapped are those on the local base.

Continued on next page

# Changing the Number of Segments, Continued

#### Procedure

From the Configuration Overview screen, follow the steps below to change the number of segments:

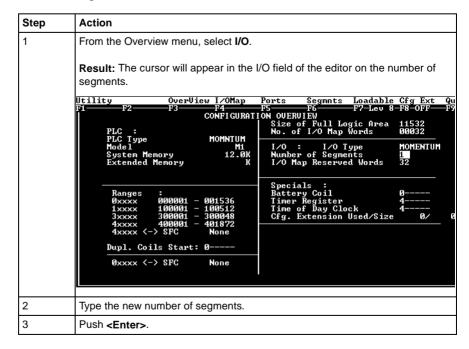

## Changing the Size of the I/O Map

#### Introduction

The default size of the I/O Map and your options vary, depending on whether or not your Processor Adapter supports an I/OBus network.

# Processors For I/O Bus Networks

With I/OBus, an I/O Map table is used to define the number, location, and type of I/O devices on the network bus.

| Default | 512 words |
|---------|-----------|
| Minimum | 17 words  |

# All Other Processors

Other Processor Adapters only use the I/O Map for local I/O. The default of 32 words is sufficient for any TSX Momentum I/O base. Depending on the requirements of your I/O base, you may be able to reduce the number of words to the minimum, 17, in order to increase the size of the full logic area.

| Default | 32 words |
|---------|----------|
| Minimum | 17 words |

Continued on next page

# Changing the Size of the I/O Map, Continued

#### **Procedure**

From the Configuration Overview screen, follow the steps below to change the size of the I/O Map:

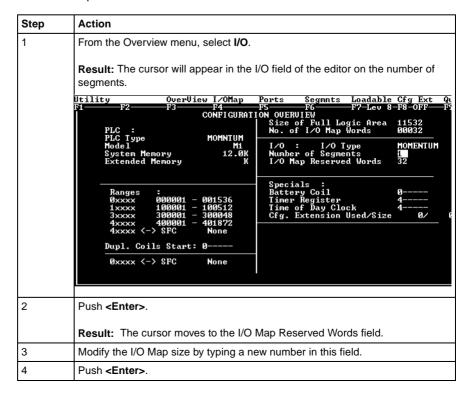

## **Establishing Configuration Extension Memory**

#### Introduction

By default, no memory space is allocated for configuration extension memory. If you want to use the Peer Cop capability to handle Modbus Plus communications, you need to define some configuration extension memory to enable Peer Cop.

Extension memory is specified as a number of 16-bit words. That number is entered in the <code>ExtSize</code> entry of the Configuration editor. Once an adequate number of words has been specified here, **Peer Cop** will be enabled in the <code>CfgExt</code> pulldown list.

# How Much Memory?

The minimum Peer Cop ExtSize memory requirement is 20 words; the maximum is 1366 words.

Follow these guidelines for estimating the amount of extension memory you will need for your Peer Cop database:

| For             | Add                                                                              | Up to a maximum of |
|-----------------|----------------------------------------------------------------------------------|--------------------|
| Overhead        | 9 words                                                                          |                    |
| Global output   | 5 words                                                                          |                    |
| Global input    | number of words=<br>number of devices x<br>(1 + 2 x number of device subentries) | 1088 words         |
| Specific output | 2 words for every device entry in Peer Cop                                       | 128 words          |
| Specific input  | 2 words for every device entry in Peer Cop                                       | 128 words          |

#### **Procedure**

From the Configuration Overview screen, follow the steps below to establish configuration extension memory:

| Step | Action                                                                |  |
|------|-----------------------------------------------------------------------|--|
| 1    | From the Cfg Ext menu, select Cfg. Extension Size.                    |  |
|      | Result: The cursor will appear in the Cfg. Extension Used/Size entry. |  |
| 2    | Type the desired size.                                                |  |
| 3    | Push <b><enter></enter></b> .                                         |  |

# Section 7.2 Configuring Option Adapter Features

#### Overview

#### **Purpose**

This section describes how to implement the battery backup and time-of-day (TOD) clock features of the TSX Momentum Option Adapters.

#### In This Section

This section contains the following topics:

| Topics                                  |
|-----------------------------------------|
| Reserving and Monitoring a Battery Coil |
| Setting up the Time-of-Day Clock        |
| Setting the Time                        |
| Reading the Time-of-Day Clock           |

# **Reserving and Monitoring a Battery Coil**

#### Introduction

Since the Option Adapter does not have an LED to indicate when the battery is low, we recommend that you reserve a 0x reference to monitor the health of the battery.

This section describes how to reserve and monitor a battery coil, using the Configuration Overview editor in Modsoft 2.6.

# Reserving a Battery Coil

To reserve a battery coil, perform the steps in the following table.

| Step | Action                                                                                                    |  |  |  |  |  |  |  |  |
|------|----------------------------------------------------------------------------------------------------|--|--|--|--|--|--|--|--|
| 1    | From the Overview menu, select <b>Specials</b> .                                                                                      |  |  |  |  |  |  |  |  |
|      | <b>Result:</b> The cursor moves into the Battery Coil field on the Configuration Overview screen.                                     |  |  |  |  |  |  |  |  |
|      | ™S-DOS Prompt - COMMAND                                                                                                    |  |  |  |  |  |  |  |  |
|      |                                                                                                    |  |  |  |  |  |  |  |  |
|      | Utility OverView I/OMap Ports Segmnts Loadable Cfg Ext Quit                                                                           |  |  |  |  |  |  |  |  |
|      | F1   TEST  F3                                                                                                    |  |  |  |  |  |  |  |  |
|      | Model M1 I/O : I/O Type MOMENTUM System Memory 2.4K Number of Segments 3 Extended Memory K I/O Map Reserved Words 512                 |  |  |  |  |  |  |  |  |
|      | Ranges :   Specials :   Battery Coil   Op                                                                                             |  |  |  |  |  |  |  |  |
|      | 0xxxx <-> SFC None                                                                                                    |  |  |  |  |  |  |  |  |
| 2    | Enter a coil number in the range of available 0xxxx references.                                                                       |  |  |  |  |  |  |  |  |
|      | <b>Example:</b> If you have set the range of 0x's at 000001001536, you might want to enter the reference value of the last coil–1536. |  |  |  |  |  |  |  |  |
| 3    | Push <b><enter></enter></b> .                                                                                                    |  |  |  |  |  |  |  |  |

Continued on next page

# Reserving and Monitoring a Battery Coil, Continued

# Monitoring the Battery Coil

Monitor the battery coil in ladder logic or tie it to a lamp or alarm that will indicate when the battery is low.

# Interpreting the Battery Coil

The battery coil will always read either 0 or 1.

- A coil state of 0 indicates that the battery is healthy.
- A coil state of 1 indicates that the battery should be changed.

### Setting up the Time-of-Day Clock

#### Overview

Each Option Adapter has a time-of-day clock. To use this feature, you must reserve a block of eight 4x registers.

This section describes how to reserve those registers, using Modsoft 2.6.

#### Reserving Registers for the TOD Clock

To reserve registers for the time-of-day clock, perform the steps in the following table.

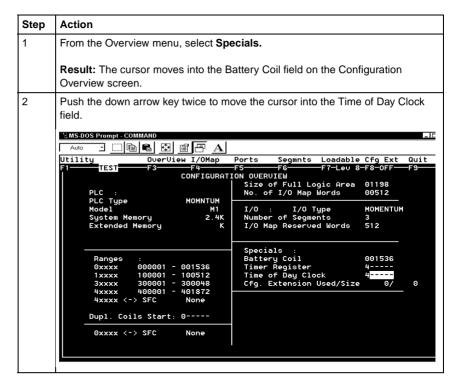

Continued on next page

# Setting up the Time-of-Day Clock, Continued

### Reserving Registers for the TOD Clock, Continued

| Step                            | Action                                                                                                    |  |  |  |  |  |
|---------------------------------|----------------------------------------------------------------------------------------------------|--|--|--|--|--|
| 3                               | Enter a number (the first in a series of eight) in the range of available 4xxxx references.                 |  |  |  |  |  |
|                                 | <b>Example:</b> If you want registers 400100400107 reserved for the TOD clock, enter 100.                   |  |  |  |  |  |
| 4 Push <b><enter></enter></b> . |                                                                                                    |  |  |  |  |  |
|                                 |                                                                                                    |  |  |  |  |  |
|                                 | Result: The reference value you specified and the seven that follow it are now reserved for TOD clock data. |  |  |  |  |  |

### **Next Step**

Setting the time.

### **Setting the Time**

#### Overview

Once you have reserved a block of registers for the time-of-day clock, you have to set the correct time. Modsoft offers two ways to do this:

- using the Set Hardware Clock dialogue
- setting the register bits individually

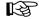

Note: The time-of-day clock complies with guidelines for the year 2000.

## Option 1

You must be online or in combined mode to access the Set Hardware Clock dialogue.

| Step | Action                                                                                                    |  |  |  |  |  |
|------|----------------------------------------------------------------------------------------------------|--|--|--|--|--|
| 1    | From the PlcOps menu, select Set Hardware Clock.                                                                                                    |  |  |  |  |  |
|      | Result: The Set Hardware Clock dialogue appears.                                                                                                    |  |  |  |  |  |
| 2    | You may set the time directly or copy the current time setting from your programming panel.                                                                                                    |  |  |  |  |  |
|      | To set the time directly, proceed to step 3.                                                                                                    |  |  |  |  |  |
|      | To copy the setting from your programming panel, proceed to step 4.                                                                                                    |  |  |  |  |  |
| 3    | The time setting for your programming panel is displayed on the left. The controller time setting is displayed on the right. The time is expressed as hh:mm:ss. The date is expressed as mm-dd-yy. |  |  |  |  |  |
|      | To modify the settings, type a new value in the date or time field for the controller.                                                                                                    |  |  |  |  |  |
|      | To confirm the default settings or your modified settings, press <b><enter></enter></b> .                                                                                                    |  |  |  |  |  |
| 4    | To copy the current time setting from your programming panel, type $\mathbf{Y}$ in response to the question: Write PANEL clock data to PLC? (Y/N). Then press <b><enter></enter></b> .             |  |  |  |  |  |

Continued on next page

# Setting the Time, Continued

#### Option 2

Go online and set the register values individually, using the following guidelines and procedure for setting the status bits and setting the time bits. The CPU must be running while you are setting the bits.

# Setting the Status Bits

The control register (4x) uses its four most significant bits to report status:

| Control Register               |                                 |       |                                                           |  |  |  |  |  |  |  |
|--------------------------------|---------------------------------|-------|-----------------------------------------------------------|--|--|--|--|--|--|--|
| 15                             | 14                              | 13    | 13   12   11   10   9   8   7   6   5   4   3   2   1   0 |  |  |  |  |  |  |  |
|                                |                                 |       | 1 = error                                                 |  |  |  |  |  |  |  |
|                                |                                 | 1 = A | 1 = All clock values have been set                        |  |  |  |  |  |  |  |
|                                | 1 = Clock values are being read |       |                                                           |  |  |  |  |  |  |  |
| 1 = Clock values are being set |                                 |       |                                                           |  |  |  |  |  |  |  |

# Setting the Time Bits

The following table shows how the registers handle time-of-day clock data, where register 4*x* is the first register in the block reserved for the clock:

| Register       | Data Content                                   |
|----------------|------------------------------------------------|
| 4 <i>x</i>     | The control register                           |
| 4x + 1         | Day of the week (Sunday = 1, Monday = 2, etc.) |
| 4x + 2         | Month of the year (Jan = 1, Feb = 2, etc.)     |
| 4x + 3         | Day of the month (131)                         |
| 4x + 4         | Year (0099)                                    |
| 4x + 5         | Hour in military time (023)                    |
| 4 <i>x</i> + 6 | Minute (059)                                   |
| 4x + 7         | Second (059)                                   |

Continued on next page

# Setting the Time, Continued

### Procedure

Follow the steps in the table below to set the register values for the time-of-day clock:

| the correct date and time in registers $4x + 1$ through $4x + 7$ .  The ple: To set the clock for Thursday, April 9, 1998 at 4:17:00, set the following is in the registers: $4x + 1 = 5$ $4x + 2 = 4$ |
|----------------------------------------------------------------------------------------------------|
| s in the registers: $4x + 1$ 5                                                                                                    |
| ···· - ·                                                                                                    |
| 4x + 3 9                                                                                                    |
| 4x + 4 98<br>4x + 5 4                                                                                                    |
| 4x+6 17                                                                                                    |
| 4x + 7 00<br>the value <b>8000H</b> in register 4x to write the data to the clock.                                                                                                    |
| 4 4                                                                                                    |

# Reading the Time-of-Day Clock

#### Overview

This section tells how to read the time-of-day clock and uses an example to describe how to interpret the time-of-day clock registers.

# Reading the Clock

Set the value 4000H in register 4x to read data from the clock.

#### Example

If you reserved registers 400100...400107 as your TOD clock registers, set the time bits, and then read the clock at 9:25:30 on Thursday, July 16, 1998, the registers would display the following values:

| Register | Reading           | Indication                                                  |
|----------|-------------------|-------------------------------------------------------------|
| 400100   | 01100000000000000 | All clock values have been set; clock values are being read |
| 400101   | 5 (decimal)       | Thursday                                                    |
| 400102   | 7 (decimal)       | July                                                        |
| 400103   | 16 (decimal)      | 16                                                          |
| 400104   | 98 (decimal)      | 1998                                                        |
| 400105   | 9 (decimal)       | 9 a.m.                                                      |
| 40010 6  | 25 (decimal)      | 25 minutes                                                  |
| 40010 7  | 30 (decimal)      | 30 seconds                                                  |

# **Section 7.3 Modifying Communication Port Parameters**

#### Overview

#### **Purpose**

The communication parameters on the Modbus ports are set at the factory. This section describes how to access the Port editor and how to edit the default parameters.

#### In This Section

This section contains the following topics.

| Торіс                                  |
|----------------------------------------|
| Accessing the Port Editor Screen       |
| Parameters Which Should Not Be Changed |
| Changing the Mode and Data Bits        |
| Changing Parity                        |
| Changing the Baud Rate                 |
| Changing the Modbus Address            |
| Changing the Delay                     |
| Changing the Protocol on Modbus Port 2 |

### **Accessing the Port Editor Screen**

#### Introduction

Modbus port parameters can be modified using the Port editor in Modsoft 2.6. This screen is accessed from the Configuration Overview editor.

# How To Get

To access the Port editor from the Configuration Overview editor, move the cursor onto the Ports selection on the top menu bar, then push <Enter>.

#### Port Editor Showing Default Values

If you have not previously modified any port parameters, the following screen will appear. The screen shows the default parameters for two Modbus ports, 01 and 02.

If you have previously modified any communication port parameters, the new values will appear in the screen.

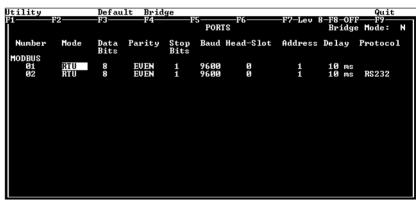

# Two Sets of Parameters

This screen will always show two sets of port parameters, even if your particular CPU configuration supports only Modbus Port 1. In that case, ignore any parameter values shown for Port 2.

# **Parameters Which Should Not Be Changed**

| Overview  | Two parameters on the Port editor screen should not be changed. These are the stop bit and head-slot parameters.      |
|-----------|----------------------------------------------------------------------------------------------------|
| Stop Bit  | Each port operates only with 1 stop bit. While Modsoft will allow you to select 2 stop bits, this setting is invalid. |
| Head-Slot | The Head-Slot parameter is set to 0 and should be left at this value for the TSX Momentum M1 CPUs.                    |

### **Changing the Mode and Data Bits**

### Introduction

From the Port editor screen, each port can be configured to operate in one of two possible modes – RTU or ASCII.

- If the mode is RTU, the number of data bits is always 8.
- If the mode is ASCII, the number of data bits is always 7.

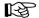

Note: The factory-set default is 8-bit RTU.

### **Procedure**

To change the mode and data bit parameters, perform the steps in the following table.

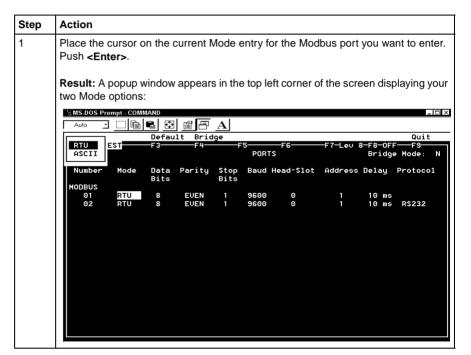

Continued on next page

# Changing the Mode and Data Bits, Continued

# Procedure,

Use an arrow key to toggle the cursor onto the desired Mode selection in the popup window, then push <Enter>.

Result: The Port editor screen is updated with the Mode type you have specified, the corresponding Data Bit value appears, and the cursor moves to the Parity column. For example, if you change Modbus port 1 from RTU mode to ASCII mode, the Data Bit value also automatically changes from 8 to 7, as shown below:

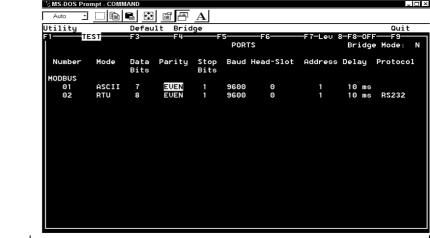

# **Changing Parity**

### Introduction

From the Port editor screen, a port can be configured for even, odd, or no parity checking. The factory-set default is EVEN parity.

#### Procedure

To change the parity parameter, perform the steps in the following table.

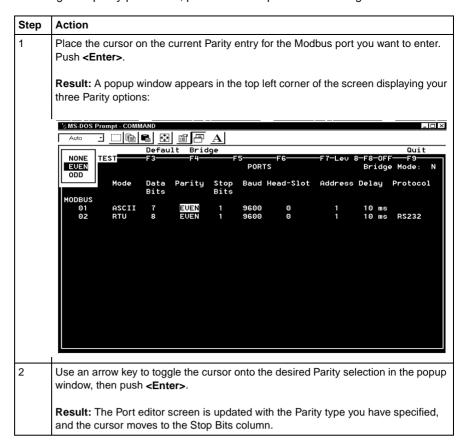

### **Changing the Baud Rate**

### Overview

Each port can be configured for a baud in the range 50...19,200. Sixteen valid bauds are user-selectable. The factory-set default is 9600 baud.

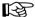

**Note:** If you use a baud rate lower than 4800, you should adjust the default delay parameter. See Changing the Delay.

#### **Procedure**

To change the baud parameter, perform the steps in the following table.

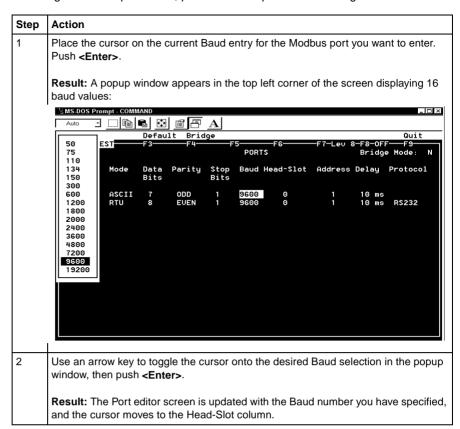

# **Changing the Modbus Address**

### Overview

Each port can be assigned a Modbus network address in the range 1...247. That address must be unique with respect to all other device addresses on the same Modbus networks.

Since Modbus Port 1 and Modbus Port 2 are always on different Modbus networks, they can both be assigned the same address value without conflict. The factory-set default for both ports is address 1.

### **Procedure**

From the Port editor screen, perform the steps in the following table to change the Modbus Address:

| Step | Action                                                                                                    |
|------|----------------------------------------------------------------------------------------------------|
| 1    | Place the cursor on the current Address entry for the Modbus port.                                                                 |
| 2    | Type a number in the range 1247. Push <b><enter></enter></b> .                                                                     |
|      | <b>Result:</b> The Port editor screen is updated with the Address number you have typed, and the cursor moves to the Delay column. |

# **Changing the Delay**

### Overview

The default value for the delay parameter is 10 ms. This value is appropriate for most TSX Momentum applications.

However, if you use baud rates lower than 4800, you should adjust the delay timing.

### **Delay Timing**

If you use baud rates lower than 4800, adjust the delay timing as indicated in the following table:

| Baud Rate | Delay (in Msec) |
|-----------|-----------------|
| 2400      | 20              |
| 1200      | 30              |
| 600       | 50              |
| 300       | 100             |

### Valid Delay Values

The delay must always be a value between 10 and 200 ms, expressed in 10 ms increments.

### **Procedure**

From the Port editor screen, perform the steps in the following table to change the Delay parameter:

| Step | Action                                                                                 |
|------|----------------------------------------------------------------------------------------|
| 1    | Place the cursor on the current Delay entry for the Modbus port.                       |
| 2    | Type a new value in the range 10 200 ms, using 10 ms increments. Push <enter>.</enter> |
|      | <b>Result:</b> The Port editor screen is updated with the Delay you have specified.    |

# **Changing the Protocol on Modbus Port 2**

### Overview

If your TSX Momentum M1 CPU is using the Modbus Port 2 provided by the 172 JNN 210 32 Option Adapter, you can specify whether it will use the RS232 or RS485 protocol. The factory-set default for Modbus Port 2 is RS232.

If you are using the Modbus Port 2 provided on the 171 CCS 780 00 or 171 CCC 780 10 Processor Adapter, the port is hardwired as a dedicated RS485 protocol. However, you must change the default setting on the Port editor screen from RS232 to RS485, or the port will not function.

### **Procedure**

From the Port editor screen, perform the steps in the following table to change the Protocol on Modbus Port 2.

| Step | Action                  |              |              |             |              |              |               |           |                |                                       |     |
|------|-------------------------|--------------|--------------|-------------|--------------|--------------|---------------|-----------|----------------|---------------------------------------|-----|
| 1    | Place the               | cursor o     | n the        | current F   | Protoco      | ol entr      | y for Modb    | us port 2 | 2. Push        | <enter< td=""><td>&gt;.</td></enter<> | >.  |
|      | Result: A<br>two protoc |              |              | appear      | s in th      | e top        | left corner   | of the sc | reen dis       | splaying                              | the |
|      | · [                     |              | Defau        | lt Brid     |              |              |               |           |                | Quit                                  |     |
|      | R\$232<br>R\$485        | EST          | F3           | ——F4—       | F            | POR          | —F6———<br>Г\$ | −F7−Lev : |                | F9—F9—<br>Mode:                       | N   |
|      | Number<br>MODBUS        | Mode         | Data<br>Bits | Parity      | Stop<br>Bits | Baud         | Head-Slot     | Address   | Delay          | Protoco                               | 1   |
|      | 01<br>02                | ASCII<br>RTU | 7<br>8       | ODD<br>Even | 1            | 4800<br>9600 | 0             | 247<br>1  | 10 ms<br>10 ms | R\$232                                |     |
|      |                         |              |              |             |              |              |               |           |                |                                       |     |
|      |                         |              |              |             |              |              |               |           |                |                                       |     |
|      |                         |              |              |             |              |              |               |           |                |                                       |     |
|      |                         |              |              |             |              |              |               |           |                |                                       |     |
|      |                         |              |              |             |              |              |               |           |                |                                       |     |
|      |                         |              |              |             |              |              |               |           |                |                                       |     |
|      | 1                       |              |              |             |              |              |               |           |                |                                       |     |
| 2    | Use an arr              | •            | ٠.           | -           |              | onto th      | ne desired    | protocol  | selectio       | n in the                              |     |
|      | Result: Th              | ne Port e    | editor s     | screen is   | s upda       | ted wi       | th the prot   | ocol you  | have sp        | ecified.                              |     |

# Section 7.4 I/O Mapping the Local I/O Points

# Accessing and Editing the I/O Map

### Introduction

Every M1 Processor Adapter is assembled on an I/O base. The I/O points on the base are the local I/O for that processor.

As part of the configuration process, you need to create an I/O Map for the local I/O. The I/O Map assigns the appropriate range and type of (0x, 1x, 3x, or 4x) reference values from the CPU's state RAM to the input and/or output points on the local base unit.

# Accessing an I/O Map Screen

To access an I/O Map screen from the Configuration Overview screen, move the cursor onto the **I/O Map** command on the top menu and push <Enter>.

**Result**: An I/O Map screen appears with the cursor placed in the Module field. The label in the top left corner of the screen identifies it as Type: MOMENTUM I/O.

Continued on next page

# Accessing and Editing the I/O Map, Continued

# Editing the Local I/O Map

To edit the Local I/O Map, perform the steps in the following table.

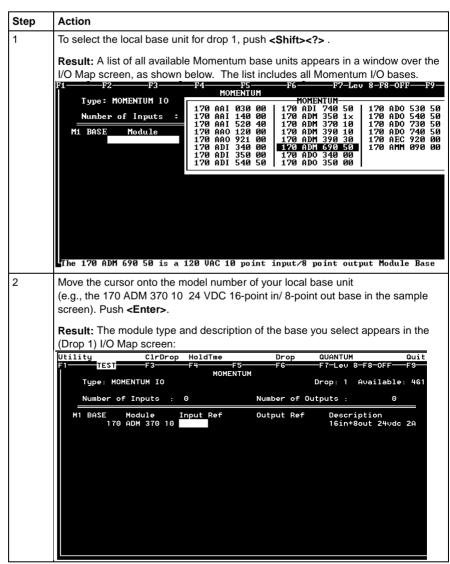

Continued on next page

# Accessing and Editing the I/O Map, Continued

# Editing the Local I/O Map

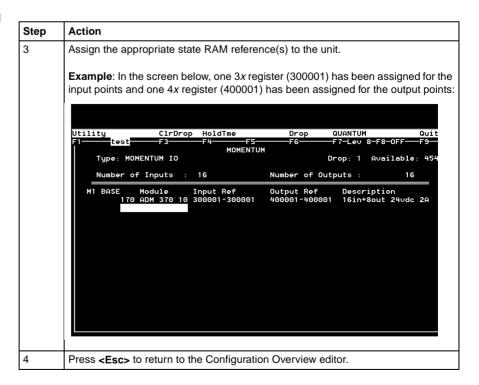

Continued on next page

# Accessing and Editing the I/O Map, Continued

### Local I/O Only

This screen is always used to I/O Map the local I/O base only. No other I/O base units can be I/O Mapped on this screen.

If you attempt to select a second Momentum I/O base in this screen, the following error message appears:

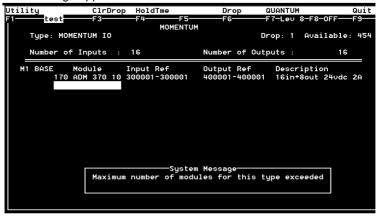

### I/O Bus: A Special Case

If you are I/O Mapping a Processor Adapter which supports I/OBus communication stations, you will need to go to a separate I/O Map screen for Drop 2. That process is described in I/O Mapping an I/OBus Network with Modsoft.

# I/O Mapping an I/OBus Network with Modsoft

8

### At a Glance

**Purpose** 

This chapter describes how to I/O Map an I/OBus network using Modsoft 2.6.

**Topics** 

This chapter contains the following topics:

### **Topics**

Supporting an I/O Map for an I/OBus Network

Accessing an I/O Map Screen for an I/OBus Network

Editing the I/OBus I/O Map

# Supporting an I/O Map for an I/OBus Network

#### Introduction

The 171 CCS 760 00 and 171 CCC 760 10 Processor Adapters have an I/OBus communication port that enables them to control and communicate with network slave I/O.

If you are using I/OBus to control network I/O, you need to write an I/O Map in your configuration. This section describes the configuration parameters required to support an I/O Map for I/OBus.

# I/O Map Reserved Words

By default, 512 words are reserved for I/O Mapping. This may or may not be the appropriate memory allocation to support your I/OBus network. A rule of thumb for roughly estimating the number of words required for I/O Mapping is:

- 16 words for overhead
- 10 words/module on the network (including both the local and the network I/O)

The idea behind adjusting the memory size is to allow you to completely I/O Map your network while preserving as much user memory as possible for your application program.

# Required Settings

Make sure that the following parameters are set on the Configuration Overview screen:

| Parameter              | Setting                                         |  |  |  |
|------------------------|-------------------------------------------------|--|--|--|
| Processor type         | 12.0 for a 171 CCS 760 00     Processor Adapter |  |  |  |
|                        | 18.0 for a 171 CCC 760 10     Processor Adapter |  |  |  |
| Number of segments     | 2                                               |  |  |  |
| I/O Map reserved words | Enough to support your I/O map                  |  |  |  |

### **Next Step**

Once you have made sure that your Configuration Overview parameters are set properly, you can access a second I/O Map screen for the I/OBus network.

# Accessing an I/O Map Screen for an I/OBus Network

### Overview

This section describes how to access an I/O Map screen for an I/OBus network.

### Procedure

To access the I/O Map screen for your I/OBus network, perform the steps in the following table.

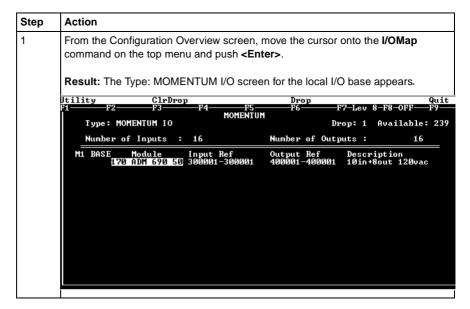

Continued on next page

# Accessing an I/O Map Screen for an I/OBus Network, Continued

# **Procedure,**Continued

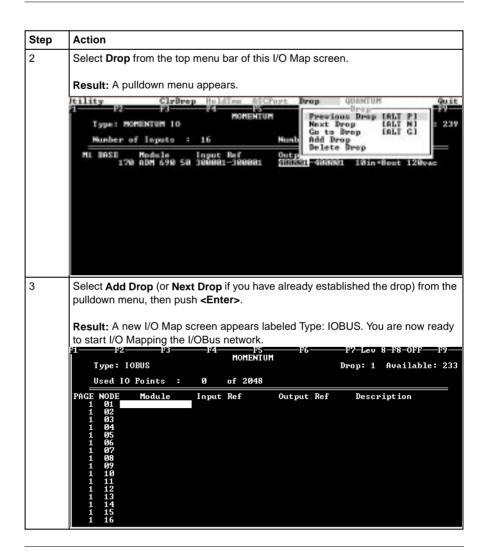

### **Next Step**

Editing the I/OBus I/O Map.

# Editing the I/OBus I/O Map

### Overview

The maximum number of modules which can be I/O Mapped on the I/OBus network depends on your Processor Adapter:

| Processor Adapter | Max. Modules | Max. I/O Bits |
|-------------------|--------------|---------------|
| 171 CCS 760 00    | 128          | 2048          |
| 171 CCC 760 10    | 256          | 4096          |

You may use up to 16 IOBUS screens to map your I/OBus network. Each page allows you to enter up to 16 I/O base and/or InterBus I/O modules.

The first column on the screen tells you which page you are on.

### **Procedure**

To enter I/O bases or Interbus I/O modules in the I/OBus I/O Map, perform the steps in the following table.

| Step | Action                                                                                                    |  |  |  |  |  |  |
|------|----------------------------------------------------------------------------------------------------|--|--|--|--|--|--|
| 1    | Place the cursor in the Module column in row 1 (for NODE 01) and push the <f8> key OR <shift> <? >.</shift></f8>                                                                                                    |  |  |  |  |  |  |
|      | Result: A list of I/O names appears, as shown below. This list includes model numbers for the available Momentum I/O bases and Terminal Block I/O modules. It also includes a series of InterBus Module Identifier codes (see list at the end of this section).  H  HOHENTUH  HOHENTUH |  |  |  |  |  |  |
|      | Typ                                                                                                    |  |  |  |  |  |  |

Continued on next page

### Procedure, Continued

| Step | Action                                                                                                    |  |  |  |  |
|------|----------------------------------------------------------------------------------------------------|--|--|--|--|
| 2    | Move the cursor onto the desired model number and push <b><enter></enter></b> .                                                                                                    |  |  |  |  |
|      | <b>Result:</b> The module type and its description are displayed on the I/O Map screen. The cursor is positioned so that you can assign the appropriate state RAM reference(s) to the unit.                 |  |  |  |  |
|      | <b>Example:</b> If you select a 170 ADI 350 00 32-point input base, the screen will look like this:                                                                                                    |  |  |  |  |
|      | F1 F2 F3 F4 F5 F6 F7-Lev 8-F8-OFF F9 MOMENTUM  Type: IOBUS Drop: 1 Available: 233                                                                                                    |  |  |  |  |
|      | Used IO Points : 0 of 2048                                                                                                    |  |  |  |  |
|      | PAGE NODE Module Input Ref Output Ref Description 1 01 170 ADI 350 00 1 02 1 03 1 04 1 05 1 06 1 07 1 08 1 09 1 10 1 11 1 12 1 13 1 14 1 15 1 16                                                            |  |  |  |  |
| 3    | Enter the desired reference number—in this case a 3x register (300020), which will be the first of two contiguous input registers for the 32-bit input base. The second register is automatically assigned. |  |  |  |  |
| 4    | Move the cursor to the Module column opposite NODE 02 and push <b><shift> <? ></shift></b> .                                                                                                    |  |  |  |  |
|      | <b>Result:</b> The base/module selection popup appears again over the I/O Map screen.                                                                                                    |  |  |  |  |

Continued on next page

### Procedure, Continued

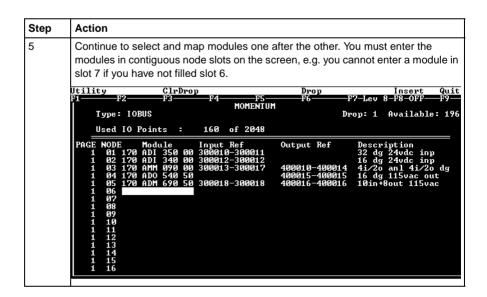

Continued on next page

### Generic InterBus Module Identifier Codes

InterBus device manufacturers embed an identifier code in their network slave modules in conformance with InterBus standards. The code identifies a device by its I/O type but not its specific model or name.

I/OBus recognizes the InterBus identifier codes provided below and allows you to I/O Map devices that use these codes. However, you cannot use the module zoom screens to define the parameters for these InterBus modules.

| Identifier Code | I/O Type                          |
|-----------------|-----------------------------------|
| 0101_IOBUS      | One-word discrete output          |
| 0102_IOBUS      | One-word discrete input           |
| 0103_IOBUS      | One-word discrete bidirectional   |
| 0201_IOBUS      | Two-word discrete output          |
| 0202_IOBUS      | Two-word discrete input           |
| 0203_IOBUS      | Two-word discrete bidirectional   |
| 0231_IOBUS      | Two-word analog output            |
| 0232_IOBUS      | Two-word analog input             |
| 0233_IOBUS      | Two-word analog bidirectional     |
| 0301_IOBUS      | Three-word discrete output        |
| 0302_IOBUS      | Three-word discrete input         |
| 0303_IOBUS      | Three-word discrete bidirectional |
| 0331_IOBUS      | Three-word analog output          |
| 0332_IOBUS      | Three-word analog input           |
| 0333_IOBUS      | Three-word analog bidirectional   |
| 0401_IOBUS      | Four-word discrete output         |
| 0402_IOBUS      | Four-word discrete input          |
| 0403_IOBUS      | Four-word discrete bidirectional  |
| 0431_IOBUS      | Four-word analog output           |
| 0432_IOBUS      | Four-word analog input            |
| 0433_IOBUS      | Four-word analog bidirectional    |

Continued on next page

### Generic InterBus Module Identifier Codes, Continued

| Identifier Code | І/О Туре                          |
|-----------------|-----------------------------------|
| 0501_IOBUS      | Five-word discrete output         |
| 0502_IOBUS      | Five-word discrete input          |
| 0503_IOBUS      | Five-word discrete bidirectional  |
| 0531_IOBUS      | Five-word analog output           |
| 0532_IOBUS      | Five-word analog input            |
| 0533_IOBUS      | Five-word analog bidirectional    |
| 0633_IOBUS      | Eight-word analog bidirectional   |
| 1233_IOBUS      | Sixteen-word analog bidirectional |

# Moving Between Pages

To move from one I/O Map page to the another, use the <PageUp> and <PageDown> keys.

- <PageDown> opens the next page-e.g., to move from page 1 to page 2
- <PageUp> opens the previous page-e.g., to move from page 2 to page 1

# **Configuring a Modbus Plus Network in Modsoft with Peer Cop**

### At a Glance

### **Purpose**

Communication transactions over Modbus Plus are defined in Modsoft 2.6 by a configuration tool called Peer Cop. This section uses examples to explain how to use Peer Cop to configure the two types of network architecture:

- An I/O network, where the Peer Cop of the CPU defines all the communication transactions over the full network.
- A supervisory network with two or more CPUs communicating with each other and with additional devices on the network.

### In This Chapter

This chapter contains the following sections:

| For This Topic                            | See Section |
|-------------------------------------------|-------------|
| Getting Started                           | 1           |
| Using Modbus Plus to Handle I/O           | 2           |
| Passing Supervisory Data over Modbus Plus | 3           |

# Section 9.1 Getting Started

### Overview

### **Purpose**

This section explains how to access the Peer Cop Configuration Extension screen and describes the default screen.

### In This Section

This section contains the following topics:

### Topics

Accessing the Peer Cop Configuration Extension Screen

The Default Peer Cop Screen

# **Accessing the Peer Cop Configuration Extension Screen**

### Introduction

Before you can access the Peer Cop Configuration Extension screen, you must have specified enough extension memory to support your Peer Cop database.

This section describes how to access the screen and, if necessary, adjust the amount of configuration extension memory.

### Accessing the Screen

Starting from the Configuration Overview screen, select **Peer Cop** from the Cfg Ext menu

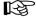

**Note:** If **Peer Cop** is disabled in the pulldown list, you will need to specify enough extension memory to support your Peer Cop database before you can continue.

# Adjusting Extension Memory

Extension memory is specified as a number of 16-bit words. That number is entered in the ExtSize field of the Configuration Overview screen. Once an adequate number of words has been specified there, **Peer Cop** will be enabled in the Cfg Ext menu.

### Extension Memory Size

The minimum Peer Cop memory requirement is 20 words. The maximum is 1366 words.

Continued on next page

# Accessing the Peer Cop Configuration Extension Screen, Continued

# Estimating How Much Memory to Reserve

Follow these guidelines for estimating the amount of extension memory you will need for your Peer Cop database:

| For             | Add                                                                              | Up to a maximum of |
|-----------------|----------------------------------------------------------------------------------|--------------------|
| Overhead        | 9 words                                                                          |                    |
| Global output   | 5 words                                                                          |                    |
| Global input    | number of words=<br>number of devices x<br>(1 + 2 x number of device subentries) | 1088 words         |
| Specific output | 2 words for every device entry in Peer Cop                                       | 128 words          |
| Specific input  | 2 words for every device entry in Peer Cop                                       | 128 words          |

### The Default Peer Cop Screen

#### Overview

This section describes the Peer Cop screen as it appears the first time you access it.

### Diagram

The first time you click on **Peer Cop** in the Cfg Ext menu, the following screen appears:

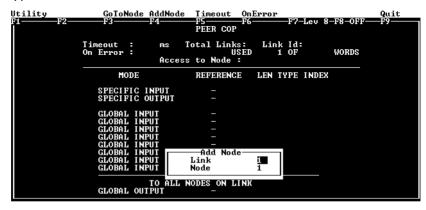

### Description

The Peer Cop screen is divided into two regions by a horizontal rule.

At the top of the screen is a group of Peer Cop summary entries

- Timeout
- ON Error
- Total Links
- Access to Node

The lower half of the screen displays the Peer Cop reference information, i.e., the register or discrete references that the CPU uses to handle specific and global inputs/outputs with other nodes on the network.

The Add Node popup menu appears near the bottom of the screen.

Continued on next page

# The Default Peer Cop Screen, Continued

### **Next Step**

No values are set anywhere in the default Peer Cop screen. The following two examples show how to set up Peer Cop to configure different types of Modbus Plus networks.

# Section 9.2 Using Modbus Plus to Handle I/O

### Overview

### **Purpose**

This section uses an example to explain how to configure a Modbus Plus network for I/O servicing. In this example, a CPU will control four Momentum I/O modules.

### In This Section

This section contains the following topics:

| Topics                                              |
|-----------------------------------------------------|
| Devices on the Network                              |
| Defining the Link and Accessing a Node              |
| Confirming the Peer Cop Summary Information         |
| Specifying References for Input Data                |
| Accessing the Remaining Devices                     |
| Completing the I/O Device Configuration in Peer Cop |

### **Devices on the Network**

### Introduction

This section describes the five devices which comprise the sample network and the strategy used to assign addresses.

# The Network Devices

The following table lists the Modbus Plus address and components of each TSX Momentum module on the network:

| Modbus Plus<br>Address | I/O Base Type                     | Adapter Type                                        |
|------------------------|-----------------------------------|-----------------------------------------------------|
| 1                      | (type not specified)              | M1 Processor Adapter (type not specified)           |
|                        |                                   | 172 PNN 210 22<br>Modbus Plus Option Adapter        |
| 2                      | 170 ADI 340 00<br>16-point input  | 170 PNT 110 20<br>Modbus Plus Communication Adapter |
| 3                      | 170 ADO 340 00<br>16-point output | 170 PNT 110 20<br>Modbus Plus Communication Adapter |
| 4                      | 170 ADI 350 00<br>32-point input  | 170 PNT 110 20<br>Modbus Plus Communication Adapter |
| 5                      | 170 ADO 350 00<br>32-point output | 170 PNT 110 20<br>Modbus Plus Communication Adapter |

### Address Strategy

In this type of architecture, assign the lowest network address (1) to the CPU. When the network initializes, the CPU will be the first device to get the token, and the token rotation table will be built with respect to the controlling device on the network.

# **Defining the Link and Accessing a Node**

#### Overview

When you reach the default Peer Cop screen, a popup menu asks you to define a link and access a node.

#### What Is a Link?

The *link* is the Modbus Plus network on which the CPU resides.

The only valid link value for a Momentum M1 CPU is 1. An M1 can function only on one Modbus Plus network—multiple Modbus Plus links are not supported.

### What Is a Node?

The *node* is the Modbus Plus address of one of the I/O devices on the network.

A valid node value in our example is any number in the range 2...5. For our example, we will first access the 170 ADI 340 00 16-point input module at Modbus Plus address 2.

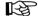

**Note:** Address 1, the network address of the CPU itself, is not a valid node to access since the CPU does not need to access itself over the network.

Continued on next page

# Defining the Link and Accessing a Node, Continued

#### **Procedure**

Follow the steps in the table below to define the link and access a node, using the popup menu.

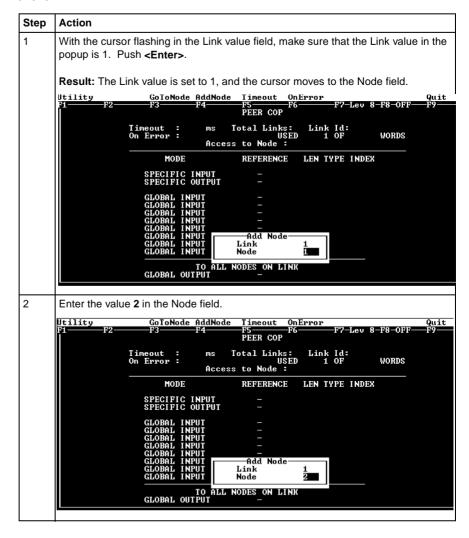

Continued on next page

# Defining the Link and Accessing a Node, Continued

### Procedure, Continued

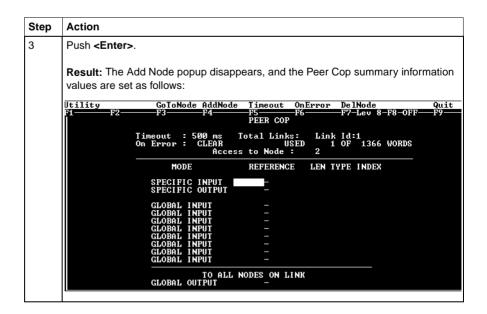

### **Next Step**

Confirming the Peer Cop summary information.

# **Confirming the Peer Cop Summary Information**

#### Overview

Once you have defined the link and accessed a node, the Peer Cop summary information values assume default settings. This section describes those settings and how to confirm or change them.

#### Timeout

The default Timeout is 500 ms.

*Timeout* is the maximum interval that Modbus Plus on a Peer-Copped device will remain healthy without communication activity. If this interval is exceeded, the device will clear its network health bit and will no longer try to communicate via Modbus Plus.

The timeout interval must be in the range 20 ... 2000ms, and it must be specified as an increment of 20ms.

For our example, we will change the timeout value to 240ms.

### On Error

The default On Error setting is CLEAR.

The On Error setting specifies how the Peer-Copped device will treat the last values received before a timeout, once Modbus Plus communications have been restored.

One of two settings may be used—CLEAR or HOLD. CLEAR sets all the previously received values to 0, and HOLD retains the previous values.

For our example, we will change the the setting to HOLD.

Continued on next page

# Confirming the Peer Cop Summary Information, Continued

### Procedure

Follow the steps in the table below to change the Peer Cop summary information.

| Step | Action                                                                                                    |  |  |  |
|------|----------------------------------------------------------------------------------------------------|--|--|--|
| 1    | Push <tab> to move the cursor to the menu bar at the top of the Peer Cop screen.</tab>                                                                                                    |  |  |  |
| 2    | Move the cursor onto the <b>Timeout</b> command. Push <b><enter></enter></b> .                                                                                                    |  |  |  |
|      | Result: The cursor moves into the Timeout field in the Peer Cop summary information region, and the default value, 500, is cleared.  Utility GoToNode AddNode Timeout OnError DelNode Quit |  |  |  |
|      | PEER COP  Timeout: ms Total Links: Link Id:1 On Error: CLEAR USED 1 OF 1366 WORDS Access to Node: 2                                                                                        |  |  |  |
|      | MODE REFERENCE LEN TYPE INDEX  SPECIFIC INPUT - SPECIFIC OUTPUT -                                                                                                    |  |  |  |
|      | GLOBAL INPUT - GLOBAL INPUT - GLOBAL INPUT - GLOBAL INPUT - GLOBAL INPUT - GLOBAL INPUT - GLOBAL INPUT - GLOBAL INPUT - GLOBAL INPUT -                                                     |  |  |  |
|      | GLOBAL INPUT -  TO ALL NODES ON LINK  GLOBAL OUTPUT -                                                                                                    |  |  |  |
| 3    | Type the number <b>240</b> , then push <b><enter></enter></b> .                                                                                                    |  |  |  |

Continued on next page

# Confirming the Peer Cop Summary Information, Continued

# **Procedure,** Continued

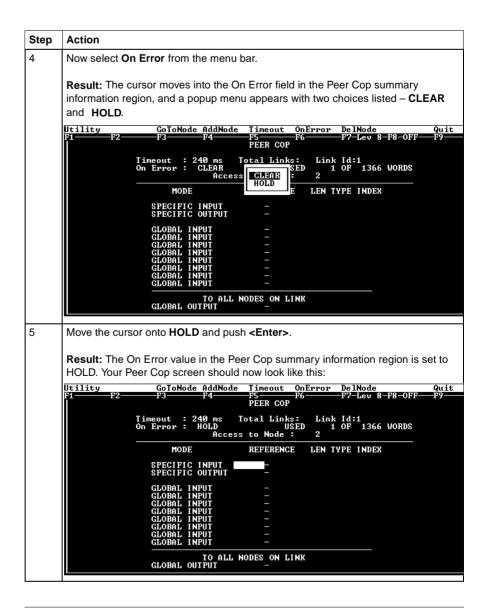

Continued on next page

# Confirming the Peer Cop Summary Information, Continued Next Step Specifying references for input data.

#### **Specifying References for Input Data**

#### Introduction

The Peer Cop screen is now set to access the device at Modbus Plus address 2, which for this example is a 170 ADI 340 00 16-point input module.

This section explains how to specify the reference for input data from this module.

#### Device Requirements

When you use Peer Cop to handle a Modbus Plus I/O architecture, you need to be aware of the type of I/O you are configuring at each network address. Peer Cop does not know that the device at address 2 is a discrete 16-point input module.

You need to know that a specific input reference with a length of one word (16 bits) is required to handle this module.

We will assign a 3x register (300016) as a specific input to the CPU. When the 170 ADI 340 00 sends input data to the CPU, it will be sent to this register.

Continued on next page

#### Specifying References for Input Data, Continued

#### Procedure

Follow the steps in the table below to define the specific input in Peer Cop.

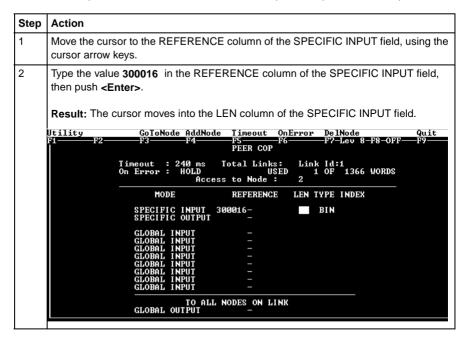

Continued on next page

#### Specifying References for Input Data, Continued

#### Procedure, Continued

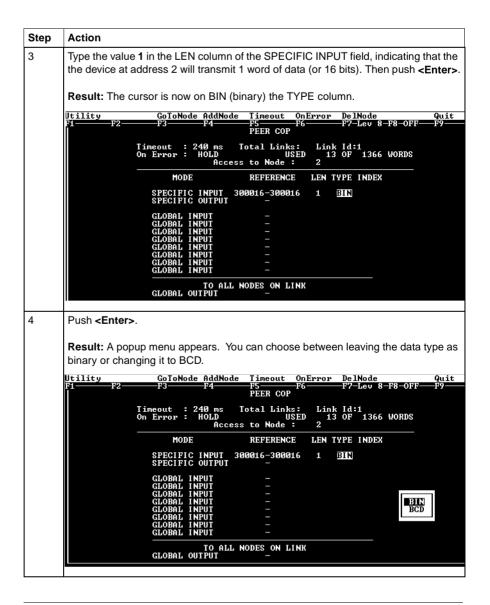

Continued on next page

#### Specifying References for Input Data, Continued

## Procedure,

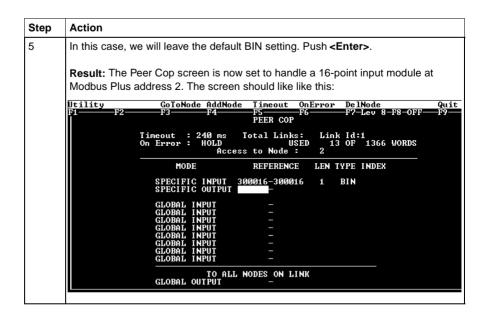

#### **Next Step**

Accessing the remaining devices.

#### **Accessing the Remaining Devices**

#### Introduction

The I/O modules at Modbus Plus addresses 3 ... 5 can be configured individually in a manner similar to that used for the 170 ADI 340 00 module at address 2.

#### **Procedure**

Follow the steps in the table below to access a new device address (in this case, address 3), using the AddNode command.

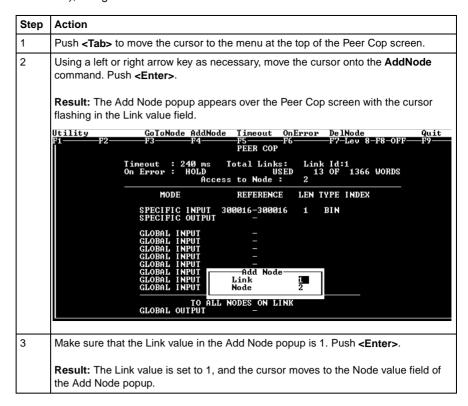

Continued on next page

#### Accessing the Remaining Devices, Continued

#### Procedure, Continued

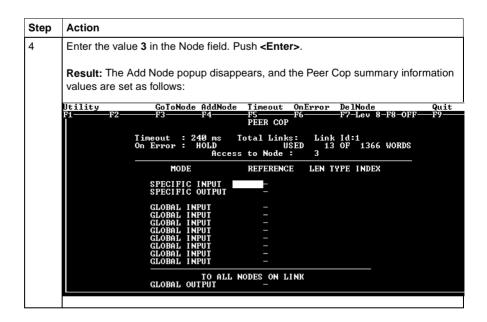

#### **Next Step**

You are now ready to configure Peer Cop for the device at Modbus Plus address 3, which for this example is a 170 ADO 340 00 16-point output module.

#### Completing the I/O Device Configuration in Peer Cop

#### Introduction

Using the procedures described previously, you can complete the I/O configuration in Peer Cop. This section shows completed Peer Cop screens for this example.

#### Register Assignments

For this example, we have made the following register assignments:

| MB+ Address | Device Type              | Register Assignment |
|-------------|--------------------------|---------------------|
| 2           | 16-point discrete input  | 300016              |
| 3           | 16-point discrete output | 400016              |
| 4           | 32-point discrete input  | 300017 and 300018   |
| 5           | 32-point discrete output | 400017 and 400018   |

## Completed Screen: Node 2

The completed Peer Cop screen for node 2 should look like this:

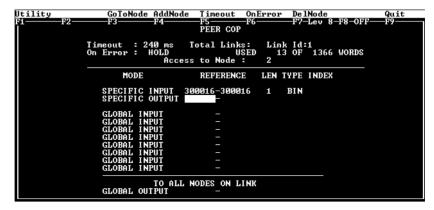

Continued on next page

#### Completing the I/O Device Configuration in Peer Cop, Continued

## Completed Screen: Node 3

The completed Peer Cop screen for node 3 should look like this:

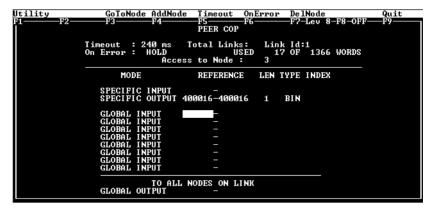

## Completed Screen: Node 4

The completed Peer Cop screen for node 4 should look like this:

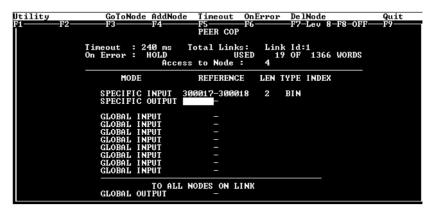

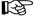

**Note:** The lengths (LEN) for the 32-bit I/O devices at addresses 4 and 5 need to be specified as 2 words (32 bits).

Continued on next page

#### Completing the I/O Device Configuration in Peer Cop, Continued

## Completed Screen: Node 5

The completed Peer Cop screen for node 5 should look like this:

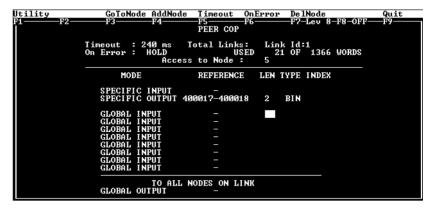

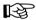

**Note:** The lengths (LEN) for the 32-bit I/O devices at addresses 4 and 5 need to be specified as 2 words (32 bits).

# Section 9.3 Passing Supervisory Data over Modbus Plus

#### Overview

#### **Purpose**

This Peer Cop example deals with a network where three CPUs communicate over Modbus Plus. Each device needs its own Peer Cop configuration.

#### In This Section

This section contains the following topics:

| Topics                                           |  |
|--------------------------------------------------|--|
| Devices on the Network                           |  |
| Configuring a Node to Exchange Data              |  |
| Confirming the Peer Cop Summary Information      |  |
| Specifying References for Input and Output Data  |  |
| Defining the References for the Next Node        |  |
| Defining References for the Supervisory Computer |  |
| Completing the Configuration                     |  |

#### **Devices on the Network**

#### Introduction

This section describes the three CPUs which exchange data over the sample Modbus Plus network and the strategy used to assign node addresses.

#### Devices

The three CPUs and their functions are described in the following table:

| MB+ Address | CPU                                                                                                    | Function                                                               |
|-------------|----------------------------------------------------------------------------------------------------|------------------------------------------------------------------------|
| 1           | Pentium supervisory computer with an AT984 host-based PLC card                                           | Receives specific input data and sends global outputs                  |
| 2           | 171 CCS 760 00 TSX Momentum<br>M1 Processor Adapter with<br>172 PNN 210 22 Modbus Plus<br>Option Adapter | Controls I/OBus network<br>and exchanges data with<br>AT984 supervisor |
| 3           | 171 CCS 760 00 TSX Momentum<br>M1 Processor Adapter with<br>172 PNN 210 22 Modbus Plus<br>Option Adapter | Controls I/OBus network<br>and exchanges data with<br>AT984 supervisor |

#### Address Strategy

In this type of architecture, assign the lowest network address (1) to the supervisory computer. When the network initializes, the supervisor will be the first device to get the token, and the token rotation table will be built with respect to the supervising device.

#### **Configuring a Node to Exchange Data**

#### **Getting Started**

To Peer Cop this sample configuration, each CPU must be separately programmed to communicate with the others over Modbus Plus. Begin by connecting your programming panel to the 171 CCS 760 00 TSX Momentum M1 device at Modbus Plus address 2. Access the Peer Cop with your Modsoft 2.6 software.

When you reach the default Peer Cop screen, you need to initialize the summary information region. To do this, define a link value and a node value in the Add Node popup.

#### What Is a Link?

The link is the Modbus Plus network on which the CPU resides.

The only valid link value for a Momentum M1 CPU is 1. An M1 can function only on one Modbus Plus network—multiple Modbus Plus links are not supported.

#### What Is a Node?

The *node* is the Modbus Plus address of one of the I/O devices on the network.

For our example, we will first access the AT984 supervisory PLC at Modbus Plus address 1.

Continued on next page

#### Configuring a Node to Exchange Data, Continued

#### Procedure

Follow the steps in the table below to define the link and access a node.

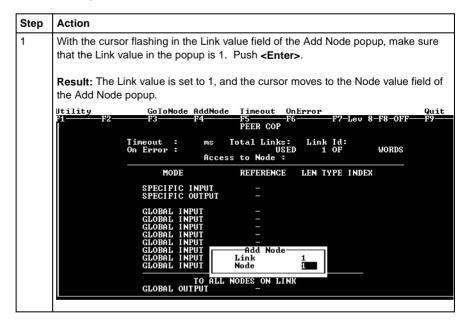

Continued on next page

#### Configuring a Node to Exchange Data, Continued

#### Procedure, Continued

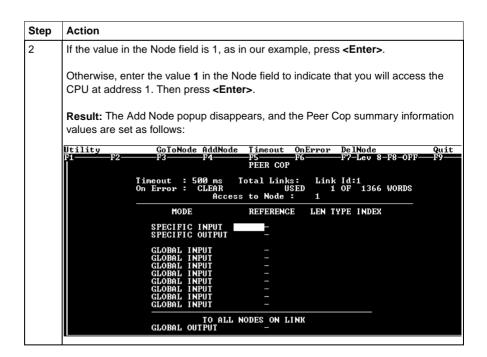

#### **Next Step**

Confirming the Peer Cop summary information.

#### **Confirming the Peer Cop Summary Information**

#### Overview

Once you have defined the link and accessed a node, the Peer Cop summary information values assume default settings. This section describes those settings.

#### Timeout

The default Timeout is 500 ms.

*Timeout* is the maximum interval that Modbus Plus on a Peer-Copped device will remain healthy without communication activity. If this interval is exceeded, the device will clear its network health bit and will no longer try to communicate via Modbus Plus.

The timeout interval must be in the range 20 ... 2000 ms, and it must be specified as an increment of 20 ms.

For our example, we will use the default setting.

#### On Frror

The default On Error setting is CLEAR.

The On Error setting specifies how the Peer-Copped device will treat the last values received before a timeout, once Modbus Plus communications have been restored.

One of two settings may be used—CLEAR or HOLD. CLEAR sets all the previously received values to 0, and HOLD retains the previous values.

For our example, we will use the default setting.

#### **Next Step**

Specifying references for input and output data.

#### **Specifying References for Input and Output Data**

#### Overview

We will now set up the 171 CCS 760 00 TSX Momentum M1 CPU at Modbus Plus address 2. This device will:

- send eight 4x registers of specific output to the supervisory computer at Modbus Plus address 1.
- receive five 4x registers of global input from the supervisory computer. These registers are the first five registers in a 10-register block broadcast by the supervisor.

#### Defining the Specific Output

The following table describes how to define the specific output in Peer Cop.

| Step | Action                                                                                                    |  |  |
|------|----------------------------------------------------------------------------------------------------|--|--|
| 1    | Move the cursor to the REFERENCE column of the SPECIFIC OUTPUT field with the cursor arrow keys.                                                                                                    |  |  |
| 2    | In the REFERENCE column of the SPECIFIC OUTPUT field, type the value 400016. Push <enter>.</enter>                                                                                                    |  |  |
|      | Result: The cursor moves into the LEN column of the SPECIFIC OUTPUT field.                                                                                                    |  |  |
|      | Itility GoToNode AddNode Timeout OpError DelNode Quit F1 F2 F3 F4 F5 F6 F7-Lev 8-F8-OFF F9- PEER COP Timeout : 590 ms Total Links: Link Id:1 On Error : CLEAR USED 1 OF 2000 WORDS Access to Node : 1 |  |  |
|      | MODE REFERENCE LEN TYPE INDEX  SPECIFIC INPUT - SPECIFIC OUTPUT 400016- BIN                                                                                                    |  |  |
|      | GLOBAL INPUT - GLOBAL INPUT - GLOBAL INPUT - GLOBAL INPUT - GLOBAL INPUT - GLOBAL INPUT - GLOBAL INPUT - GLOBAL INPUT - GLOBAL INPUT - GLOBAL INPUT -                                                 |  |  |
|      | TO ALL NODES ON LINK GLOBAL OUTPUT -                                                                                                    |  |  |

Continued on next page

# Defining the Specific Output, Continued

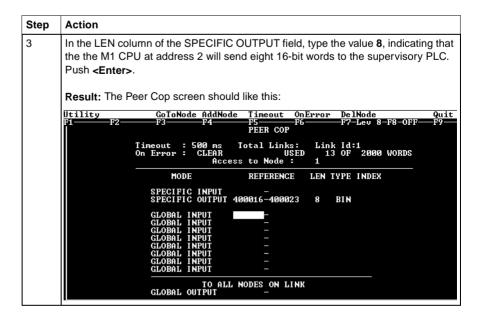

Continued on next page

## Defining the Global Inputs

Now the M1 needs to be Peer Copped to receive five words of global data from the supervisory PLC at Modbus Plus address 1. Follow the steps in the table below to specify the global input references.

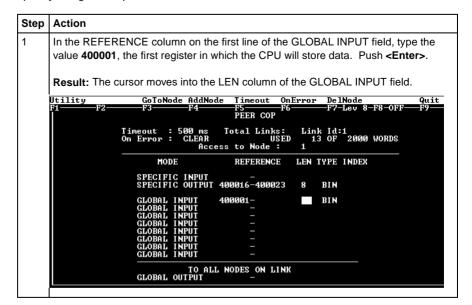

Continued on next page

# Defining the Global Inputs, Continued

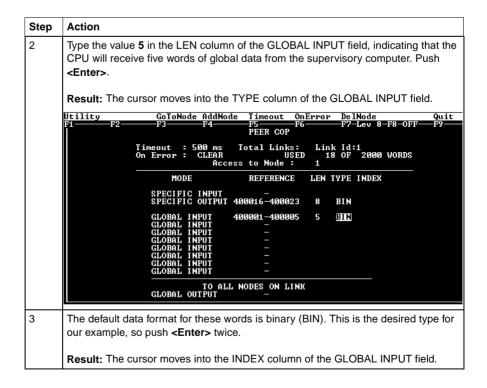

Continued on next page

# Defining the Global Inputs, Continued

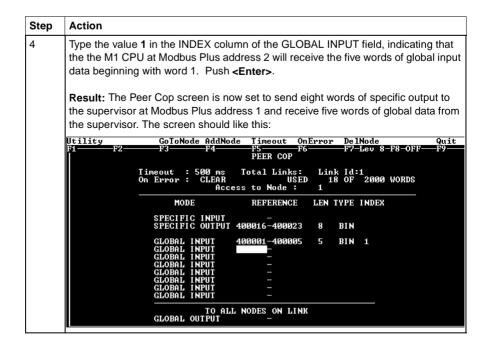

#### **Next Step**

Defining the references for the next node.

#### **Defining the References for the Next Node**

#### Overview

We now want to attach the Modsoft 2.6 programming panel to the 171 CCS 760 00 TSX Momentum M1 CPU at Modbus Plus address 3 and create a similar Peer Cop for this device to communicate with the supervisory PLC at Modbus Plus address 1.

In this case, we want the M1:

- to send 16 words of specific output to the supervisor.
- to receive the last seven words of global input from the supervisor. (Remember that the supervisor will be transmitting a total of 10 contiguous words of global data over the network.)

#### Link and Node Settings

Make sure that the Link setting is 1 and the Node setting is 1, indicating that this CPU will be exchanging data with the supervisory computer at address 1.

## Defining Specific Outputs

Follow the steps in the table below to define the specific output in Peer Cop.

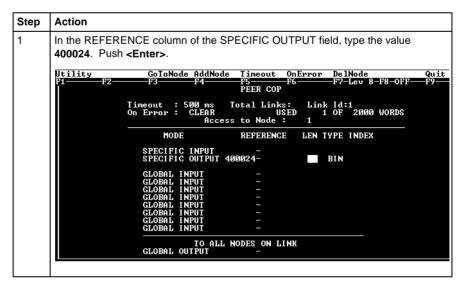

Continued on next page

# Defining Specific Outputs, Continued

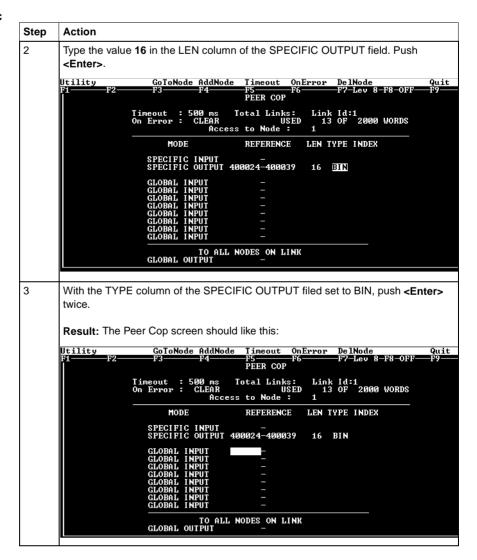

Continued on next page

## Defining Global Inputs

Follow the steps in the table below to define the global input data from the supervisory PLC at Modbus Plus address 1.

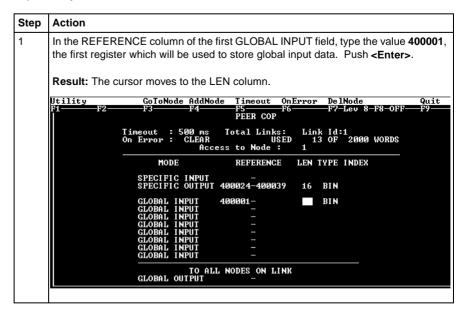

Continued on next page

## Defining Global Inputs. Continued

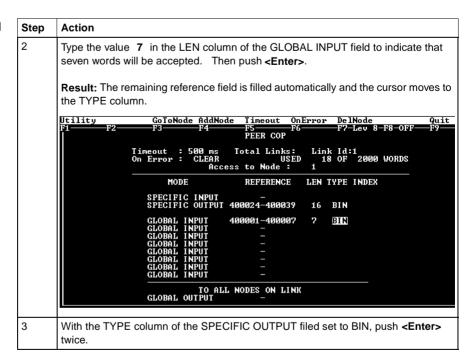

Continued on next page

## Defining Global Inputs. Continued

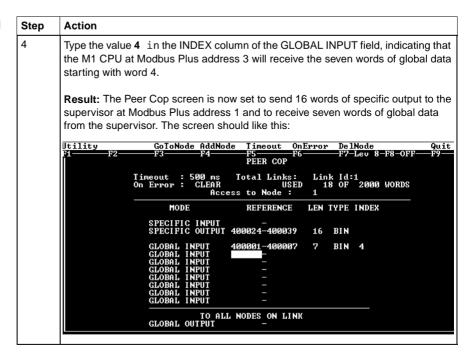

#### **Next Step**

Defining references for the supervisory computer.

#### **Defining References for the Supervisory Computer**

#### Overview

At this point, we will attach the Modsoft 2.6 programming panel to the AT984 supervisory PLC at Modbus Plus address 1 and set up two Peer Cop screens to handle the M1 CPUs at addresses 2 and 3.

We know that the M1 at Modbus Plus address 2 is sending eight words of specific output to the supervisor and that the M1 at Modbus Plus address 3 is sending 16 words of specific output to the supervisor. The supervisor will receive this data as specific inputs.

We also know that the supervisor is sending 10 words of global data, parts of which will be received by both of the M1 CPUs.

## Accessing Node 2

Make sure the Link setting is 1 and the Node setting is 2, indicating that the supervisory computer will exchange data with the CPU at address 2.

Continued on next page

#### Specifying References for Node 2

We know that this M1 CPU sends eight words of specific output to the supervisor and receive five words of global data from the supervisor.

Follow the steps in the table below to define the registers that the supervisor will transmit to and receive from the M1 CPU at Modbus Plus address 2.

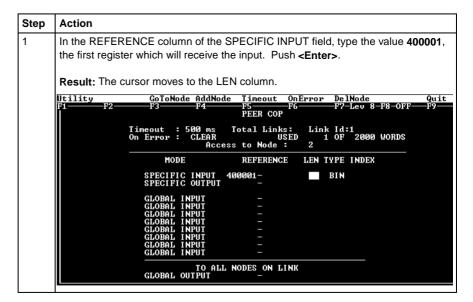

Continued on next page

Specifying References for Node 2, Continued

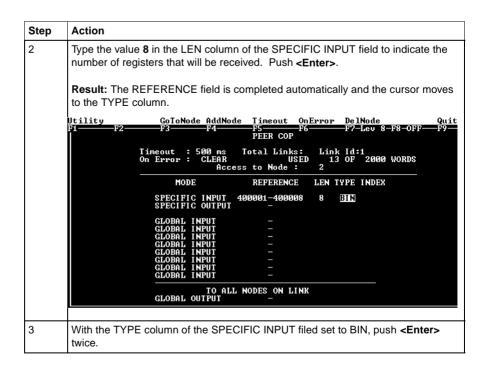

Continued on next page

Specifying References for Node 2, Continued

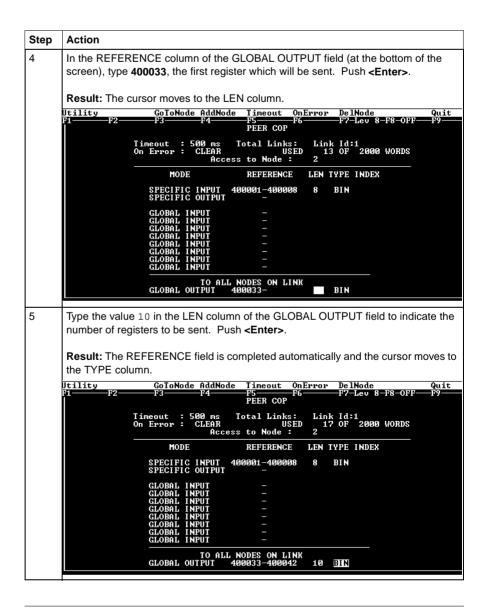

Continued on next page

#### Specifying References for Node 2, Continued

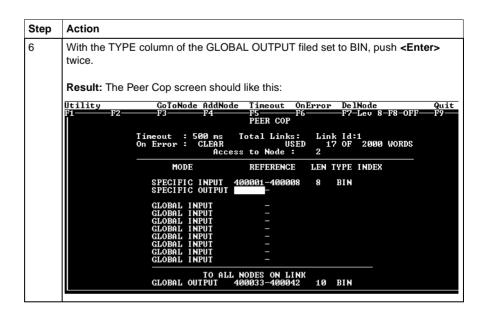

#### **Next Step**

Complete the configuration by creating a Peer Cop screen from the supervisor that accesses node 3 and defines the references for that node.

#### **Completing the Configuration**

#### Overview

To complete the configuration of the supervisory computer at Modbus Plus address 1, create a Peer Cop screen that accesses the CPU at address 3 and defines the references for that CPU.

## Accessing Node 3

Using the AddNode command, create a new Peer Cop screen with a Link setting of 1 and a Node setting of 3.

#### Specifying References for Node 3

We know that this M1 CPU sends 16 words of specific output to the supervisor and receive seven words of global data from the supervisor. Follow the steps in the table below to define the registers that the supervisor will transmit to and receive from the M1 CPU at Modbus Plus address 3.

| Step | Action                                                                                                    |
|------|----------------------------------------------------------------------------------------------------|
| 1    | In the REFERENCE column of the SPECIFIC INPUT field, type the value <b>400020</b> , the first register which will receive the input. Push <b><enter></enter></b> .                 |
| 2    | Type the value <b>16</b> in the LEN column of the SPECIFIC INPUT field, indicating the number of registers that will be received. Push <b><enter></enter></b> .                    |
| 3    | The GLOBAL OUTPUT fields should already be complete, since you filled them out for node 2. The completed Peer Cop screen should look like this:    Utility                         |
|      | Tineout: 500 ms Total Links: Link Id:1 On Error: CLEAR USED 19 OF 2000 WORDS Access to Node: 3  MODE REFERENCE LEN TYPE INDEX  SPECIFIC INPUT 400020-400035 16 BIN SPECIFIC OUTPUT |
|      | GLOBAL INPUT — GLOBAL INPUT — GLOBAL INPUT — GLOBAL INPUT — GLOBAL INPUT — GLOBAL INPUT — GLOBAL INPUT — GLOBAL INPUT — GLOBAL INPUT — GLOBAL INPUT —                              |
|      | TO ALL NODES ON LINK<br>GLOBAL OUTPUI 400033-400042 10 BIN                                                                                                    |

### Saving to Flash in Modsoft

10

#### At a Glance

#### **Purpose**

You save to Flash so that, in the event of an unexpected loss of power, the application logic and state RAM values will be preserved.

This section describes how to save the application logic and state RAM values to Flash using Modsoft 2.6.

#### In This Chapter

This chapter contains the following topics:

#### **Topics**

Preparing to Save to Flash

Saving to Flash

#### Preparing to Save to Flash

## Before You Save to Flash

Before you can save to Flash in Modsoft, you need to specify how the controller will react when power is re-established. This section describes three options. The next section describes how to specify an option.

## Three Parameters

Modsoft will ask you three questions:

Q1 Continue power down Run state? Y/N

Q2 Start PLC after download? Y/N

Q3 Continue? Y/N

Q1 and Q2 define the state of the controller after power is re-established. Q3 simply initiates a save-to-Flash operation in the controller. Q3 cannot be invoked unless Q1 and Q2 have been answered Y(es) or N(o).

## Three Possible States

The following table shows you the three states that you may specify for the controller:

| If the Answer Is | Then the Controller                                                          |  |
|------------------|------------------------------------------------------------------------------|--|
| Q1 = Y           | Comes back in the state it was in (Running or Stopped) before power was lost |  |
| Q2 = N           |                                                                              |  |
| Q1 = N           | Comes back Running when power is restored                                    |  |
| Q2 = Y           |                                                                              |  |
| Q1 = N           | Comes back Stopped when power is restored                                    |  |
| Q2 = N           |                                                                              |  |

#### Saving to Flash

#### Conditions for Saving to Flash

In order to save the application program and state RAM values to Flash:

- The Modsoft panel must be Online
- The PLC must be stopped (not solving logic)

#### Save-to-Flash Procedure

Follow the steps below to save to Flash.

| Step | Action                                                                                                    |  |
|------|----------------------------------------------------------------------------------------------------|--|
| 1    | With the PLC online, go to the Ladder Diagram editor or the Segment Status Display.                                                                                                    |  |
| 2    | From the PIcOps pulldown on the top menu, select Save to Flash.  Result: If the PLC is stopped when you select Save to Flash, the following screen appears:  Utility Picops Elements Edit Go/Srch Network Refs Tools  Start [CTRL F5]  Optimize Hode  Start PLC After Download? (Y/N)  Start PLC After Download? (Y/N)  Continue 7 |  |
| 3    | Answer the first two questions to specify the way you want the PLC to restart after a power-down.                                                                                                    |  |

Continued on next page

#### Saving to Flash, Continued

#### Save-to-Flash Procedure, Continued

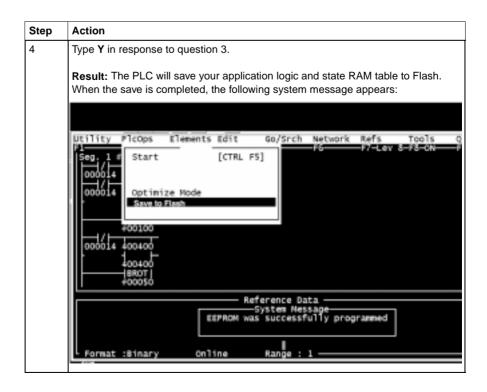

# Concept

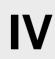

### At a Glance

### **Purpose**

This part describes how to configure an M1 CPU, how to I/O map an I/OBus network, how to configure a Modbus Plus network with Peer Cop and how to save to Flash using Concept 2.1.

### In This Chapter

This part contains the following chapters:

| For Information On                                         | See Chapter |
|------------------------------------------------------------|-------------|
| Configuring an M1 CPU with Concept                         | 9           |
| I/O Mapping an I/OBus Network with Concept                 | 10          |
| Configuring a Modbus Plus Network in Concept with Peer Cop | 11          |
| Saving to Flash with Concept                               | 12          |

# Configuring an M1 CPU with Concept

### At a Glance

#### **Purpose**

This chapter explains how to configure a CPU using Concept 2.1.

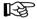

**Note:** Concept 2.1 does not support the following Processor Adapters: the 171 CCC 760 10 and the 171 CCC 780 10. These Processor Adapters will be supported in Concept 2.2.

### In This Chapter

This chapter contains the following sections:

| For This Topic                          | See Section |
|-----------------------------------------|-------------|
| Configuring the Processor Adapter       | 1           |
| Configuring Option Adapter Features     | 2           |
| Modifying Communication Port Parameters | 3           |
| I/O Mapping the Local I/O Points        | 4           |

# **Section 11.1 Configuring the Processor Adapter**

### Overview

### Purpose

This section describes how to configure a TSX Momentum M1 Processor Adapter using Concept 2.1.

#### In This Section

This section contains the following topics:

| Topics                                                   |
|----------------------------------------------------------|
| Selecting an M1 Processor Adapter                        |
| Default Configuration Parameters                         |
| Changing the Range of Discrete and Register References   |
| Changing the Size of the Full Logic Area                 |
| Understanding the Number of Segments                     |
| Changing the Size of the I/O Map                         |
| Establishing Configuration Extension Memory for Peer Cop |

# Selecting an M1 Processor Adapter

#### Introduction

This section describes how to select an M1 Processor Adapter for a new project using Concept 2.1.

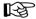

**Note:** For a full description of Concept, refer to the set of manuals shipped with the software.

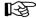

**Note:** Concept 2.1 does not support the following Processor Adapters: the 171 CCC 760 10and the 171 CCC 780 10. These Processor Adapters will be supported in Concept 2.2.

Continued on next page

#### **Procedure**

Follow the steps below to select an M1 Processor Adapter for a new project.

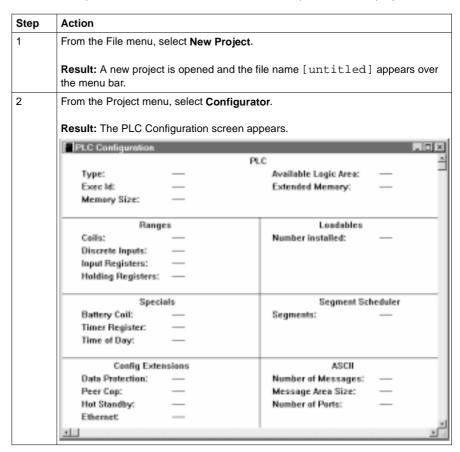

Continued on next page

#### Procedure, Continued

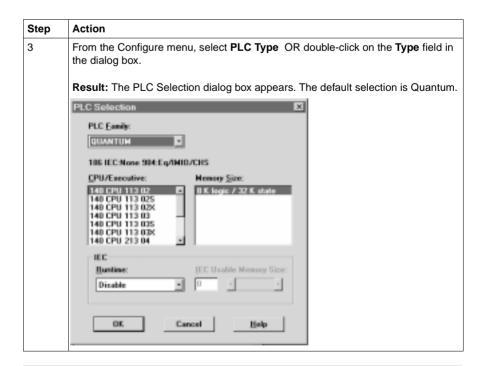

Continued on next page

# Procedure,

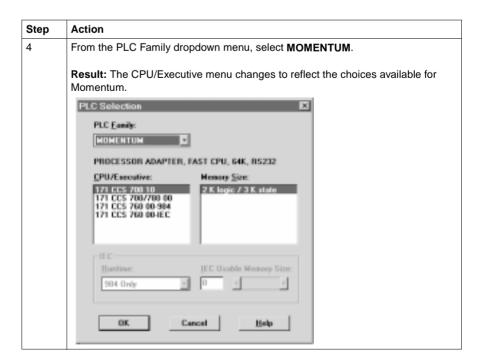

Continued on next page

#### Procedure, Continued

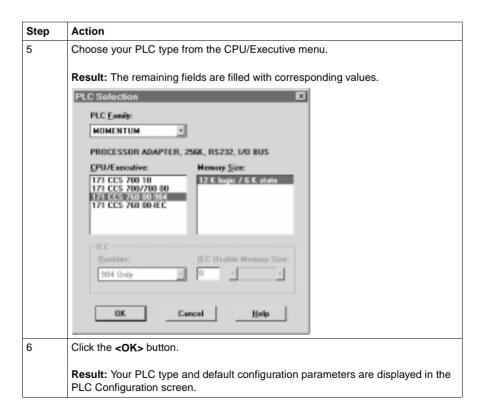

# **Default Configuration Parameters**

#### Overview

This section describes the default configuration parameters.

# Defaults for a 2.4K Machine

This sample PLC Configuration screen shows the default configuration parameters.

|                    | P               | LC                    |         |
|--------------------|-----------------|-----------------------|---------|
| Type:              | 171 CCS 700 10  | Available Logic Area: |         |
| Exec ld:           | 898             | Extended Memory:      | _       |
| Memory Size:       | 2.46K           | ,                     |         |
| Rang               | jes             | Loadables             |         |
| Ceils:             | 000001 - 001536 | Number installed:     | 0       |
| Discrete Inputs:   | 100001 - 100512 |                       |         |
| Input Registers:   | 300001 - 300048 |                       |         |
| Holding Registers: | 400001 - 401872 |                       |         |
| Spec               | ials            | Segment Sc            | heduler |
| Battery Coll:      | _               | Segments:             | 2       |
| Timer Register:    | _               |                       |         |
| Time of Day:       | _               |                       |         |
| Config Exte        | ensions         |                       |         |
| Data Protection:   | Disabled        |                       |         |
| Peer Cop:          | Disabled        |                       |         |
| Hot Standby:       | Not Applicable  |                       |         |
| Ethernet           | Not Applicable  |                       |         |

Continued on next page

# **Default Configuration Parameters**, Continued

# Defaults for a 12.2K Machine

This sample PLC Configuration screen shows the default configuration parameters.

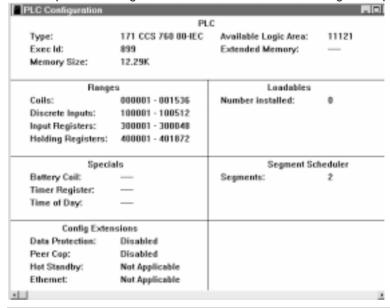

#### **Default Values**

Here are the default parameters:

| Parameter                                    | For a 2.4K Machine | For a 12.2K Machine |  |  |
|----------------------------------------------|--------------------|---------------------|--|--|
| Coils in state RAM                           | 1536 (0 <i>x</i> ) | 1536 (0 <i>x</i> )  |  |  |
| Discrete inputs in state RAM                 | 512 (1 <i>x</i> )  | 512 (1 <i>x</i> )   |  |  |
| Input registers in state RAM                 | 48 (3 <i>x</i> )   | 48 (3 <i>x</i> )    |  |  |
| Output registers in state RAM                | 1872 (4x)          | 1872 (4 <i>x</i> )  |  |  |
| Full logic area (in bytes)                   | 1678               | 11532               |  |  |
| Words of user memory space for the I/O Map   | 144                | 144                 |  |  |
| I/O logic segments                           | 2                  | 2                   |  |  |
| Memory allocated for configuration extension | None               | None                |  |  |

# **Changing the Range of Discrete and Register References**

#### Introduction

This section provides guidelines and a procedure for changing the range of discrete (0x and 1x) and register (3x and 4x) references.

#### Guidelines

When you change the range of discrete and register references, follow these guidelines:

- Adjust the range of discretes in increments of 16. Sixteen discretes consume one word.
- Adjust the range of registers in increments of 1. Each register consumes one word.
- The total number of register and discrete references cannot exceed the maximum of state memory displayed at the top of the dialog.
- A minimum configuration of 16 0x discretes, 16 1x discretes, one 3x register, and one 4x register is required.

Continued on next page

# Changing the Range of Discrete and Register References, Continued

#### Procedure

Follow the steps below to change the range of discrete and register references, using the PLC Configuration screen:

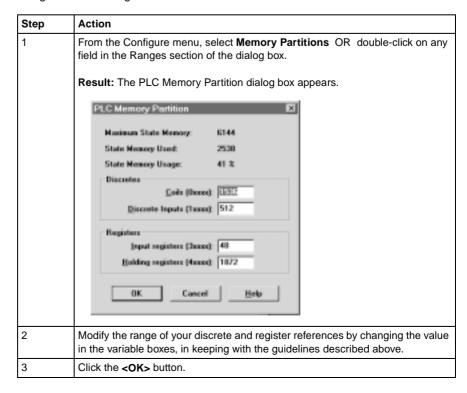

### Changing the Size of the Full Logic Area

#### Introduction

The number shown in the Available Logic Area field in the PLC Configuration screen indicates the total amount of memory available for your application logic. You cannot directly enter this field to modify the value. You can, however, change the amount of memory available by manipulating the size of other fields in the PLC Configuration screen.

#### Example 1

For example, if you reduce the expansion size of the I/O Map, the number in the Available Logic Area field automatically increases. Say you are using a 12.2K machine and you change the size of the I/O Map from 512 to 256, a decrease of 256 words. The Available Logic Area will automatically increase from 1198 to 1454.

#### Example 2

Similarly, if you allocate some number of words to the Peer Cop expansion size, you will reduce the Available Logic Area by the number of words allocated for Peer Cop.

# **Understanding the Number of Segments**

#### Only the First Segment is Solved

The number of segments specified in the Configuration Overview screen determines the number of I/O Map drops that you will be able to set up for your CPU. The default number of segments is 2.

This number is adequate for all processor adapters and does not need to be changed. However, you should only use the second segment for I/OBus I/O mapping or other subroutines.

# Changing the Size of the I/O Map

#### Introduction

The default size of the I/O Map is 144 words. You may want to adjust this number to provide more support for an I/OBus network or to increase the size of the full logic area.

# Processors for I/OBus Networks

With I/OBus, an I/O Map table is used to define the number, location and type of I/O devices on the network bus

| Default | 144 words  |
|---------|------------|
| Minimum | 4 words    |
| Maximum | 6143 words |

# All Other Processors

Other Processor Adapters only use the I/O Map for local I/O. The default of 144 words is more than sufficient for any TSX Momentum I/O base. Depending on the requirements of your I/O base, you may be able to reduce the number of words to the minimum, 4, in order to increase the Available Logic Area.

| Default | 144 words |
|---------|-----------|
| Minimum | 4 words   |

Continued on next page

# Changing the Size of the I/O Map, Continued

#### Procedure

From the PLC Configuration screen, follow the steps below to change the size of the I/O Map:

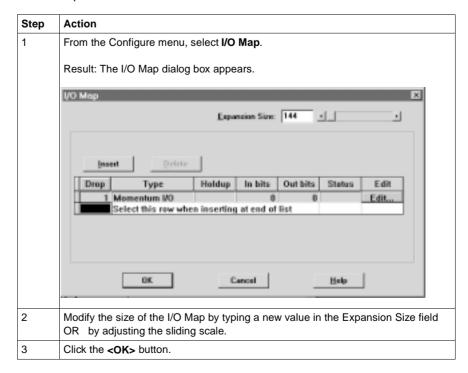

# **Establishing Configuration Extension Memory for Peer Cop**

#### Introduction

By default, the Peer Cop capability is disabled. If you want to use Peer Cop to handle Modbus Plus communications, you need to enable this capability and adjust the amount of configuration extension memory.

# How Much Memory?

The minimum Peer Cop memory requirement is 20 words; the maximum is 1366 words.

Follow these guidelines for estimating the amount of extension memory you will need for your Peer Cop database:

| For             | Add                                                                              | Up to a maximum of |
|-----------------|----------------------------------------------------------------------------------|--------------------|
| Overhead        | 9 words                                                                          |                    |
| Global output   | 5 words                                                                          |                    |
| Global input    | number of words=<br>number of devices x<br>(1 + 2 x number of device subentries) | 1088 words         |
| Specific output | 2 words for every device entry in Peer Cop                                       | 128 words          |
| Specific input  | 2 words for every device entry in Peer Cop                                       | 128 words          |

Continued on next page

# Establishing Configuration Extension Memory for Peer Cop, Continued

#### Procedure

From the PLC Configuration screen, follow the steps below to enable Peer Cop and adjust the amount of Configuration Extension memory:

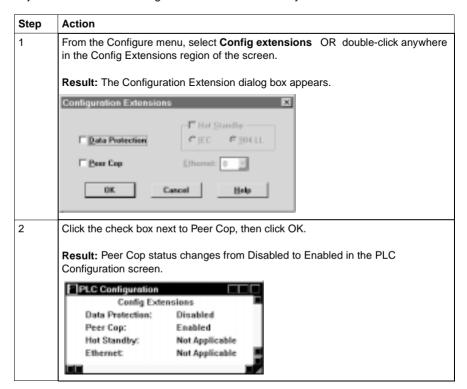

Continued on next page

# Establishing Configuration Extension Memory for Peer Cop, Continued

#### Procedure, Continued

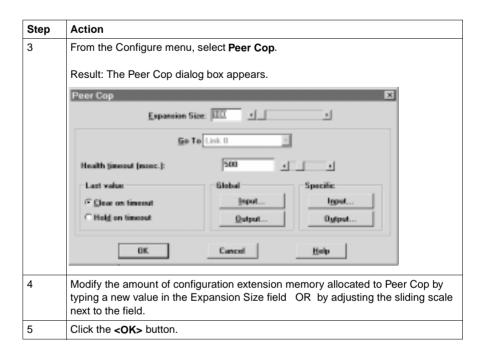

# **Section 11.2 Configuring Option Adapter Features**

#### Overview

#### **Purpose**

This section describes how to implement the battery backup and time-of-day (TOD) clock features of the TSX Momentum Option Adapters using Concept 2.1.

#### In This Section

This section contains the following topics:

| Topics                                  |
|-----------------------------------------|
| Reserving and Monitoring a Battery Coil |
| Setting up the Time-of-Day Clock        |
| Setting the Time                        |
| Reading the Time-of-Day Clock           |

# **Reserving and Monitoring a Battery Coil**

#### Introduction

Since the Option Adapter does not have an LED to indicate when the battery is low, we recommend that you reserve a 0x reference to monitor the health of the battery.

This section describes how to reserve and monitor a battery coil, using the Specials dialog box in Concept 2.1.

### Reserving a Battery Coil

From the PLC Configuration screen, perform the steps in the following table to reserve a battery coil.

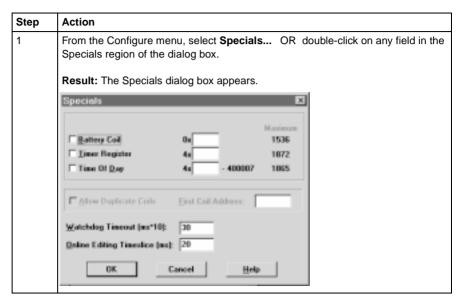

Continued on next page

# Reserving and Monitoring a Battery Coil, Continued

# Reserving a Battery Coil, Continued

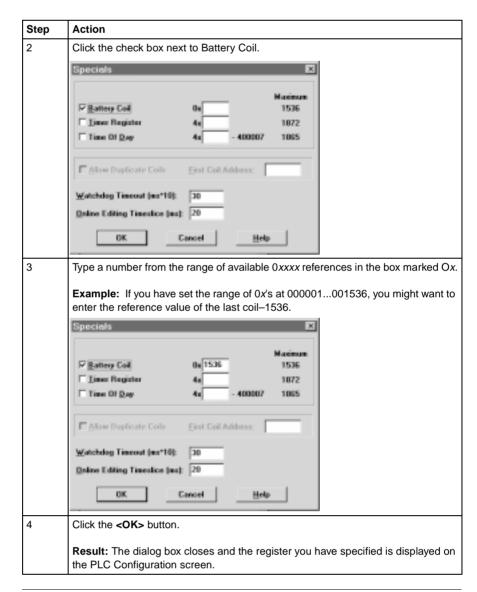

Continued on next page

# Reserving and Monitoring a Battery Coil, Continued

# Monitoring the Battery Coil

Monitor the battery coil in ladder logic or tie it to a lamp or alarm that will indicate when the battery is low.

# Interpreting the Battery Coil

The battery coil will always read either 0 or 1.

- A coil state of 0 indicates that the battery is healthy.
- A coil state of 1 indicates that the battery should be changed.

# **Setting up the Time-of-Day Clock**

#### Overview

Each Option Adapter has a time-of-day clock. To use this feature, you must reserve a block of eight 4x registers.

This section describes how to reserve those registers, using Concept 2.1.

#### Reserving Registers for the TOD Clock

To reserve registers for the TOD clock, perform the steps in the following table.

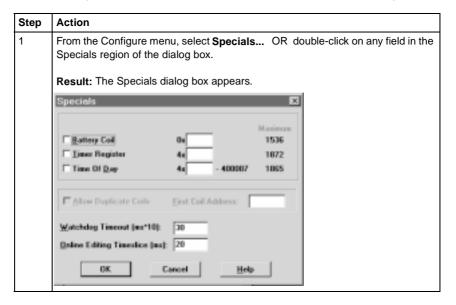

Continued on next page

# Setting up the Time-of-Day Clock, Continued

Reserving
Registers for the
TOD Clock,
Continued

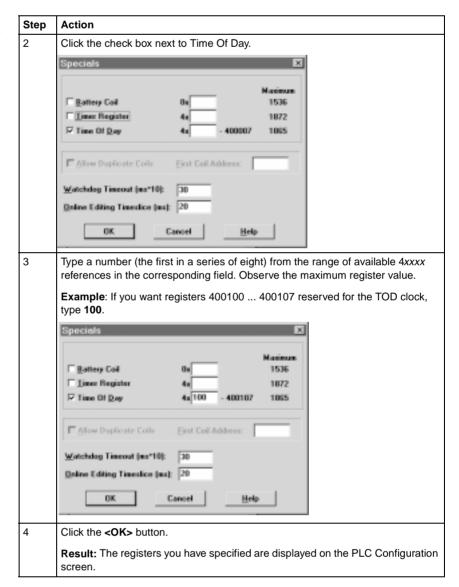

Continued on next page

| Setting up the T | ime-of-Day Clock, Continued |
|------------------|-----------------------------|
| Next Step        | Setting the time.           |

# **Setting the Time**

#### Overview

Once you have reserved a block of registers for the time-of-day clock, you have to set the correct time. With Concept, you must go online and set the register bits individually, using the following guidelines for setting the status bits and setting the time bits. The CPU must be running.

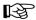

Note: The time-of-day clock complies with guidelines for the year 2000.

# Setting the Status Bits

The control register (4x) uses its four most significant bits to report status:

| Con | Control Register                |                                    |   |   |   |   |   |   |    |    |    |    |    |    |    |
|-----|---------------------------------|------------------------------------|---|---|---|---|---|---|----|----|----|----|----|----|----|
| 1   | 2                               | 3                                  | 4 | 5 | 6 | 7 | 8 | 9 | 10 | 11 | 12 | 13 | 14 | 15 | 16 |
|     |                                 | 1 = error                          |   |   |   |   |   |   |    |    |    |    |    |    |    |
|     |                                 | 1 = All clock values have been set |   |   |   |   |   |   |    |    |    |    |    |    |    |
|     | 1 = Clock values are being read |                                    |   |   |   |   |   |   |    |    |    |    |    |    |    |
| 1 = | 1 = Clock values are being set  |                                    |   |   |   |   |   |   |    |    |    |    |    |    |    |

# Setting the Time

The following table shows how the registers handle time-of-day clock data, where register 4*x* is the first register in the block reserved for the clock:

| Register       | Data Content                                   |
|----------------|------------------------------------------------|
| 4 <i>x</i>     | The control register                           |
| 4x + 1         | Day of the week (Sunday = 1, Monday = 2, etc.) |
| 4x + 2         | Month of the year (Jan = 1, Feb = 2, etc.)     |
| 4x + 3         | Day of the month (131)                         |
| 4x + 4         | Year (0099)                                    |
| 4x + 5         | Hour in military time (023)                    |
| 4 <i>x</i> + 6 | Minute (059)                                   |
| 4x + 7         | Second (059)                                   |

# **Reading the Time-of-Day Clock**

#### Overview

This section uses an example to describe how to interpret the time-of-day clock registers.

### Example

If you reserved registers 400100...400107 as your TOD clock registers, set the time bits, and then read the clock at 9:25:30 on Thursday, July 16, 1998, the registers would display the following values:

| Register | Reading           | Indication                                                  |
|----------|-------------------|-------------------------------------------------------------|
| 400100   | 01100000000000000 | All clock values have been set; clock values are being read |
| 400101   | 5 (decimal)       | Thursday                                                    |
| 400102   | 7 (decimal)       | July                                                        |
| 400103   | 16 (decimal)      | 16                                                          |
| 400104   | 98 (decimal)      | 1998                                                        |
| 400105   | 9 (decimal)       | 9 a.m.                                                      |
| 40010 6  | 25 (decimal)      | 25 minutes                                                  |
| 40010 7  | 30 (decimal)      | 30 seconds                                                  |

# **Section 11.3 Modifying Communication Port Parameters**

#### Overview

#### **Purpose**

The communication parameters on the Modbus ports are set at the factory. This section describes how to access the Modbus Port Settings dialog box and edit the default parameters.

#### In This Section

This section contains the following topics:

| Topics                                        |  |
|-----------------------------------------------|--|
| Accessing the Modbus Port Settings Dialog Box |  |
| Changing the Baud Rate                        |  |
| Changing Mode and Data Bits                   |  |
| Stop Bit Should Not Be Changed                |  |
| Changing Parity                               |  |
| Changing the Delay                            |  |
| Changing the Modbus Address                   |  |
| Changing the Protocol on Modbus Port 2        |  |

# **Accessing the Modbus Port Settings Dialog Box**

#### Introduction

Modbus port parameters can be modified using the Modbus Port Settings dialog box in Concept 2.1.

#### How to Get There

From the Configure menu, select Modbus port settings... .

# Modbus Port Default Settings

If you have not previously modified any port parameters, the following dialog box will appear. The dialog box shows the default parameters for two Modbus ports, 1 and 2.

If you have previously modified any communication port parameters, the new values will appear in the dialog box.

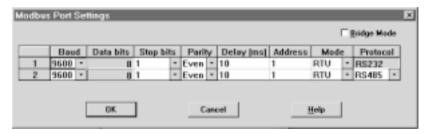

# Two Sets of Parameters

This dialog box will always show two sets of port parameters, even if your particular CPU configuration supports only Modbus Port 1. In that case, ignore any parameter values shown for Port 2.

# **Changing the Baud Rate**

#### Overview

Each port can be configured for a baud in the range 50 ... 19,200. Sixteen valid baud rates are user-selectable. The factory-set default is 9600 baud.

#### **Procedure**

To change the baud parameter, perform the steps in the following table.

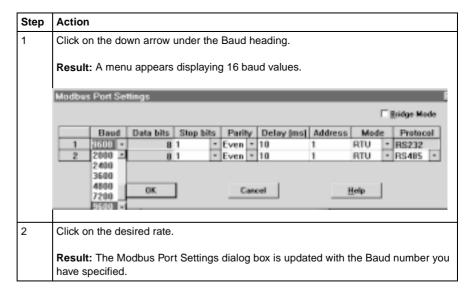

# **Changing Mode and Data Bits**

#### Introduction

From the Modbus Port Settings dialog box, each port can be configured to operate in one of two possible modes – RTU or ASCII.

- If the mode is RTU, the number of data bits is always 8.
- If the mode is ASCII, the number of data bits is always 7.

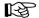

Note: The factory-set default is 8-bit RTU.

#### **Procedure**

To change the mode and data bit parameters, perform the steps in the following table.

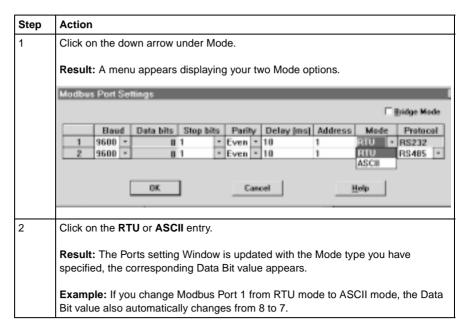

### Stop Bit Should Not Be Changed

#### One Stop Bit

Each port operates with 1 stop bit. While Concept will allow you to select 2 stop bits, this setting is invalid.

# **Changing Parity**

#### Introduction

From the Modbus Port Setting screen, a port can be configured for even, odd, or no parity checking. The factory-set default is EVEN parity.

#### **Procedure**

To change the parity parameter, perform the steps in the following table:

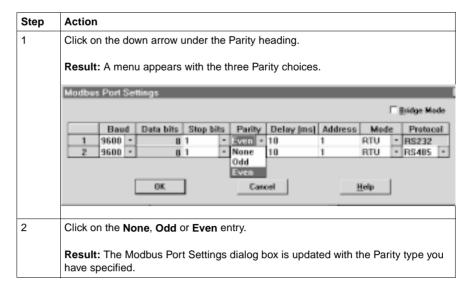

# **Changing the Delay**

#### Overview

The Delay parameter is set to 10 ms and should be left at this value for most applications. Do not change this parameter unless your application demands it.

If you must change this parameter, you may select a value from 10 ... 1000 ms, in 10 ms increments.

#### **Procedure**

Follow the steps in the table below to change the delay:

| Step | Action                                                               |
|------|----------------------------------------------------------------------|
| 1    | Click on the Delay parameter for the port.                           |
| 2    | Type a new value in the range 10 1000 ms, using increments of 10 ms. |

# **Changing the Modbus Address**

#### Overview

Each port can be assigned a Modbus network address in the range 1 ... 247. That address must be unique with respect to all other device addresses on the same Modbus networks.

Since Modbus port 1 and Modbus port 2 are always on different Modbus networks, they can both be assigned the same address value without conflict. The factory-set default for both ports is address 1.

#### **Procedure**

From the Modbus Port Settings dialog box, perform the steps in the following table to change the Modbus Address:

| Step | Address                                                     |
|------|-------------------------------------------------------------|
| 1    | Click on the Address field for the appropriate Modbus port. |
| 2    | Type a new value in the range 1 247.                        |

## **Changing the Protocol on Modbus Port 2**

### Overview

If your TSX Momentum M1 CPU is using the Modbus Port 2 provided by the 172 JNN 210 32 Option Adapter, you can specify whether it will use the RS232 or RS485 protocol. The factory-set default for Modbus Port 2 is RS232.

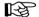

**Note:** If you are using the Modbus Port 2 provided on the 171 CCS 780 00 Processor Adapter, the port is hardwired as a dedicated RS485 protocol. You must change the default setting on the Port editor screen from RS232 to RS485, or the port will not function correctly.

### **Procedure**

From the Modbus Port Settings dialog box, perform the steps in the following table to change the Protocol on Modbus Port 2.

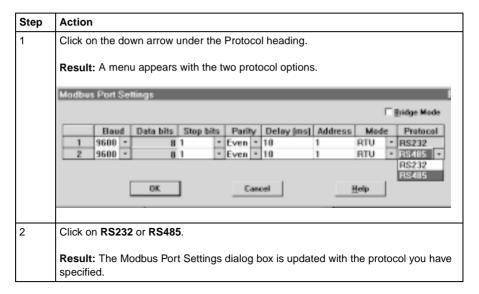

# Section 11.4 I/O Mapping the Local I/O Points

## Accessing and Editing the I/O Map

### Introduction

Every M1 Processor Adapter is assembled on an I/O base. The I/O points on the base are the local I/O for that processor.

As part of the configuration process, you need to create an I/O Map for the local I/O. The I/O Map assigns the appropriate range and type of (0x, 1x, 3x, or 4x) reference values from the CPU's state RAM to the input and/or output points on the local base unit.

# Accessing an I/O Map Screen

To access an I/O Map screen from the PLC Configuration screen, select **I/O map...** from the **Configure** menu.

Result: The I/O Map dialog box appears.

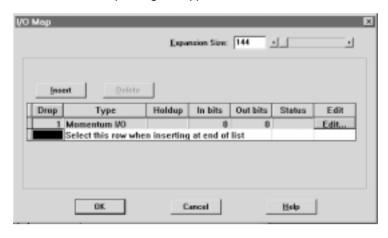

Continued on next page

## Accessing and Editing the I/O Map, Continued

# Editing the Local I/O Map

From the I/O Map dialog box, perform the steps in the following table to edit the local I/O Map:

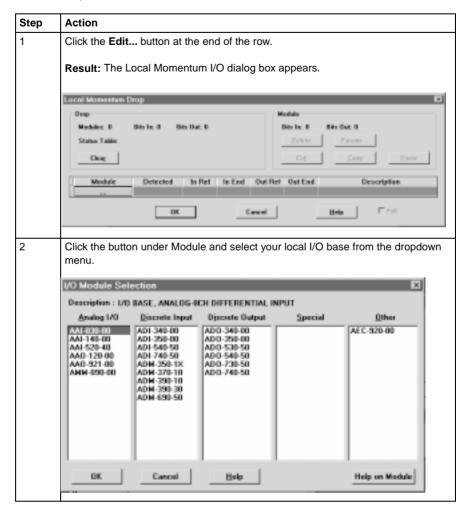

Continued on next page

# Accessing and Editing the I/O Map, Continued

# Editing the Local I/O Map, Continued

| Step | Action                                                                                        |  |
|------|-----------------------------------------------------------------------------------------------|--|
| 3    | Double-click on your selection or click the <b><ok></ok></b> button.                          |  |
|      | <b>Result</b> : The I/O base you selected is displayed in the Local Momentum Drop dialog box. |  |
| 4    | Complete any required fields for Input and Output References.                                 |  |
| 5    | Click the <b><ok></ok></b> button.                                                            |  |

### Local I/O Only

This screen is always used to I/O Map the local I/O base only. No other I/O base units can be I/O Mapped on this first screen.

### I/O Bus: A Special Case

If you are I/O Mapping a Processor Adapter which supports I/OBus communication stations, you will need to go to a separate I/O Map screen for Drop 2. That process is described in I/O Mapping an I/OBus Network with Concept.

# I/O Mapping an I/OBus Network with Concept

12

### At a Glance

**Purpose** 

This chapter describes how to I/O Map an I/OBus network using Concept 2.1.

**Topics** 

This chapter contains the following topics:

### **Topics**

Supporting an I/O Map for an I/OBus Network

Accessing an I/O Map Screen for an I/OBus Network

Editing the I/OBus I/O Map

## Supporting an I/O Map for an I/OBus Network

#### Introduction

The 171 CCS 760 00 Processor Adapter has an I/OBus communication port that enables it to control and communicate with other network slave I/O.

If you are using I/OBus to control network I/O, you need to write an I/O Map in your configuration. This section describes the configuration parameters required to support an I/O Map for I/OBus.

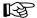

**Note:** Concept 2.1 does not support the 171 CCC 760 10 Processor Adapter. This Processor Adapter will be supported in Concept 2.2.

### I/O Map Reserved Words

Make sure that you have reserved enough words for I/O mapping to support your I/OBus network. The default setting is 144 words. To estimate the number of words you require, allow:

- 16 words for overhead
- 10 words/module on the network (including both the local and the network I/O)

Allot sufficient memory to completely I/O Map your network, while preserving as much user memory as possible for your application program.

### Number of Segments

Make sure that the number of segments is set to 2, the default setting. If you have changed this setting to 1, you will not be able to support an I/OBus network.

### **Next Step**

Once you have made sure that your Configuration Overview parameters are set properly, you can access an I/O Map screen for an I/OBus network.

## Accessing an I/O Map Screen for an I/OBus Network

### Overview

This section describes how to access an I/O Map screen for an I/OBus network using Concept 2.1.

### **Procedure**

To access the I/O Map screen for your I/OBus network, perform the steps in the following table.

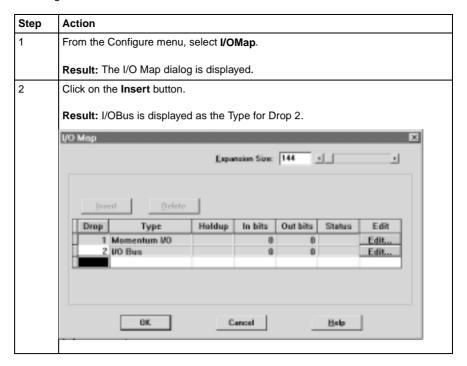

Continued on next page

# Accessing an I/O Map Screen for an I/OBus Network, Continued

### Procedure, Continued

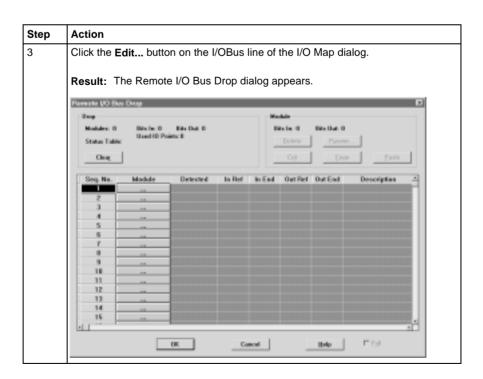

### **Next Step**

Editing the I/OBus I/O map.

## Editing the I/OBus I/O Map

#### Overview

The maximum number of modules which can be I/O Mapped on the I/OBus network depends on your Processor Adapter and its executive:

| Processor Adapter | Executive | Max. Modules | Max. I/O Bits |
|-------------------|-----------|--------------|---------------|
| 171 CCS 760 00    | 984       | 128          | 2048          |
| 171 CCS 760 00    | IEC       | 44           | 1408          |

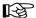

**Note:** Concept 2.1 does not support the 171 CCC 760 10 Processor Adapter. This Processor Adapter will be supported in Concept 2.2.

### Procedure

To enter I/O bases or Interbus I/O modules using the Remote I/OBus Drop dialog, perform the steps in the following table.

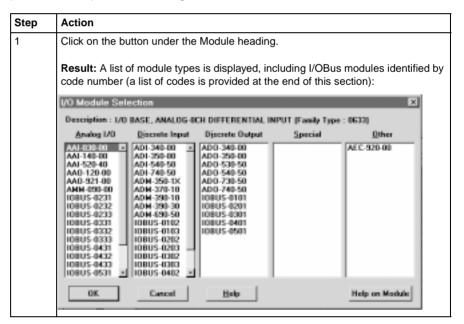

Continued on next page

# Editing the I/OBus I/O Map, Continued

# **Procedure**, Continued

| Step | Action                                                                                                    |  |
|------|----------------------------------------------------------------------------------------------------|--|
| 2    | Click on the desired model number and then click the <b><ok></ok></b> button.                                                                                                    |  |
|      | <b>Result:</b> The module type and its description are displayed on the Remote I/O Bus Drop screen. The proper field is enabled so that you can assign state RAM reference(s) to the unit.         |  |
| 3    | Enter the desired reference number. Where there is more than one register the balance is automatically assigned.                                                                                   |  |
| 4    | Continue to select and map modules one after the other. You must enter the modules in contiguous node slots on the screen, e.g. you cannot enter a module in slot 7 if you have not filled slot 6. |  |

### Generic InterBus Module Identifier Codes

InterBus device manufacturers embed an identifier code in their network slave modules in conformance with InterBus standards. The code identifies a device by its I/O type but not its specific model or name.

I/OBus recognizes the InterBus identifier codes provided below and allows you to I/O Map devices that use these codes. However, you cannot use the module zoom screens to define the parameters for these InterBus modules.

| Identifier Code | I/O Type                      |
|-----------------|-------------------------------|
| IOBUS-0101      | One-word discrete output      |
| IOBUS-0102      | One-word discrete input       |
| IOBUS-0103      | One-word bidirectional        |
| IOBUS-0201      | Two-word discrete output      |
| IOBUS-0202      | Two-word input                |
| IOBUS-0203      | Two-word bidirectional        |
| IOBUS-0231      | Two-word analog output        |
| IOBUS-0232      | Two-word analog input         |
| IOBUS-0233      | Two-word analog bidirectional |

Continued on next page

# Editing the I/OBus I/O Map, Continued

## Generic InterBus Module Identifier Codes, Continued

| Identifier Code | I/O Type                        |
|-----------------|---------------------------------|
| IOBUS-0301      | Three-word discrete output      |
| IOBUS-0302      | Three- word input               |
| IOBUS-0303      | Three-word bidirectional        |
| IOBUS-0331      | Three-word analog output        |
| IOBUS-0332      | Three-word analog input         |
| IOBUS-0333      | Three-word analog bidirectional |
| IOBUS-0401      | Four-word discrete output       |
| IOBUS-0402      | Four-word input                 |
| IOBUS-0403      | Four-word bidirectional         |
| IOBUS-0431      | Four-word analog output         |
| IOBUS-0432      | Four-word analog input          |
| IOBUS-0433      | Four-word analog bidirectional  |
| IOBUS-0501      | Five-word discrete output       |
| IOBUS-0502      | Five-word input                 |
| IOBUS-0503      | Five-word bidirectional         |
| IOBUS-0531      | Five-word analog output         |
| IOBUS-0532      | Five-word analog input          |
| IOBUS-0533      | Five-word analog bidirectional  |
| IOBUS-0633      | Eight-word analog bidirectional |
| IOBUS-1233      | 16-word analog bidirectional    |

# **Configuring a Modbus Plus Network in Concept with Peer Cop**

### At a Glance

### **Purpose**

Communication transactions over Modbus Plus are defined in Concept 2.1 by a configuration tool called Peer Cop. This section uses examples to explain how to use Peer Cop to configure the two types of network architecture:

- An I/O network, where the Peer Cop of the CPU defines all the communication transactions over the full network.
- A supervisory network with two or more CPUs communicating with each other and with additional devices on the network.

### In This Chapter

This chapter contains the following sections:

| For This Topic                            | See Section |
|-------------------------------------------|-------------|
| Getting Started                           | 1           |
| Using Modbus Plus to Handle I/O           | 2           |
| Passing Supervisory Data over Modbus Plus | 3           |

# Section 13.1 Getting Started

### Overview

### **Purpose**

This section explains how to access the Peer Cop Configuration Extension screen and describes the default screen.

### In This Section

This section contains the following topics:

### Topics

Accessing the Peer Cop Dialog Box

Adjusting the Amount of Extension Memory

Other Default Settings in the Peer Cop Dialog Box

## **Accessing the Peer Cop Dialog Box**

### Introduction

This section describes how to access the Peer Cop dialog box in Concept 2.1.

# Accessing the Screen

Follow the steps below to access the Peer Cop from the PLC Configuration Screen.

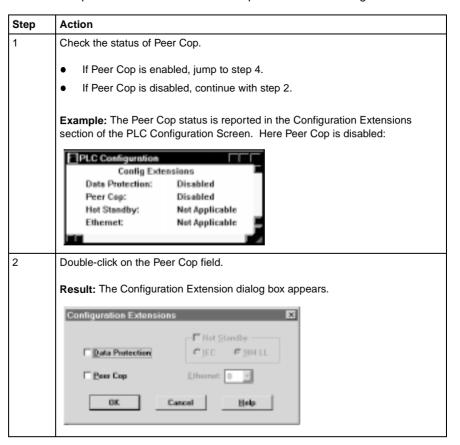

Continued on next page

# Accessing the Peer Cop Dialog Box, Continued

# Accessing the Screen, Continued

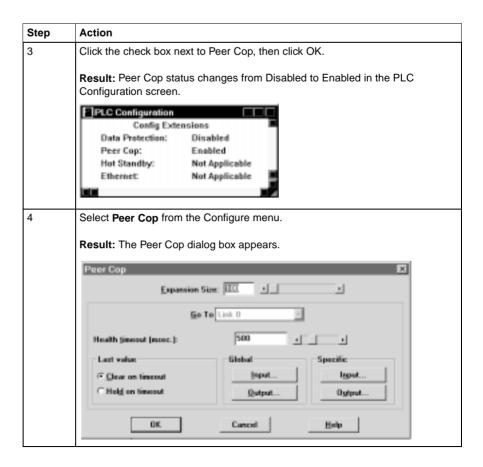

## **Adjusting the Amount of Extension Memory**

### Introduction

The default amount of memory allotted for Configuration Extension is 100 words. This amount may be adjusted within the Peer Cop dialog box.

# **Extension Memory Size**

The minimum Peer Cop memory requirement is 20 words; the maximum is 4041 words.

# Estimating How Much Memory to Reserve

Follow these guidelines for estimating the amount of extension memory you will need for your Peer Cop database::

| For             | Add                                                                              | Up to a maximum of |
|-----------------|----------------------------------------------------------------------------------|--------------------|
| Overhead        | 9 words                                                                          |                    |
| Global output   | 5 words                                                                          |                    |
| Global input    | number of words=<br>number of devices x<br>(1 + 2 x number of device subentries) | 1088 words         |
| Specific output | 2 words for every device entry in Peer Cop                                       | 128 words          |
| Specific input  | 2 words for every device entry in Peer Cop                                       | 128 words          |

### Changing the Amount of Memory

Type the desired size in the Expansion Size text box or use your mouse to adjust the button on the horizontal slider.

# Other Default Settings in the Peer Cop Dialog Box

#### Overview

This section describes the default settings for Health Timeout and Last Value.

### Diagram

The first time you access the Peer Cop dialog box, the following screen appears:

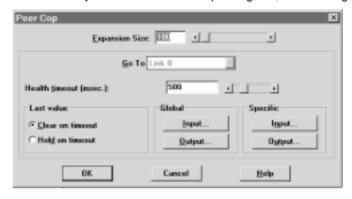

#### **Health Timeout**

The default Timeout is 500 ms.

Timeout is the maximum interval that Modbus Plus on a Peer-Copped device will remain healthy without communication activity. If this interval is exceeded, the device will clear its network health bit and will no longer try to communicate via Modbus Plus

The timeout interval must be in the range 20...2000 ms, and it must be specified as an increment of 20 ms.

Continued on next page

# Other Default Settings in the Peer Cop Dialog Box, Continued

### **Last Value**

The default Last Value setting is Clear on timeout. This setting specifies how a peer-copped device will treat the last values received before a timeout, once Modbus Plus communications have been restored.

| Option           | Effect                                        |
|------------------|-----------------------------------------------|
| Clear on timeout | Sets all values received before timeout to 0. |
| Hold on timeout  | Retains the values received before timeout.   |

# Section 13.2 Using Modbus Plus to Handle I/O

### Overview

### **Purpose**

This section uses an example to explain how to configure a Modbus Plus network for I/O servicing. In this example, a CPU will control four Momentum I/O modules.

### In This Section

This section contains the following topics:

| ┰  |    | :~  | _ |
|----|----|-----|---|
| 10 | LJ | ıı. |   |

**Devices on the Network** 

Changing the Peer Cop Summary Information

Specifying References for Input Data

Specifying References for Output Data

### **Devices on the Network**

### Introduction

This section describes the five devices which comprise the sample network and the strategy used to assign addresses.

# The Network Devices

The following table lists the Modbus Plus address and components of each TSX Momentum module on the network:

| Modbus Plus<br>Address | I/O Base Type                     | Adapter Type                                        |
|------------------------|-----------------------------------|-----------------------------------------------------|
| 1                      | (type not specified)              | M1 Processor Adapter (type not specified)           |
|                        |                                   | 172 PNN 210 22<br>Modbus Plus Option Adapter        |
| 2                      | 170 ADI 340 00<br>16-point input  | 170 PNT 110 20<br>Modbus Plus Communication Adapter |
| 3                      | 170 ADO 340 00<br>16-point output | 170 PNT 110 20<br>Modbus Plus Communication Adapter |
| 4                      | 170 ADI 350 00<br>32-point input  | 170 PNT 110 20<br>Modbus Plus Communication Adapter |
| 5                      | 170 ADO 350 00<br>32-point output | 170 PNT 110 20<br>Modbus Plus Communication Adapter |

### Address Strategy

In this type of architecture, assign the lowest network address (1) to the CPU. When the network initializes, the CPU will be the first device to get the token, and the token rotation table will be built with respect to the controlling device on the network.

# **Changing the Peer Cop Summary Information**

### Overview

For our example, we will change the default Health Timeout setting to 240 ms and the default Last Value setting to Hold on timeout.

### **Procedure**

Follow the steps in the table below to change the default values, using the Peer Cop dialog box.

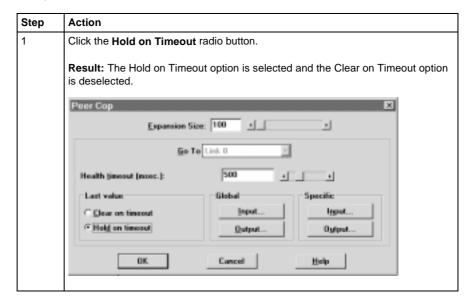

Continued on next page

# Changing the Peer Cop Summary Information, Continued

### Procedure, Continued

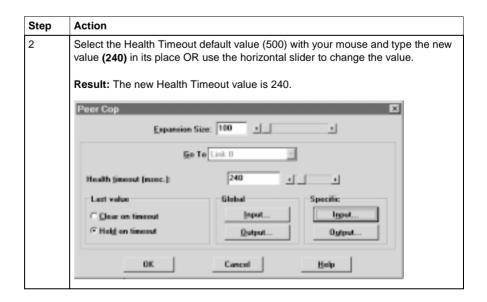

### **Next Step**

Specifying references for input data.

## **Specifying References for Input Data**

### Introduction

This section describes how to specify the references for input data. In this example, you will start by accessing the device at Modbus Plus address 2, which is a 170 ADI 340 00 16-point input module.

### Device Requirements

When you use Peer Cop to handle a Modbus Plus I/O architecture, you need to be aware of the type of I/O you are configuring at each network address. Peer Cop does not know that the device at address 2 is a discrete 16-point input module. You need to know that a specific input reference with a length of one word (16 bits) is required to handle this module.

We will assign a 3x register (300016) as a specific input to the CPU. When the the 170 ADI 340 00 sends input data to the CPU, it will be sent to this register.

Continued on next page

# Specifying References for Input Data, Continued

### Procedure

Follow the steps in the table below to define the specific input, starting from the Peer Cop dialog box.

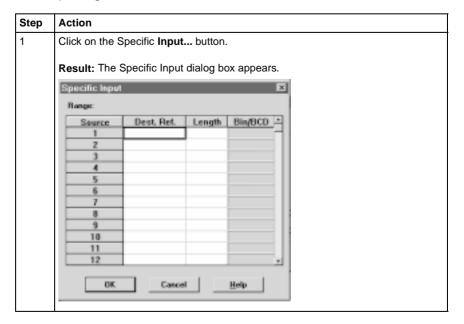

Continued on next page

# Specifying References for Input Data, Continued

### Procedure, Continued

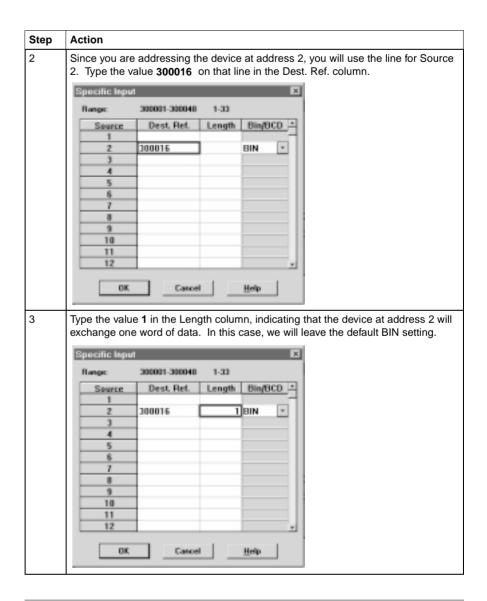

Continued on next page

# Specifying References for Input Data, Continued

# Procedure,

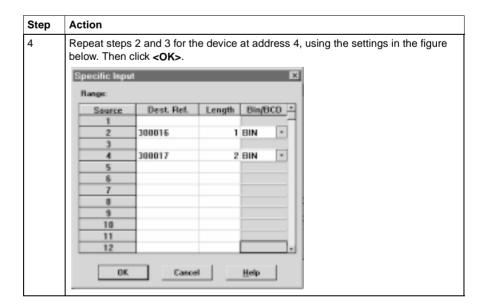

### **Next Step**

Specifying output references.

## **Specifying References for Output Data**

#### Introduction

This section describes how to specify the references for output data. In this example, you will start by accessing the device at Modbus Plus address 3, which is a 170 AD0 340 00 16-point output module.

### Device Requirements

When you use Peer Cop to handle a Modbus Plus I/O architecture, you need to know which type of I/O you are configuring at each network address and how many input or output references each device requires. In this example, we will create a specific output reference with a length of one word (16 bits).

We also will assign a 4*x* register (400016) as a specific input to the CPU. When the the 170 ADO 340 00 sends input data to the CPU, it will be sent to this register.

### **Procedure**

Follow the steps in the table below to define the specific output.

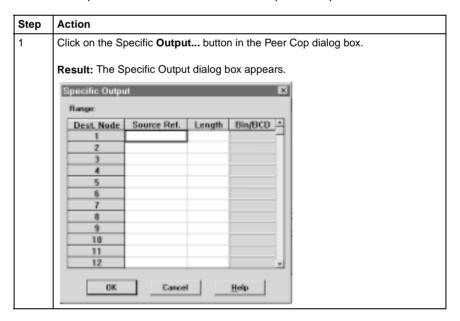

Continued on next page

# Specifying References for Output Data, Continued

# **Procedure,** Continued

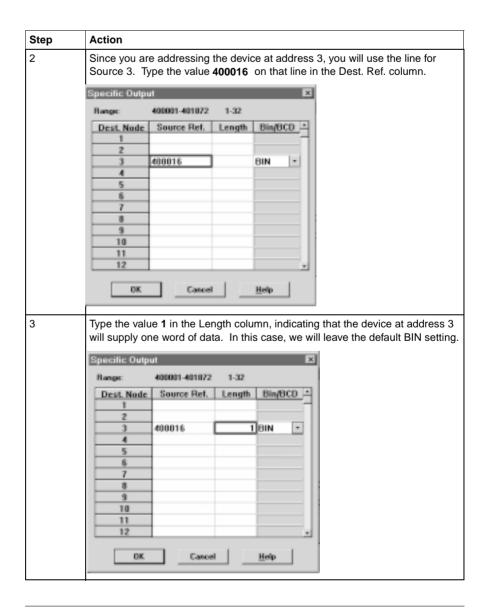

Continued on next page

# Specifying References for Output Data, Continued

### Procedure, Continued

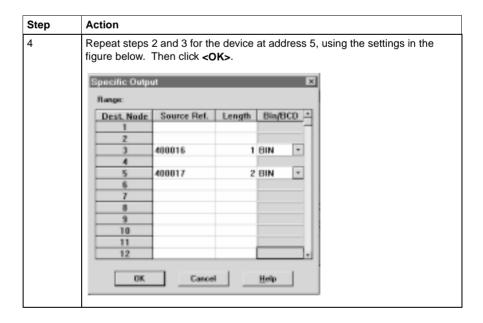

# Section 13.3 Passing Supervisory Data over Modbus Plus

### Overview

### **Purpose**

This Peer Cop example deals with a network where three CPUs communicate over Modbus Plus. Each device will need to have its own Peer Cop configuration.

### In This Section

This section contains the following topics:

| To | nics |
|----|------|
|    | PIVV |

**Devices on the Network** 

Specifying References for Input and Output Data

Defining the References for the Next Node

**Defining References for the Supervisory PLC** 

### **Devices on the Network**

### Introduction

This section describes the three CPUs which exchange data over the sample Modbus Plus network and the strategy used to assign node addresses.

#### Devices

The three CPUs and their functions are described in the following table:

| MB+ Address | СРИ                                                                                                    | Function                                                                |
|-------------|----------------------------------------------------------------------------------------------------|-------------------------------------------------------------------------|
| 1           | Pentium supervisory computer with an ATRIUM 180-CCO-111-01 host-based PLC card                           | Receives specific input data and sends global outputs                   |
| 2           | 171 CCS 760 00 TSX Momentum M1<br>Processor Adapter with<br>172 PNN 210 22 Modbus Plus Option<br>Adapter | Controls I/OBus network<br>and exchanges data with<br>ATRIUM supervisor |
| 3           | 171 CCS 760 00 TSX Momentum M1<br>Processor Adapter with<br>172 PNN 210 22 Modbus Plus Option<br>Adapter | Controls I/OBus network<br>and exchanges data with<br>ATRIUM supervisor |

## Address Strategy

In this type of architecture, assign the lowest network address (1) to the supervisory computer. When the network initializes, the supervisor will be the first device to get the token, and the token rotation table will be built with respect to the supervising device.

## **Specifying References for Input and Output Data**

### Overview

We will now set up the 171 CCS 760 00 TSX Momentum M1 CPU at Modbus Plus address 2 to:

- send eight 4x registers of specific output to the supervisory computer at Modbus Plus address 1.
- receive five 4x registers of global input data from the ATRIUM supervisor.
   These registers are the first five registers in a 10-register block of global outputs broadcast by the supervisory controller.

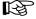

**Note:** For this example, we will use the default values for Health Timeout (500 ms) and Last Value (Clear on timeout).

### Defining the Specific Output

The following table describes how to define the specific output, starting from the Peer Cop dialog box.

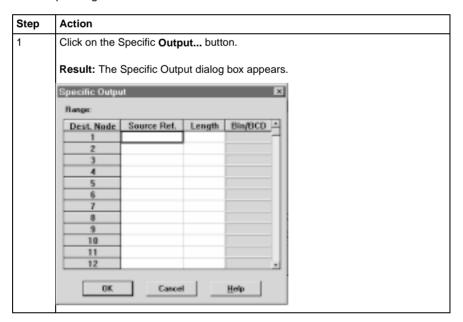

Continued on next page

# Specifying References for Input and Output Data, Continued

# Defining the Specific Output, Continued

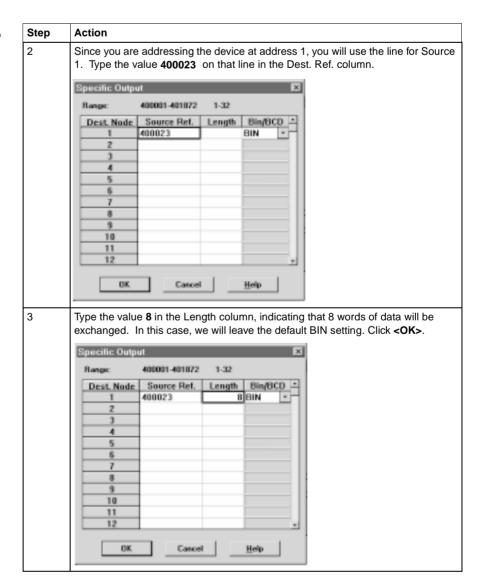

Continued on next page

## Specifying References for Input and Output Data, Continued

# Defining the Global Inputs

Now the M1 needs to be Peer Copped to receive five words of global data from the supervisory PLC at Modbus Plus address 1. Follow the steps in the table specify the input reference.

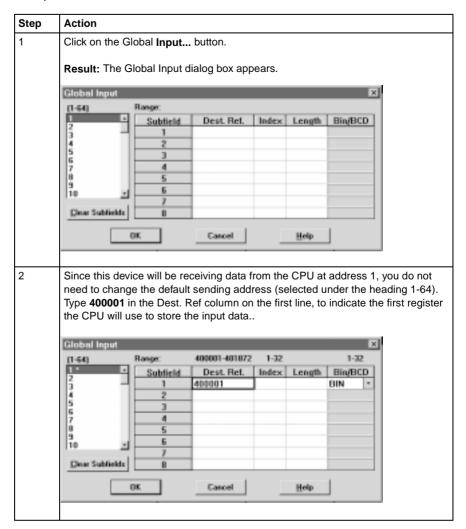

Continued on next page

# Specifying References for Input and Output Data, Continued

# Defining the Global Inputs, Continued

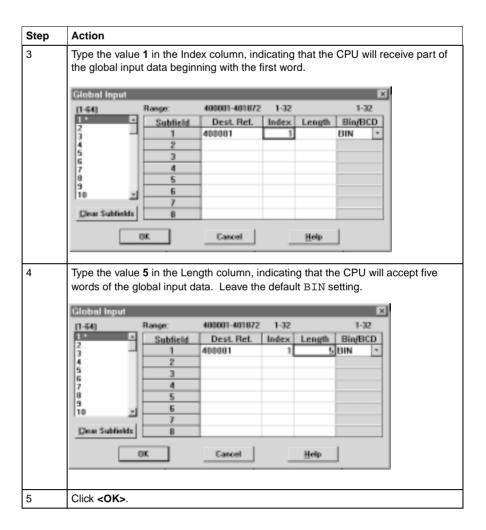

### **Next Step**

Defining the references for the next node.

### **Defining the References for the Next Node**

#### Overview

We now want to attach the Concept 2.1 programming panel to the 171 CCS 760 00 TSX Momentum M1 CPU at Modbus Plus address 3 and create a similar Peer Cop for this device to communicate with the supervisory PLC at Modbus Plus address 1. In this case, we want the M1:

- to send 16 words of specific output to the supervisor.
- to receive the last seven words of global input from the supervisor. (Remember that the supervisor will be transmitting a total of 10 contiguous words of global data over the network.)

Continued on next page

### Defining the References for the Next Node, Continued

# Defining Specific Outputs

Follow the steps in the table below to define the specific output in Peer Cop.

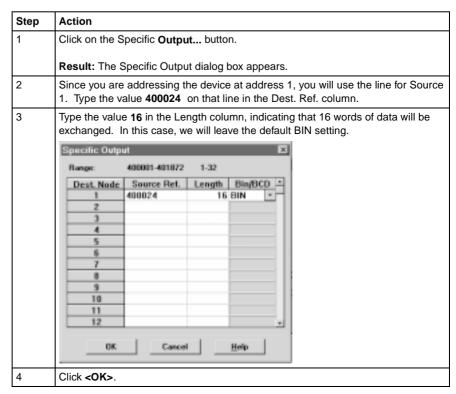

Continued on next page

### Defining the References for the Next Node, Continued

# Defining Global Inputs

Follow the steps in the table below to define the global input data from the supervisory PLC at Modbus Plus address 1.

| Step | Action                                                                                                    |  |  |
|------|----------------------------------------------------------------------------------------------------|--|--|
| 1    | Click on the Global <b>Input</b> button.                                                                                                    |  |  |
|      | Result: The Global Input dialog box appears.                                                                                                    |  |  |
| 2    | Since this device will be receiving data from the CPU at address 1, you do not need to change the default sending address (selected under the heading 1-64). Type 400001 in the Dest. Ref column on the first line, to indicate the first register the CPU will use to store the input data. |  |  |
| 3    | Type the value <b>4</b> in the Index column, indicating that the CPU will receive part of the global input data beginning with the fourth word.                                                                                                    |  |  |
|      | words of the global input data. Leave the default BIN setting.  Global Input  Subfield Dest Ret. Index Length Bin/BCD  1 400001 4 7 BIN  2 3 4 4 8 9 5 5 9 10 10 10 10 10 10 10 10 10 10 10 10 10                                                                                            |  |  |
|      | OK Cancel Help                                                                                                    |  |  |
| 5    | Click <ok>.</ok>                                                                                                    |  |  |
| 5    | CHICK CORV.                                                                                                    |  |  |

### **Next Step**

Defining references for the supervisory PLC.

### **Defining References for the Supervisory PLC**

#### Overview

At this point, we will attach the Concept 2.1 programming panel to the ATRIUM 180-CCO-111-01 supervisory PLC at Modbus Plus address 1 and set up Peer Cop screens to handle the M1 CPUs at addresses 2 and 3.

We know that the M1 at Modbus Plus address 2 is sending eight words of specific output to the supervisor and that the M1 at Modbus Plus address 3 is sending 16 words of specific output to the supervisor. The supervisor will receive this data as specific inputs.

We also know that the supervisor is sending 10 words of global data, parts of which will be received by both of the M1 CPUs.

### Defining the Specific Inputs

First we will define the specific inputs to be received by the supervisor.

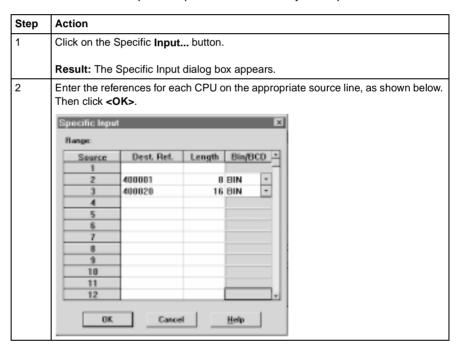

Continued on next page

### **Defining References for the Supervisory PLC, Continued**

# Defining the Global Outputs

This supervisory CPU sends out 10 words of global output, parts of which are received by each of the M1 CPUs.

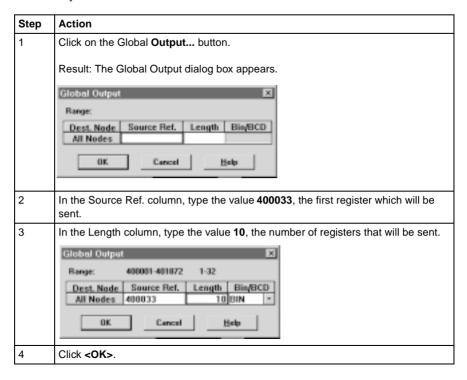

# **Saving to Flash with Concept**

14

### Saving to Flash

#### Overview

You save to Flash so that, in the event of an unexpected loss of power, the application logic and state RAM values will be preserved.

This section describes how to save the application logic and state RAM values to Flash using Concept 2.1.

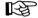

**Note:** You may only save to Flash if you are using the Concept 984 executive. You cannot save to Flash if you are using the Concept IEC executive.

Continued on next page

### Saving to Flash, Continued

#### Procedure

Follow the steps in the table below to save to Flash:

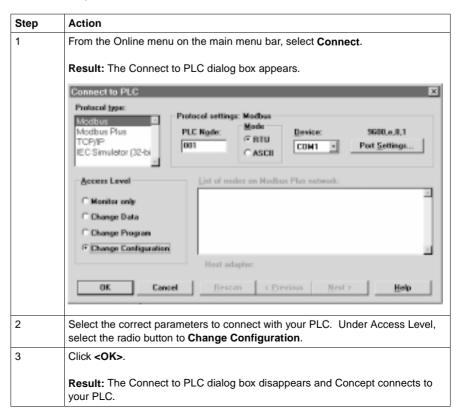

Continued on next page

### Saving to Flash, Continued

### Procedure, Continued

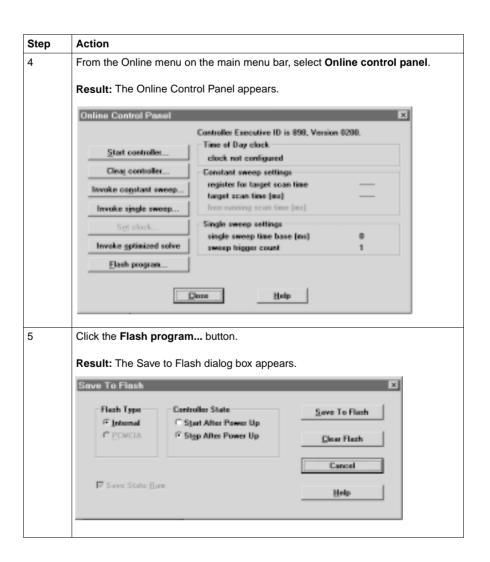

Continued on next page

# Saving to Flash, Continued

# **Procedure,** Continued

| Step | Action                                                                                                    |  |
|------|----------------------------------------------------------------------------------------------------|--|
| 6    | Select the appropriate parameters in the dialog box and click the <b>Save to Flash</b> button.                        |  |
|      | Result: A dialog box will appear asking if you really want to save to Flash.                                          |  |
| 7    | Click the <b>Yes</b> button.                                                                                          |  |
|      | <b>Result:</b> Concept completes the save to Flash and a message appears on the screen confirming the completed save. |  |

# **Appendices**

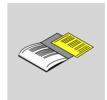

### At a Glance

### **Purpose**

This part provides supplemental information on Ladder Logic elements and instructions, LED flash patterns and error codes, and the TIO Power Supply module.

### In This Chapter

This part contains the following chapters:

| For Information On                     | See Appendix |
|----------------------------------------|--------------|
| Ladder Logic Elements and Instructions | A            |
| Run LED Flash Patterns and Error Codes | В            |
| TIO Power Supply Module                | С            |

# Ladder Logic Elements and Instructions

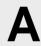

### At a Glance

#### Overview

The executive firmware for the TSX Momentum M1 Processor Adapters supports the ladder logic programming language for control applications. The following core set of ladder logic elements (contacts, coils, vertical and horizontal shorts) and instructions are built into the CPU's firmware package. For a detailed description of all instructions, see the *Ladder Logic Block Library User Guide* (840 USE 101 00).

### In This Appendix

This appendix contains the following topics:

Standard Ladder Logic Elements

**DX Loadable Support** 

A Special STAT Instruction

### **Standard Ladder Logic Elements**

### Introduction

This section provides a glossary of standard ladder logic symbols and instructions.

### Ladder Logic Symbols

The table below provides the meaning of standard ladder logic symbols.

| Symbol      | Meaning                                                                                                    | Nodes Consumed |
|-------------|----------------------------------------------------------------------------------------------------|----------------|
| 41-         | Normally open (N.O.) contact                                                                                                    | 1              |
| 14          | Normally closed (N.C.) contact                                                                                                    | 1              |
| <b>⊣†</b> ⊢ | Positive transitional (P.T.) contact                                                                                                    | 1              |
| 44-         | Negative transitional (N.T.) contact                                                                                                    | 1              |
| -()-        | Normal coil                                                                                                    | 1              |
| -(L)(M)-    | Memory-retentive or latched coil; the two symbols mean the same thing, and the user may select the preferred version for online display. | 1              |
|             | Horizontal short                                                                                                    | 1              |
|             | Vertical short                                                                                                    | 0              |

Continued on next page

### Standard Ladder Logic Elements, Continued

### Standard Ladder Logic Instructions

The table below provides standard ladder logic instructions and their meaning.

| Symbol     | Meaning                                                         | Nodes Consumed |  |  |
|------------|-----------------------------------------------------------------|----------------|--|--|
| Counter an | Counter and Timer Instructions                                  |                |  |  |
| UCTR       | Counts up from 0 to a preset value                              | 2              |  |  |
| DCTR       | Counts down from a preset value to 0                            | 2              |  |  |
| T1.0       | Timer that increments in seconds                                | 2              |  |  |
| T0.1       | Timer that increments in tenths of a second                     | 2              |  |  |
| T.01       | Timer that increments in hundredths of a second                 | 2              |  |  |
| T1MS       | A timer that increments in milliseconds                         | 3              |  |  |
| Integer Ma | th Instructions                                                 | •              |  |  |
| ADD        | Adds top node value to middle node value                        | 3              |  |  |
| SUB        | Subtracts middle node value from top node value                 | 3              |  |  |
| MUL        | Multiplies top node value by middle node value                  | 3              |  |  |
| DIV        | Divides top node value by middle node value                     | 3              |  |  |
| DX Move In | nstructions                                                     |                |  |  |
| R∀T        | Moves register values to a table                                | 3              |  |  |
| T∀R        | Moves specified table values to a register                      | 3              |  |  |
| T∀T        | Moves a specified set of values from one table to another table | 3              |  |  |
| BLKM       | Moves a specified block of data                                 | 3              |  |  |
| FIN        | Specifies first-entry in a FIFO queue                           | 3              |  |  |
| FOUT       | Specifies first-entry out of a FIFO queue                       | 3              |  |  |
| SRCH       | Performs a table search                                         | 3              |  |  |
| STAT       | CROSS REF                                                       | 1              |  |  |

Continued on next page

## Standard Ladder Logic Elements, Continued

Standard Ladder Logic Instructions, Continued

| Symbol                 | Meaning                                                                                                    | Nodes Consumed |  |
|------------------------|----------------------------------------------------------------------------------------------------|----------------|--|
| DX Matrix Instructions |                                                                                                    |                |  |
| AND                    | Logically ANDs two matrices                                                                                                 | 3              |  |
| OR                     | Does logical inclusive OR of two matrices                                                                                   | 3              |  |
| XOR                    | Does logical exclusive OR of two matrices                                                                                   | 3              |  |
| COMP                   | Performs logical complement of values in a matrix                                                                           | 3              |  |
| CMPR                   | Logically compares values in two matrices                                                                                   | 3              |  |
| MBIT                   | Logical bit modify                                                                                                    | 3              |  |
| SENS                   | Logical bit sense                                                                                                    | 3              |  |
| BROT                   | Logical bit rotate                                                                                                    | 3              |  |
| AD16                   | Signed/unsigned 16-bit addition                                                                                             | 3              |  |
| SU16                   | Signed/unsigned 16-bit subtraction                                                                                          | 3              |  |
| TEST                   | Compares the magnitudes of the values in the top and middle nodes                                                           | 3              |  |
| MU16                   | Signed/unsigned 16-bit multiplication                                                                                       | 3              |  |
| DV16                   | Signed/unsigned 16-bit division                                                                                             | 3              |  |
| ITOF                   | Signed/unsigned integer-to-floating point conversion                                                                        | 3              |  |
| FTOI                   | Floating point-to-signed/unsigned integer conversion                                                                        | 3              |  |
| EMTH                   | Performs 38 math operations, including floating point math operations and extra integer math operations such as square root | 3              |  |
| Ladder Log             | ic Subroutine Instructions                                                                                                  |                |  |
| JSR                    | Jumps from scheduled logic scan to a ladder logic subroutine                                                                | 2              |  |
| LAB                    | Labels the entry point of a ladder logic subroutine                                                                         | 1              |  |
| RET                    | Returns from the subroutine to scheduled logic                                                                              | 1              |  |

Continued on next page

## Standard Ladder Logic Elements, Continued

Standard Ladder Logic Instructions, Continued

| Symbol     | Meaning                                                                                          | Nodes Consumed |  |  |
|------------|--------------------------------------------------------------------------------------------------|----------------|--|--|
| Other Spec | Other Special Purpose Instructions                                                               |                |  |  |
| CKSM       | Calculates any of four types of checksum operations (CRC-16, LRC, straight CKSM, and binary add) | 3              |  |  |
| MSTR       | Specifies a function from a menu of networking operations                                        | 3              |  |  |
| PID2       | Performs proportional-integral-derivative calculations for closed-loop control                   | 3              |  |  |
| TBLK       | Moves a block of data from a table to another specified block area                               | 3              |  |  |
| BLKT       | Moves a block of registers to specified locations in a table                                     | 3              |  |  |
| XMIT       | Allows CPU to act as a Modbus master                                                             | 3              |  |  |

### **DX Loadable Support**

#### Introduction

The M1 CPUs can use DX loadable instructions, which support optional software products that can be purchased for special applications. DX loadables provide the user with special ladder logic functions.

# Loaded on Page 0

The code for DX loadables gets loaded into the Page 0 area. Thus, for every word of DX loadable that is loaded, one word of Page 0 becomes unavailable for other use (such as application logic).

# Limited Functionality

DX loadables are limited in the functionality they can provide because they do not provide storage for variables and are limited in their size.

### M1 Support

M1 supports only loadables targeted for 80x86 microprocessors running in 16-bit real mode that have not made any hard-coded hardware assumptions (e.g., the address and format of the TOD clock). Obviously, there must be enough available memory to fit the loadable.

#### Saved to Flash

Since DX loadables are stored in Page 0 memory, they are saved whenever a save-to-Flash operation is initiated.

### **A Special STAT Instruction**

#### Overview

A special version of the STAT instruction has been developed to support Momentum M1 CPUs. The STAT instruction accesses a specified number of words in a status table in the CPU's system memory. Here vital diagnostic information regarding the health of the CPU and the I/OBus I/O under its control is posted.

From the STAT instruction, you can copy some or all of the status words into a block of registers or a block of contiguous discrete references.

This section describes the STAT instruction.

#### **Avoid Discretes**

We recommend that you do not use discretes in the STAT destination node because of the excessive number required to contain status information.

### Specify Length

The copy to the STAT block always begins with the first word in the table up to the last word of interest to you. For example, if the status table is 20 words long and you are interested only in the statistics provided in word 11, you need to copy only words 1...11 by specifying a *length* of 11 in the STAT instruction.

# Diagram of STAT

The STAT block includes a top node (for destination) and a bottom node (for length). The STAT block is represented in the following illustration.

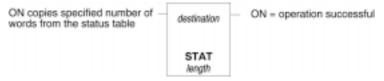

Continued on next page

# Top Node Content

The reference number entered in the top node is the first position in the destination block—i.e., the block where the current words of interest from the status table will be copied. The reference may be:

- The first 0x reference in a block of contiguous discrete outputs
- The first 4x reference in a block of contiguous holding registers

# **Bottom Node Content**

The integer value entered in the bottom node specifies the number of registers or 16-bit words in the destination block where the current status information will be written.

The length—i.e., number of words—in the status table will vary depending on whether or not I/OBus I/O is being supported:

- Without I/OBus, the STAT instruction is 12 words long.
- With I/OBus, the instruction is 20 words long.

Words 1...12 The first 12 words describe the CPU status and are detailed in the following table:

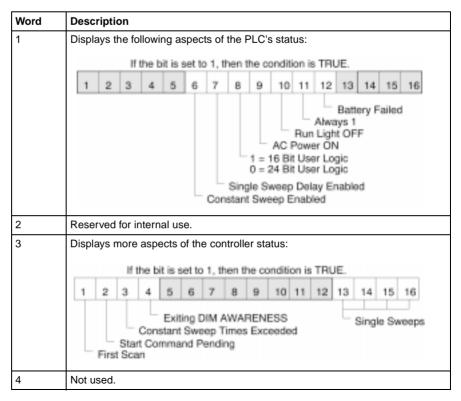

Continued on next page

### Words 1...12, Continued

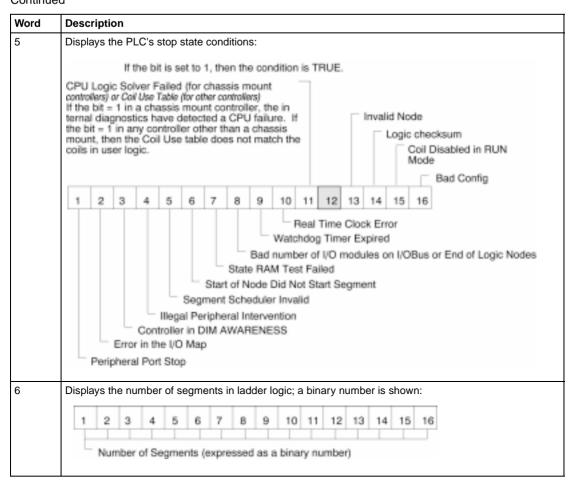

Continued on next page

### Words 1...12, Continued

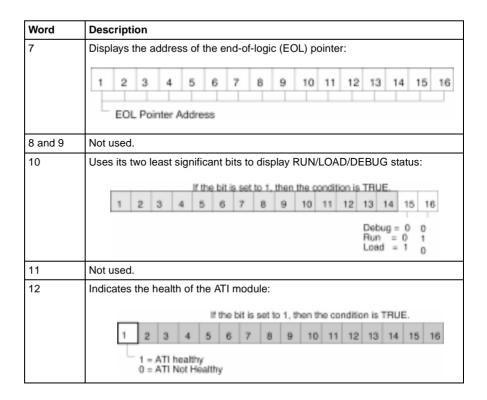

Continued on next page

### Words 13...20

Words 13...20 are available only for the 171 CCS 760 00 and 171 CCS 760 10 Momentum M1 Processor Adapters to indicate the status of I/OBus modules controlled over the I/O Bus network.

| This Word | Indicates the Status of These I/O Modules |
|-----------|-------------------------------------------|
| 13        | 116                                       |
| 14        | 1732                                      |
| 15        | 3348                                      |
| 16        | 4964                                      |
| 17        | 6580                                      |
| 18        | 8196                                      |
| 19        | 97112                                     |
| 20        | 113128                                    |

# **Run LED Flash Patterns and Error Codes**

### Run LED Flash Pattern and Error Codes

The following table lists the flash pattern of the Run LED on the TSX Momentum Processor Adapters. It also lists the associated codes (in hex format).

| Number of Blinks | Code (hex) | Error                          |
|------------------|------------|--------------------------------|
| Continuous       | 0000       | Requested Kernel mode          |
| 2                | 080B       | ram error during sizing        |
|                  | 080C       | run output active failed       |
|                  | 082E       | MB command handler stack error |
|                  | 0835       | Main loop broken               |
|                  | 0836       | Power down / Power holdup      |
|                  | 0837       | Power down reset absent        |
| 3                | 072B       | master config write bad        |

Continued on next page

### Run LED Flash Pattern and Error Codes, Continued

| Number of Blinks | Code (hex) | Error                        |
|------------------|------------|------------------------------|
| 4                | 0607       | modbus cmd-buffer overflow   |
|                  | 0608       | modbus cmd-length is zero    |
|                  | 0609       | modbus abort command error   |
|                  | 0614       | mbp bus interface error      |
|                  | 0615       | bad mbp response opcode      |
|                  | 0616       | timeout waiting for mbp      |
|                  | 0617       | mbp out of synchronization   |
|                  | 0618       | mbp invalid path             |
|                  | 0619       | page 0 not paragraph aligned |
|                  | 061E       | bad external uart hardware   |
|                  | 061F       | bad external uart interrupt  |
|                  | 0620       | bad receive comm state       |
|                  | 0621       | bad transmit comm state      |
|                  | 0622       | bad comm state trn_asc       |
|                  | 0623       | bad comm state trn_rtu       |
|                  | 0624       | bad comm state rcv_rtu       |
|                  | 0625       | bad comm state rcv_asc       |
|                  | 0626       | bad modbus state tmr0_evt    |
|                  | 0627       | bad modbus state trn-int     |
|                  | 0628       | bad modbus state rcv-int     |
|                  | 0631       | bad interrupt                |
|                  | 0637       | Bad I/OBus transmit state    |
|                  | 0638       | Bad I/OBus receive state     |
| 5                | 0503       | ram address test error       |
|                  | 052D       | P.O.S.T BAD MPU ERROR        |
| 6                | 0402       | ram data test error          |

Continued on next page

### Run LED Flash Pattern and Error Codes, Continued

| Number of Blinks | Code (hex) | Error                       |
|------------------|------------|-----------------------------|
| 7                | 0300       | EXEC not loaded             |
|                  | 0301       | EXEC Checksum               |
| 8                | 8001       | Kernal prom checksum error  |
|                  | 8003       | unexpected exec return      |
|                  | 8005       | Flash program / erase error |
|                  | 8007       | Watchdog timeout event      |

# **TIO Power Supply Module**

C

### At a Glance

### **Purpose**

This appendix describes the 170 CPS 110 00 TIO Power Supply module. The module provides a regulated output voltage with protection against overload and overvoltage. It can be used to power TSX Momentum I/O bases.

### In This Appendix

This appendix contains the following sections:

| For This Topic  | See Section |
|-----------------|-------------|
| Module Overview | 1           |
| Wiring          | 2           |

# Section C.1 Module Overview

### Introduction

### Purpose

This section describes the front panel components of the 170 CPS 111 00 TIO Power Supply module and provides specifications.

### In This Section

This section contains the following topics:

| Topics                 |
|------------------------|
| Front Panel Components |
| Specifications         |

### **Front Panel Components**

#### Overview

This section contains a diagram of the front panel of the 170 CPS 111 00 TIO Power Supply module and a description of the LEDs.

# Front Panel Diagram

The front panel of the power supply module is shown in the diagram below:

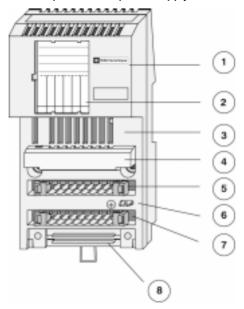

| Label | Description                                                |
|-------|------------------------------------------------------------|
| 1     | Module identifier                                          |
| 2     | Identification label                                       |
| 3     | LED status display                                         |
| 4     | Protective cover                                           |
| 5     | Input voltage (AC) terminal strip connector mounting slot  |
| 6     | PE spade-lug connector                                     |
| 7     | Output voltage (DC) terminal strip connector mounting slot |
| 8     | Grounding busbar connector mounting slot                   |

Continued on next page

### Front Panel Components, Continued

### **LED Diagram**

This module has one LED, which is shown in the diagram below:

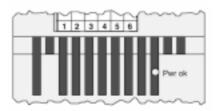

### **LED Description**

The Pwr OK LED is described in the table below:

| Indicator | Condition | Message                           |
|-----------|-----------|-----------------------------------|
| Pwr ok    | Green     | Power supply module is ready.     |
|           | Off       | Power supply module is not ready. |

### **Specifications**

### Overview

This section contains specifications for the 170 CPS 110 00 TIO Power Supply module.

# General Specifications

The following table contains general specifications for the power supply module.

| Nominal Input Voltage             | 230 VAC or 120 VAC (jumper selectable)                                                                                                    |
|-----------------------------------|----------------------------------------------------------------------------------------------------|
| Nominal Output Voltage            | 24 VDC                                                                                                    |
| Maximum Output Current (isolated) | 0.7 A                                                                                                    |
| Protective Circuitry              |                                                                                                    |
| Inputs                            | Self-restoring fuse                                                                                                    |
| Outputs                           | Overvoltage protection: limited by a transzorb diode (type: SM6T30A)                                                                                        |
|                                   | Overload protection: by thermal current limiting (should the thermal current limiting respond, the input voltage must be switched off/on for reactivation). |
| Frequency                         |                                                                                                    |
| Input voltage                     | 50/60 Hz + 5%                                                                                                    |
| Internal chopper frequency        | 90 110 kHz                                                                                                    |
| Power                             |                                                                                                    |
| Efficiency                        | Typically 0.76 for IA = 0.7 A                                                                                                    |
| Apparent power                    | Typically 32 VA for IA = 0.7 A                                                                                                    |
| Effective power                   | Typically 21 W for IA = 0.7 A                                                                                                    |
| Isolation                         |                                                                                                    |
| Input/output voltage <sup>6</sup> | L, N, PE isolated from UB, M                                                                                                    |
| Fusing                            |                                                                                                    |
| Input                             | Internal self-restoring fuse                                                                                                    |
|                                   | Min external F1: for 230 VAC, 0.315 A, slow-blow<br>Min external F1: for 120 VAC, 0.63 A, slow-blow                                                         |

Continued on next page

# Specifications, Continued

### General Specifications, Continued

| Fault Information                              |                                                                                                    |
|------------------------------------------------|----------------------------------------------------------------------------------------------------|
| Inputs                                         | None                                                                                                    |
| Outputs                                        | Green status LED for output voltage ok                                                                                                |
| <b>Environmental Conditions</b>                |                                                                                                    |
| Regulations                                    | VDE 0160, UL 508                                                                                                    |
| Permissable operating and ambient temperatures | GUF (-40 +60 deg. C) adhering to DIN 40040, refer to the derating curve for uninhibited convection, operation orientation is vertical |
| Permissable storage temperature                | -40 +85 deg. C                                                                                                    |
| Internal power dissipation                     | Roughly 1.2 + 5 x IA (in W, IA in A)                                                                                                  |
| Noise immunity                                 | EN 55011 (DIN VDE 0875) class A                                                                                                    |
| Safety classification                          | Class 1 (VDE 0160, IEC 1131)                                                                                                    |

Continued on next page

## Specifications, Continued

### AC Input Voltage

This section contains specifications for AC input voltage, selectable by jumper.

| Input Voltage          |                                  |
|------------------------|----------------------------------|
| EX - EY not jumpered   | L/N = 230 VAC                    |
| EX - EY jumpered       | L/N = 120 VAC                    |
| Limiting Values        |                                  |
| With jumper            | 100 Veff -15% to 120 Veff +10%   |
| Without jumper         | 230 Veff -15% to 240 Veff +10%   |
| Power Failure          |                                  |
| Half wave loss at      | 100 Veff -15%                    |
| Min. of a half wave at | >= 100 Veff                      |
| Min. of a half wave at | 230 Veff -15%                    |
| Input Current          |                                  |
| For 85 Veff            | Typically 0.366 Aeff, IA = 0.7 A |
| For 170 Veff           | Typically 0.188 Aeff, IA = 0.7 A |
| For 230 Veff           | Typically 0.188 Aeff, IA = 0.7 A |
| Power on Current       |                                  |
| I <sup>2</sup> T       | $0.3 \text{ A}^2\text{s}$        |
| IT                     | 0.02 As                          |

Continued on next page

### Specifications, Continued

### Power on Surge Current Curve

The following chart shows power on surge current for 120 VAC + 10% or 240 VAC + 10%.

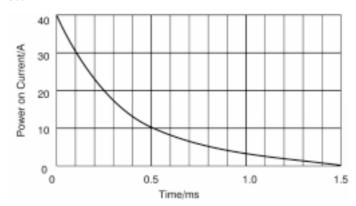

### DC Output Voltage

This section contains specifications for DC output voltage:

| Number             | 1 x UB = 24 VDC, max. 0.7 A, isolated                                           |  |
|--------------------|---------------------------------------------------------------------------------|--|
| Limiting Values    | Limiting Values                                                                 |  |
| UBmin              | 21 VDC                                                                          |  |
| UBmax              | 30 VDC                                                                          |  |
| Output Current     |                                                                                 |  |
| IA                 | 0 0.7 A                                                                         |  |
| Output Ripple      |                                                                                 |  |
| Typical            | 150 mV/p-p (max. 20 MHz)                                                        |  |
| Max.               | 250 mV/p-p (max. 20 MHz) - measured with a 0.1 microF capacitor                 |  |
| Voltage Regulation | Typically +500 mV for 0.7A after 0.35 A Typically -500 mV for 0.35A after 0.7 A |  |

Continued on next page

## Specifications, Continued

#### Output Current Chart

The following chart shows output current (derating) for uninhibited vertical convection:

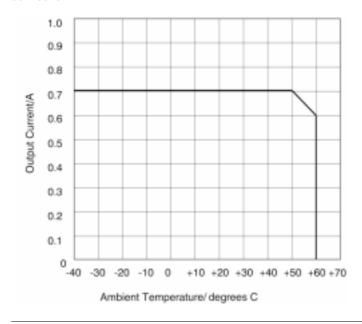

870 USE 101 00 V.2.2 349

# Section C.2 Wiring

#### Overview

#### **Purpose**

This section describes the types of terminal connectors available, how to code terminal connectors and how to mount them. It also describes external operating voltage connections.

#### In This Section

This section contains the following topics:

#### **Topics**

**Choosing a Terminal Connector** 

**Terminal Connector Coding** 

**Mounting the Terminal Connectors** 

**External Operating Voltage Connections** 

## **Choosing a Terminal Connector**

#### Introduction

Power is supplied to the module through an 8-pole terminal connector. Two types of terminal connectors are available:

- screw-in
- spring-clip

#### Screw-In Version

Screw-in terminals can be used with cable with a diameter of up to 12 AWG (2.5 mm<sup>2</sup>). They come in sets of three. The part number is 170 XTS 011 00.

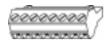

#### Spring-Clip Version

Spring-clip terminals can be used with cable with a diameter of up to 14 AWG (1.5 mm<sup>2</sup>). They come in sets of three. The part number is 170 XTS 012 00.

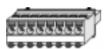

870 USE 101 00 V.2.2

### **Terminal Connector Coding**

#### Safety Requirement

This module is used in hazardous and harmless voltage ranges. For safety, code the terminal connectors and the power supply module to prevent inadvertent exchanges of terminal blocks.

#### **Coding Set**

To complete the coding described below, order the 170 XCP 200 00 coding set. This set contains coding keys and combs.

#### **Coding Diagram**

Install coding keys in the positions shown in the following diagram:

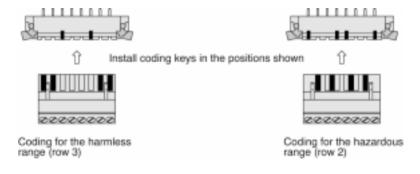

## **Mounting the Terminal Connectors**

#### Introduction

This section describes how to mount terminal connectors and how to remove them, including safety considerations.

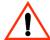

#### CAUTION

#### **ELECTRICAL HAZARD**

Only mount and remove terminal connectors when the module is not under power.

Failure to observe this precaution can result in injury or equipment damage.

#### Mounting

To mount a terminal connector, press it into the module's pin connector.

#### Removal

To remove a terminal connector, press both extractors, as shown in the diagram below:

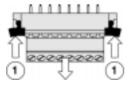

870 USE 101 00 V.2.2 353

## **External Operating Voltage Connections**

#### Overview

This section contains a diagram of the external operating voltage connections and explanatory notes.

#### Diagram

The following diagram shows the external operating voltage connections for the 170 CPS 11 00 TIO Power Supply module:

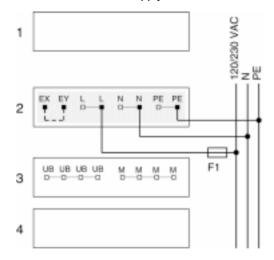

| Row | Terminal   | Connection | Function                  |
|-----|------------|------------|---------------------------|
| 2   | 1          | EX         | Jumper connection         |
| 2   | 2          | EY         | Jumper connection         |
| 2   | 3, 4       | L          | AC input voltage, line    |
| 2   | 5, 6       | N          | AC input voltage, neutral |
| 2   | 7, 8       | PE         | Earth ground              |
| 3   | 1, 2, 3, 4 | UB         | DC output voltage         |
| 3   | 5, 6, 7, 8 | M          | DC output voltage return  |

Continued on next page

## **External Operating Voltage Connections, Continued**

#### Grounding

The spade-lug connector on the front of the module provides a short, secure PE grounding surface.

#### **Electrical safety**

Power supply modules may not be operated in parallel. Physically separate input cabling from output cabling.

#### **Fusing**

Dimension the F1 fuse to match the operative load, observing the minimum values in the following table:

| Voltage | Jumper Placement | External Fusing (min. F1) |
|---------|------------------|---------------------------|
| 120 VAC | Mounted          | 0.63 A slow-blow          |
| 230 VAC | Removed          | 0.315 A slow-blow         |

870 USE 101 00 V.2.2

## Index

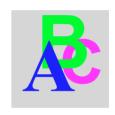

## Numerics

171 CCC 760 10 Processor Adapter

diagram, 22

key features, 22

LEDs, 23

not supported in Concept 2.1, 243

specifications, 23

171 CCC 780 10 Processor Adapter changing protocol to RS485, 175

diagram, 28

key features, 28

LEDs. 29

need to change protocol to RS485, 88

not supported in Concept 2.1, 243

specifications, 29

171 CCS 700 00 Processor Adapter

diagram, 13

key features, 13

LEDs, 14

specifications, 14

171 CCS 700 10 Processor Adapter

diagram, 16

key features, 16

LEDs. 17

specifications, 17

171 CCS 760 00 Processor Adapter

diagram, 19

key features, 19

LEDs, 20

specifications, 20

171 CCS 780 00 Processor Adapter

changing protocol to RS485, 175, 277

diagram, 25

key features, 25

LEDs, 26

need to change protocol to RS485, 88

specifications, 26

172 JNN 210 32 Serial Option Adapter

diagram, 34

LED indicator, 35

limitations when used with certain

processor adapters, 86

specifications, 37

172 PNN 210 22 Modbus Plus Option

Adapter

diagram, 40

LED indicator, 41

Modbus Plus address switches, 42

specifications, 43

172 PNN 260 22 Redundant Modbus Plus

Option Adapter

diagram, 46

LED indicators, 47

Modbus Plus address switches, 49

ports, 49

specifications, 50

870 USE 101 00 V.2.2

| A                                             | M                                          |
|-----------------------------------------------|--------------------------------------------|
| assembly                                      | Modbus Plus                                |
| Processor Adapter and I/O base, 55            | addresses, 132                             |
| Processor Adapter and Option Adapter,         | cluster mode, 116                          |
| 61                                            | cabling schemes, 121                       |
| Processor Adapter, Option Adapter and         | network types, 117                         |
| I/O base, 64                                  | new features for Momentum, 116             |
|                                               | Peer Cop, 134                              |
| C                                             | standard cabling schemes, 119              |
|                                               | Modbus Plus network architecture           |
| communication ports                           | address strategy, 198, 216, 297, 308       |
| configuring with Concept, 270                 | two types, 191, 289                        |
| configuring with Modsoft, 166                 | Modbus Plus port, 115                      |
| delay parameter, 174, 275                     | cable accessories, 125                     |
| stop bit, 168, 274                            | pinouts and wiring diagrams, 128           |
|                                               | Modbus Port 1, 8, 79                       |
| 1                                             | auto-logout feature, 81                    |
| I I/OD                                        | cable accessories, 82                      |
| I/OBus network                                | connector type, 79                         |
| accessing an I/O map screen, 183, 283         | diagram, 79                                |
| editing an I/O map, 185, 285                  | parameters, 80<br>Modbus Port 2, 8, 35, 86 |
| supporting an I/O map, 182, 282               | auto-logout, 35                            |
| I/OBus port, 8, 107<br>cable accessories, 111 | autologout feature with RS232, 88          |
| pinouts, 113                                  | changing protocol from RS232 to            |
| InterBus module identifier codes, 188, 286    | RS485, 175, 277                            |
| interbus module identiner codes, 100, 200     | parameters, 87                             |
|                                               | pinouts, 36                                |
| L                                             | Modbus RS485, 86                           |
| local I/O                                     | cable, 95                                  |
| I/O mapping with Concept, 278                 | connectors, 98                             |
| I/O mapping with Modsoft, 176                 | four-wire cabling schemes, 89              |
| 70 mapping war wodoord, 170                   | pinouts, 101                               |
|                                               | terminating devices, 100                   |
|                                               | two-wire cabling schemes, 92               |
|                                               |                                            |

| 0                                     | Processor Adapter                   |
|---------------------------------------|-------------------------------------|
| Option Adapter                        | configuring with Concept, 244       |
| batteries                             | configuring with Modsoft, 141       |
| installation, 71                      | default configuration parameters in |
| purpose, 32                           | Concept, 250                        |
| reserving and monitoring a battery    | default configuration parameters in |
| coil in Concept, 262                  | Modsoft, 146                        |
| reserving and monitoring a battery    | Flash RAM, 9                        |
| coil in Modsoft, 158                  | front panel diagram, 7              |
| communication ports, 32               | internal memory, 9                  |
| configuring in Concept, 261           | power supply, 11                    |
| configuring in Modsoft, 157           |                                     |
| purpose, 31                           | S                                   |
| time-of-day clock, 32                 | 3                                   |
| reading in Concept, 269               | saving to Flash                     |
| reading in Modsoft, 165               | Concept                             |
| setting the time in Modsoft, 162      | procedure, 320                      |
| setting time in Concept, 268          | Modsoft                             |
| setting up in Concept, 265            | options, 238                        |
| setting up in Modsoft, 160            | procedure, 239                      |
| coming up in modern, rec              | purpose, 237, 319                   |
|                                       | Stop bit, 88                        |
| P                                     |                                     |
| Peer Cop, 134                         |                                     |
| Concept                               |                                     |
| accessing Peer Cop dialog box, 291    |                                     |
| adjusting amount of extension         |                                     |
| memory, 293                           |                                     |
| health timeout, 293, 294              |                                     |
| Last Value setting, 295               |                                     |
| specifying references for input data, |                                     |
| 300                                   |                                     |
| specifying references for output      |                                     |
| data, 304                             |                                     |
| Modsoft                               |                                     |
| accessing a node, 199                 |                                     |
| accessing configuration extension     |                                     |
| screen, 193                           |                                     |
| adjusting amount of extension         |                                     |
| memory, 193                           |                                     |
| defining a link, 199                  |                                     |
| On Error setting, 202                 |                                     |
| specifying references for input data, |                                     |
| 206                                   |                                     |
| timeout, 202                          |                                     |
|                                       |                                     |

870 USE 101 00 V.2.2 359

Modicon, Square D and Telemecanique are PLC brand names from Schneider. These products are sold in the US by Square D; in Canada, Latin America, Europe, Africa, Asia/Pacific and Middle East by Schneider; in Germany by AEG Schneider Automation; in China and Persian Gulf by Schneider Automation; in South Africa by ASA Systems Automation; in Austria by Online.

Schneider Automation, Inc. One High Street North Andover, MA 01845 Tel: (1) 508-794-0800 Fax: (1) 508-975-9400

Schneider Automation GmbH Steinheimer Strasse 117 D-63500 Seligenstadt Tel: (49) 6182 81-2860 Fax: (49) 6182 81-2860

Schneider Automation S.A. 245, Route des Lucioles-BP147 F-06903 Sophia-Antipolis Cedex Tel: (33) 92 96 20 00 Fax: (33) 93 65 37 15